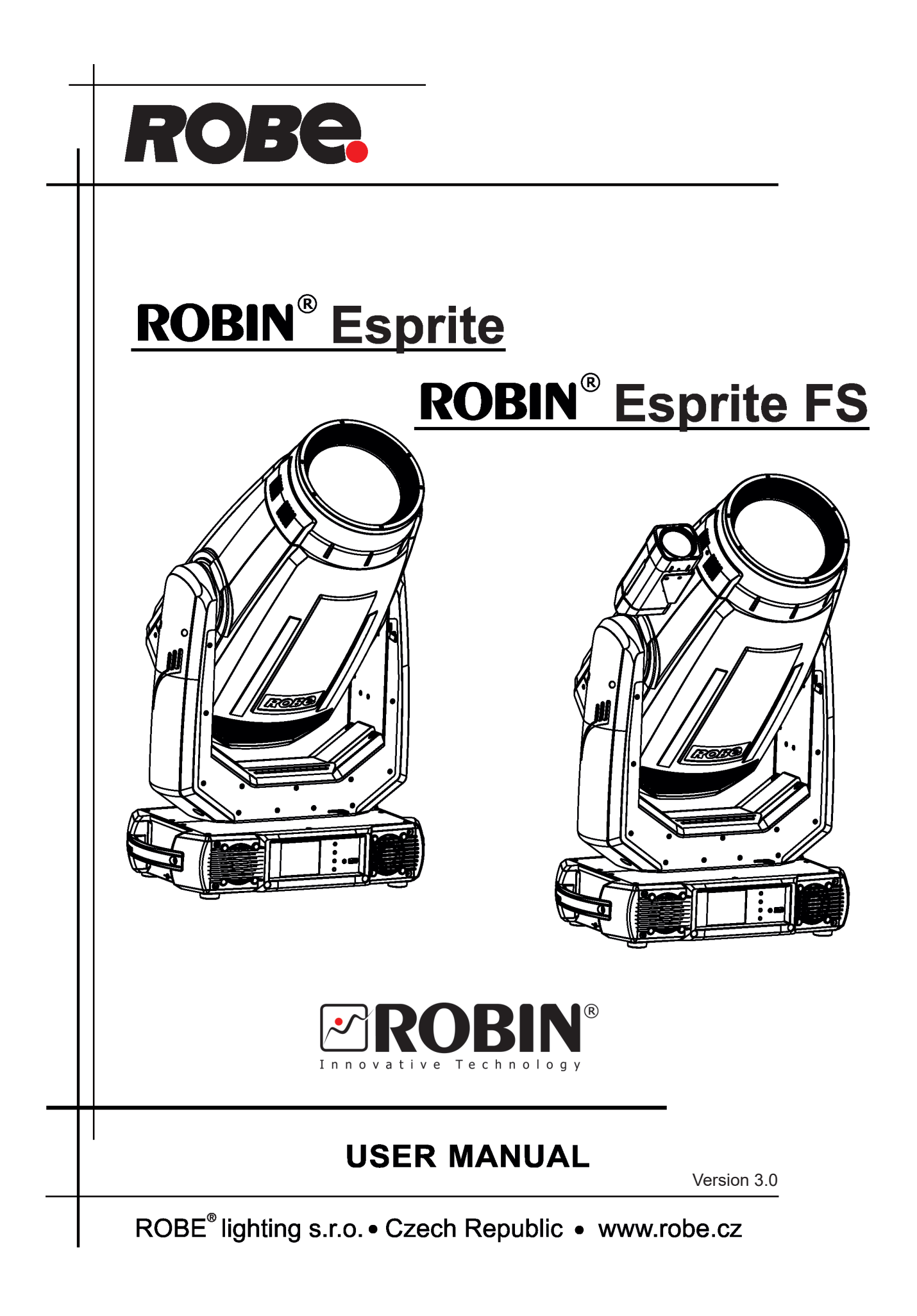

# **Robin Esprite Robin Esprite FS**

### **Table of contents**

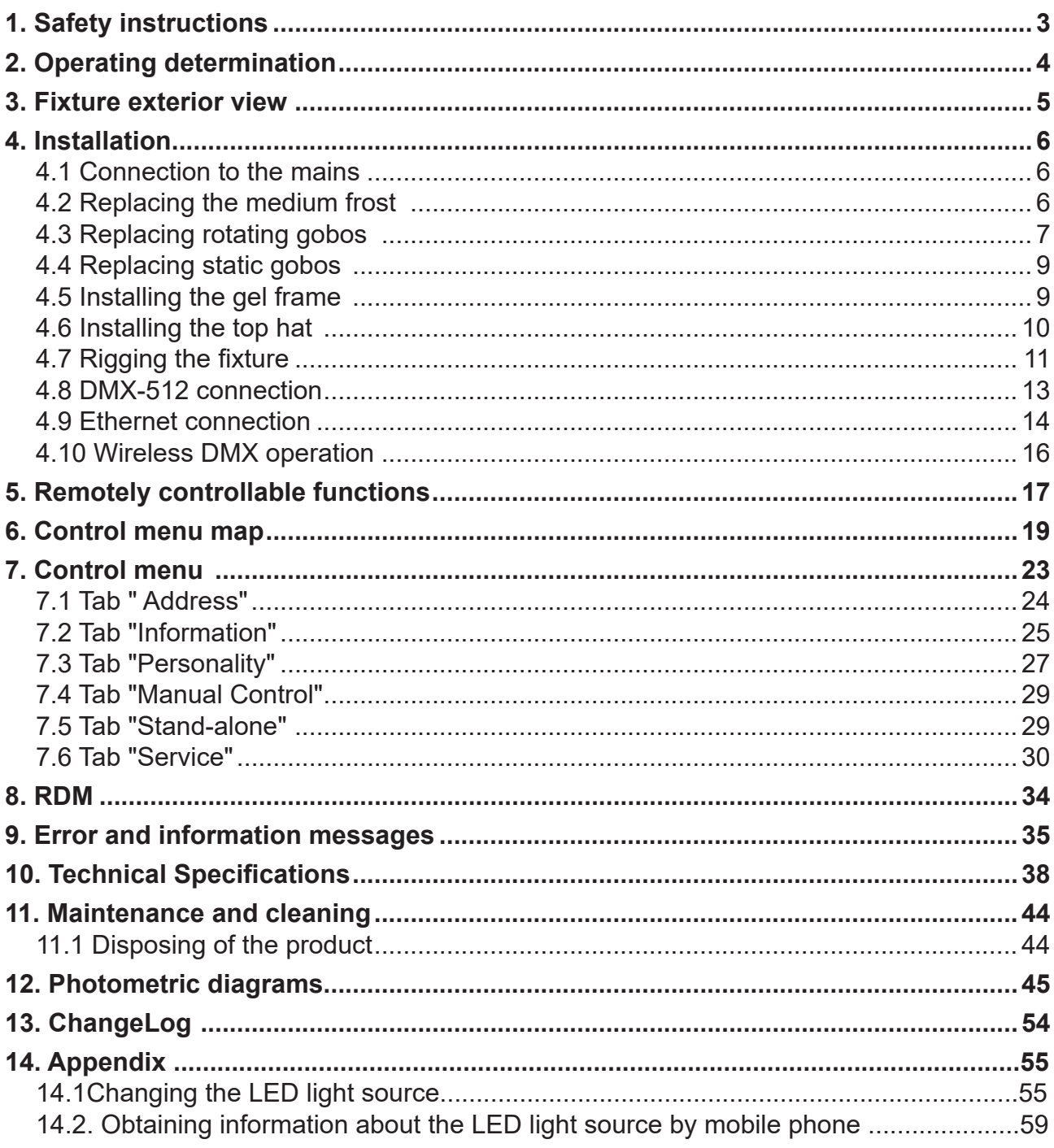

#### *CAUTION!*

#### *Keep this device away from rain and moisture! Unplug mains lead before opening the housing!*

#### **FOR YOUR OWN SAFETY, PLEASE READ THIS USER MANUAL CAREFULLY BEFORE YOU INITIAL START - UP!**

### **1. Safety instructions**

Every person involved with installation and maintenance of this device have to: - be qualified

- follow the instructions of this manual

#### *CAUTION! Be careful with your operations. With a high voltage you can suffer a dangerous electric shock when touching the wires!*

This device has left our premises in absolutely perfect condition. In order to maintain this condition and to ensure a safe operation, it is absolutely necessary for the user to follow the safety instructions and warning notes written in this manual.

The manufacturer will not accept liability for any resulting damages caused by the non-observance of this manual or any unauthorized modification to the device.

Please consider that damages caused by manual modifications to the device are not subject to warranty.

Never let the power-cord come into contact with other cables! Handle the power cord and all connections with the mains with particular caution!

Make sure that the available voltage is not higher than stated on the rear panel.

WARNING! This unit does not contain an ON/OFF switch. Always disconnect power input cable to completely remove power from unit when not in use or before cleaning or servicing the unit.

Make sure that the power cord is never crimped or damaged by sharp edges. Check the device and the power-cord from time to time.

Always disconnect from the mains, when the device is not in use or before cleaning it. Only handle the power-cord by the plug. Never pull out the plug by tugging the power cord.

This device falls under protection class I. Therefore it is essential to connect the yellow/green conductor to earth. The electric connection, repairs and servicing must be carried out by a qualified employee.

Do not connect this device to a dimmer pack.

During the initial start-up some smoke or smell may arise. This is a normal process and does not necessarily mean that the device is defective.

Do not touch the device's housing bare hands during its operation (housing becomes hot)!

For replacement use fuses of same type and rating only.

#### *LED light emission. Risk of eye injury. Do not look straight at the fixture´s LED source during operation. The intense light beam may damage your eyes.*

*Do not view the light output with optical instruments or any device that may concentrate the beam.* 

### *CAUTION! Risk group 2, RG-2*

Immunity of the equipment is designed for electromagnetic environments E1, E2, E3 according to the standard EN55103-2 ed.2 Electromagnetic compatibility. Product family standard for audio, video, audiovisual and entertainment lighting control apparatus for professional use. Part 2: Immunity.

The installation company should check levels of possible interferences above the tested levels E1,E2,E3 given by this standard (e.g. transmitters in surrounding area) before installing the equipment.

Emission of the equipment complies with the standard EN55032 Electromagnetic compatibility of multimedia equipment – Emission Requirements according to class B.

### **2. Operating determination**

This device is a moving head for creating decorative effects and was designed for indoor use only. This device is for professional use only. It is not for household use.

If the device has been exposed to drastic temperature fluctuation (e.g. after transportation), do not switch it on immediately. The arising condensation water might damage your device. Leave the device switched off until it has reached room temperature.

Do not shake the device. Avoid brute force when installing or operating the device.

Never lift the fixture by holding it at the projector-head, as the mechanics may be damaged. Always hold the fixture at the transport handles.

When choosing the installation spot, please make sure that the device is not exposed to extreme heat, moisture or dust. There should not be any cables lying around. You endanger your own and the safety of others!

Make sure that the area below the installation place is blocked when rigging, de-rigging or servicing the fixture. Always fix the fixture with an appropriate safety wire. Fix the safety wire at the correct holes only.

Only operate the fixture after having checked that the housing is firmly closed and all screws are tightly fastened.

The maximum ambient temperature 45°C must never be exceeded.

*CAUTION! The front lens has to be replaced when it is obviously damaged, so that its function is impaired, e. g. due to cracks or deep scratches!*

Operate the device only after having familiarized with its functions. Do not permit operation by persons not qualified for operating the device. Most damages are the result of unprofessional operation!

Do not block the front objective lens with any object when the fixture is under operation. The fixture housing never must be covered with cloth or other materials.

Please use the original packaging if the device is to be transported.

Please consider that unauthorized modifications on the device are forbidden due to safety reasons!

If this device will be operated in any way different to the one described in this manual, the product may suffer damages and the guarantee becomes void. Furthermore, any other operation may lead to dangers like short-circuit, burns, electric shock, burns etc.

*CAUTION! To avoid damage of the internal parts of the fixture head, never let the sunlight lights directly to the front lens , even when the fixture is not working !*

### **3. Fixture exterior view**

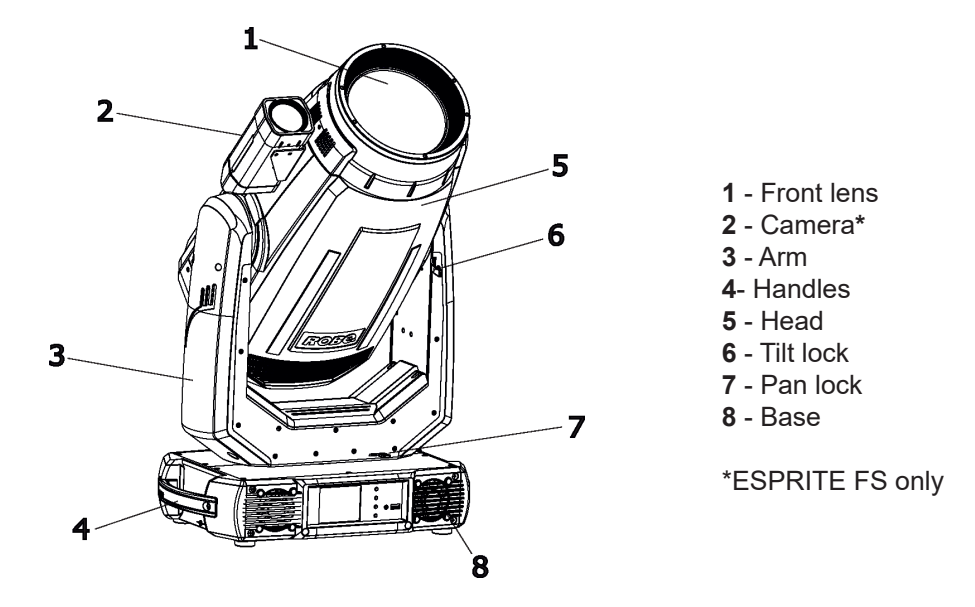

The head has to be locked for transportation- the tilt lock latch (6) and the pan lock latch (7) have to be in the locked positions. To unlock the head, move these latches to unlock position before operating the fixture.

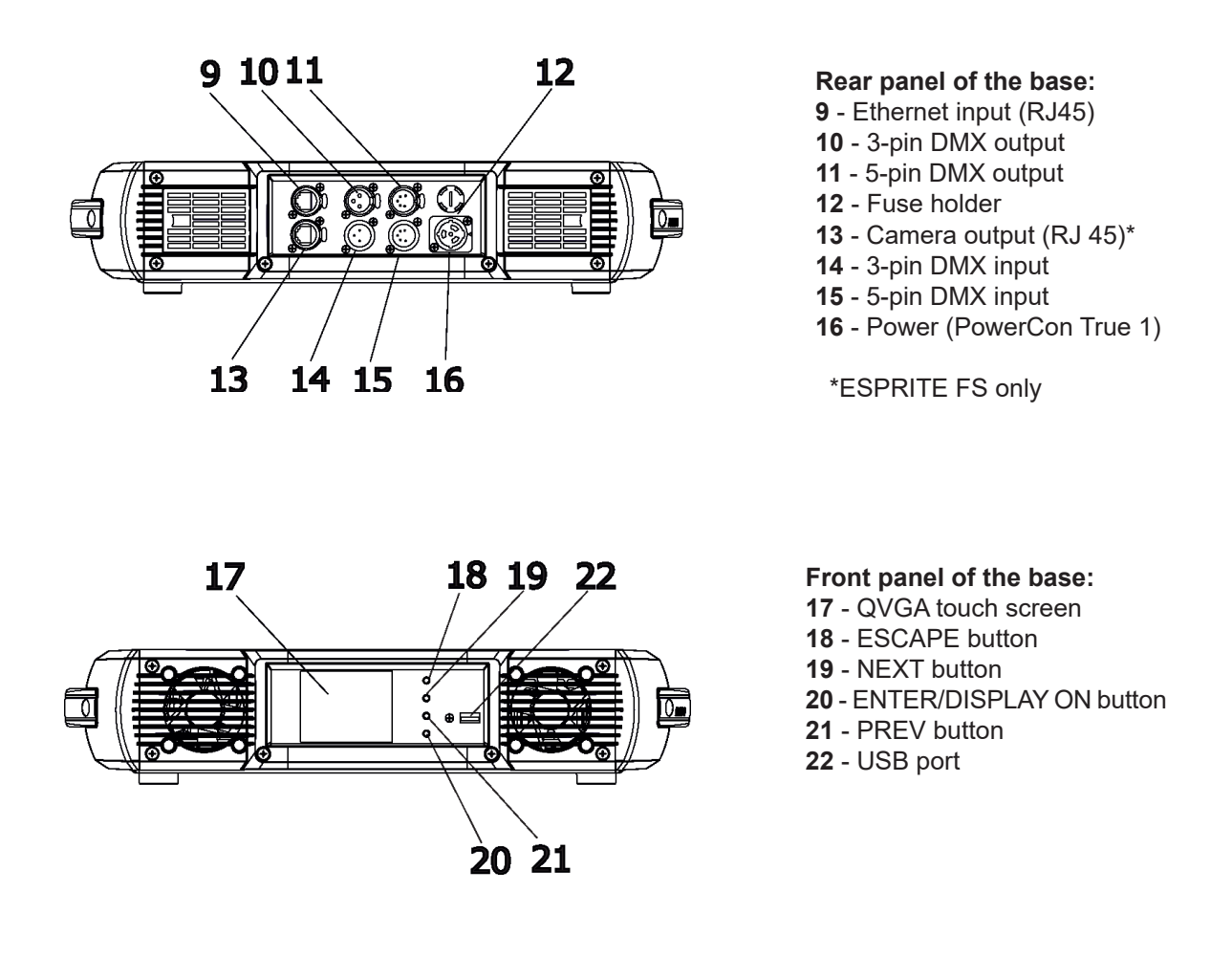

The ENTER/DISPLAY ON button also serves for switching the display on when the fixture is disconnected from the mains.

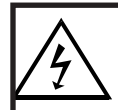

 *Fixtures must be installed by a qualified electrician in accordance with all national and local electrical and construction codes and regulatio***ns.**

### **4.1 Connection to the mains**

ſ

**For protection from electric shock, the fixture must be earthed!**

The Robin Esprite is equipped with auto-switching power supply that automatically adjusts to any 50-60Hz AC power source from 100-240 Volts.

Power cable is enclosed to the fixture. If you need to install a power plug on the power cable to allow connection to power outlets, install a grounding-type (earthed) plug, following the plug manufacturer's instructions. If you have any doubts about proper installation, consult a qualified electrician.

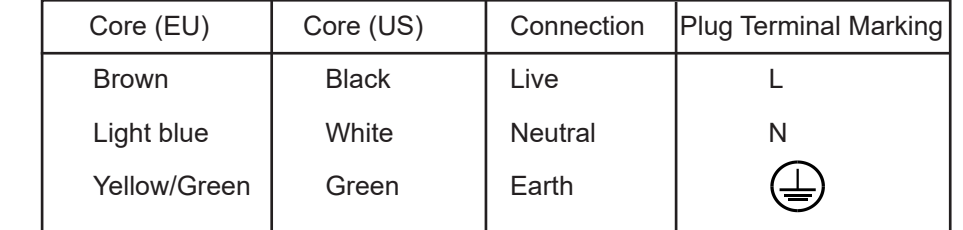

This device falls under class one and must be earthed (grounded).

To apply power, first check that the head pan and tilt locks are released.

### **4.2 Replacing the medium frost**

*Unplug the fixture from mains before installing the frost module!*

To replace the frost module.

1. Disconnect the fixture from mains and allow it to cool for 10 minutes.

2. Remove plastic cover of the head by loosening the 2 quarter-turn fasteners on the cover to get access to the frost module (1).

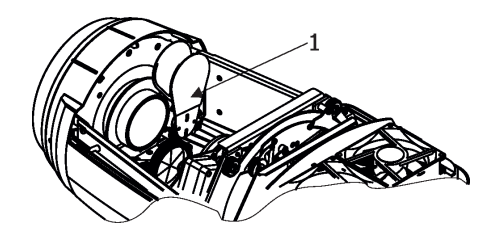

3. The holder (2) of the frost foil is fastened to the frost holder (3) by means of the four magnets (4). Grip the holder (2) and carefully tilt it out to break a force of magnets (4) on the frost holder (3).

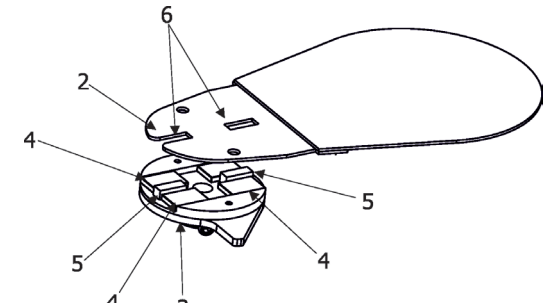

4. Place a new frost module into the frost holder (3). Check, that both slots (6) snapped correctly into two protrusions (5) in the holder (3).

5. Place the plastic cover back on the fixture before applying power.

### **4.3 Replacing rotating gobos**

- 1. Close a light output of the fixture and allow the fixture to cool about 15 minutes.
- 2. Put the fixture on the table and remove top plastic covers of the head by loosening the 2 quarter-turn fasteners on each cover.
- 3. Connect the fixture to mains. Go to the tab "Service", select the menu "Adjust DMX values " and move the fixture head to the position which is intended for changing rot. gobos as shown on the picture below.
- 4. Remove the top plastic cover of the head by loosening the 2 quarter-turn fasteners on the cover.

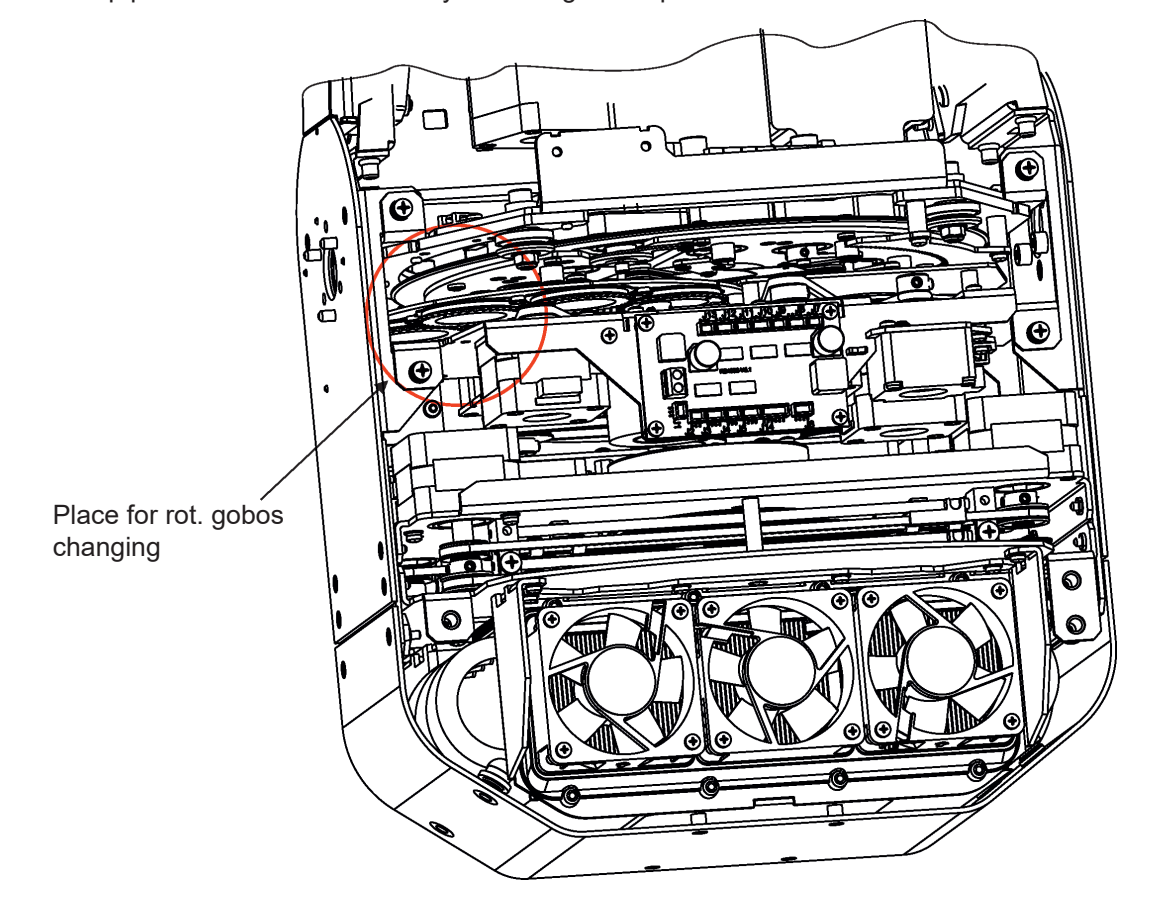

- 5. Escape from the menu "Adjust DMX values " and go to the menu " Rotating Gobos Change" in the same tab, select Gobo Carousel 1 and enter to its menu.
- 6. Select a gobo (G1-Mg, G2, G3, G4, G5, G6, G7) which you wish to replace. The selected gobo will move to the accessible position for its changing. Note: "G1-Mg" means the gobo holder with a magnet.
- 7. Check that the position point (4) on the gobo holder aims exactly to the toothlike projection (6) on the edge of the rotating gobo wheel. If not, go to the option "Gobo Offset" and adjust the position point (4) exactly opposite of the toothlike projection(6). Adjusted value in the "Gobo Offset" is valid for all gobos on the gobo carousel.

Note: The magnet (7) on the gobo holder substitutes the position point (4).

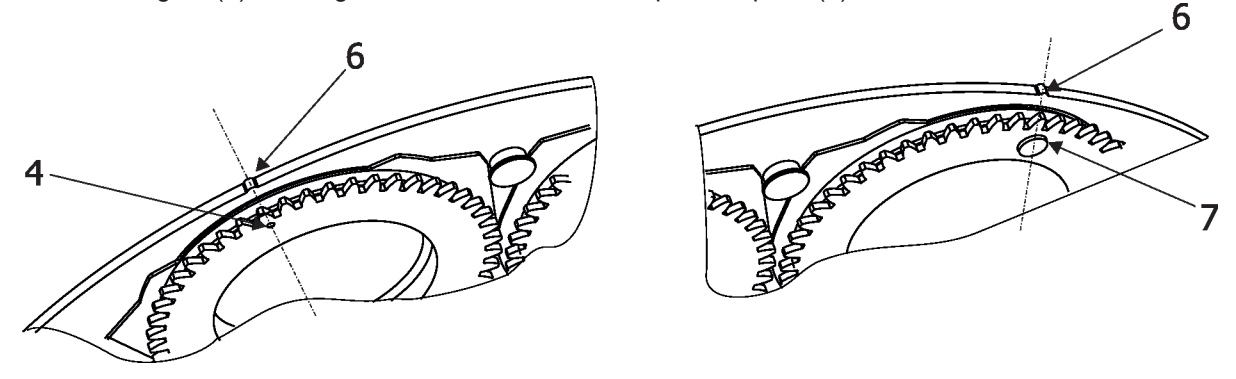

- 8. Gently pull up the gobo holder (3) from the rotation gobo carousel.
- 9. Remove the spring lock (1) with an appropriate tool (e.g. small-bladed screwdriver).
- Do not touch the surface of the pattern of the glass gobo with bare fingers.
- 10. Remove the original gobo (2) and insert the new one (glossy side towards the light source, black matt side towards the front lens).

 The Robe gobo has a small position point (5) at its edge which has to aim at the position point (4) on the gobo holder (3). Insert the spring lock (1) to secure correct gobo position in the gobo holder (3).

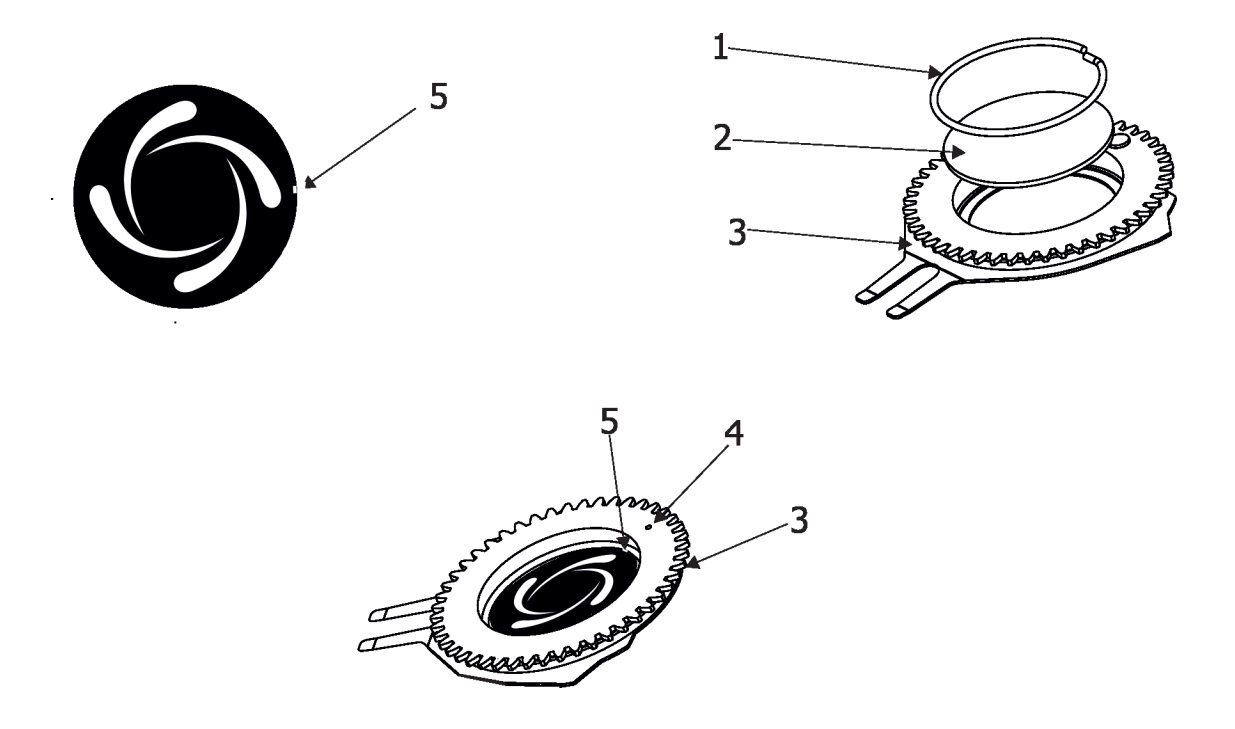

11 Insert the gobo holder back into gobo carousel in this way, that its position point (4) (or magnet (7) has to exactly aim at a small toothlike projection (6) on the edge of the rotating gobo wheel. Do not move with neighbouring gobo holders.

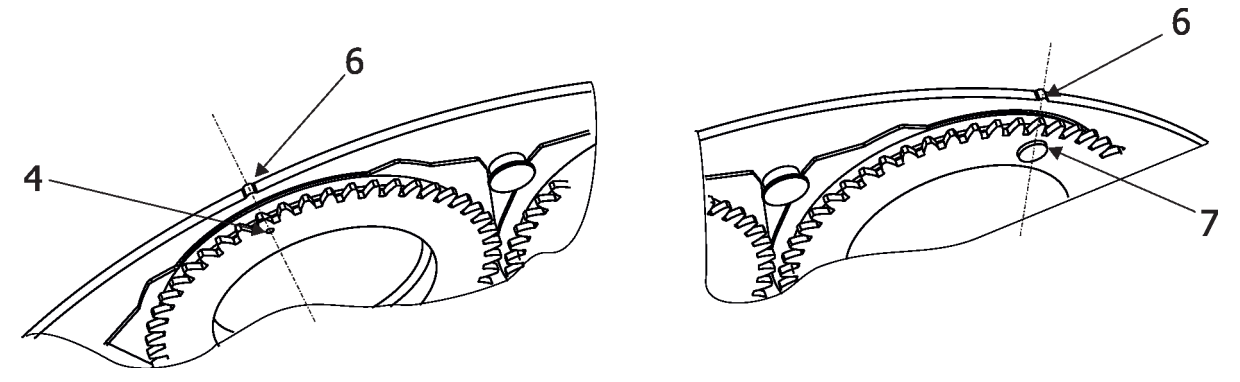

12. Escape the gobo item and enter another gobo item which you want to replace. You do not need to set the gobo offset again. Repeat steps 6, 8-12 for all gobos which you need to replace on the gobo carousel.

Note. The hot-spot lens with holder (optional accessories) can be installed instead of the rot. gobo 7

### **4.4 Replacing static gobos**

#### *Disconnect the fixture from mains before replacing gobos!*

- 1. Disconnect the fixture from mains and allow it to cool.
- 2. Remove the plastic cover of the head by loosening the 2 quarter-turn fasteners on the cover.
- 3. Gently pull up the gobo holder (1) from the static gobo wheel.
- 4. Remove the spring gobo-lock (3) with an appropriate tool (e.g. small-bladed screwdriver) and remove it. Do not touch the surface of the pattern of the glass gobo.
- 5. Remove the original gobo (2) and insert the new one (glazy side towards the light source). Insert the spring-gobo lock (3) to secure it in the gobo holder (1).
- 6. Insert the gobo holder back to the static gobo wheel until it reaches the stop (4) in the static gobo wheel.
- 5. Replace the bottom cover before applying power.

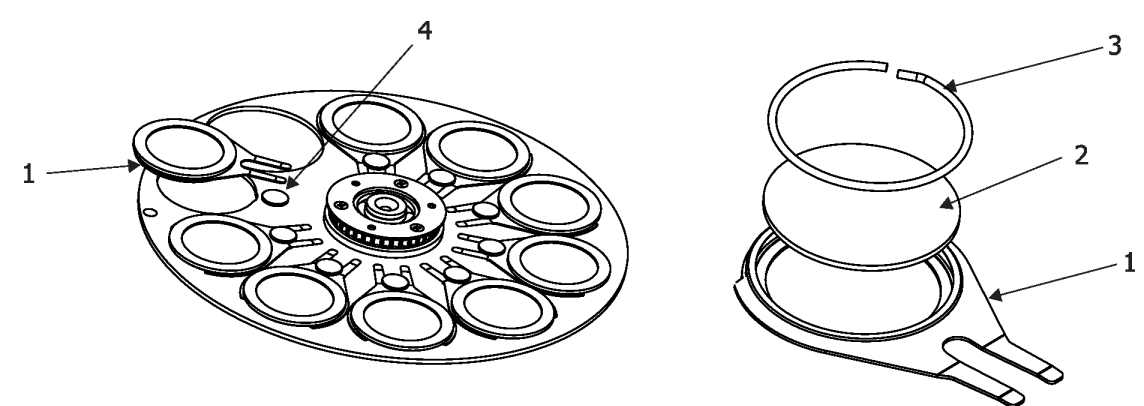

### **4.5 Installing the gel frame**

### *Disconnect the fixture from mains before installing the gel frame.*

- 1. Screw the gel frame adaptor [P/N 10980463] (1) on the head (2) by means of the six screws M4x10 (3).
- 2. Insert the gel frame [P/N 10980464] (4) to the gel frame adaptor and secure it by the spring lock (5).

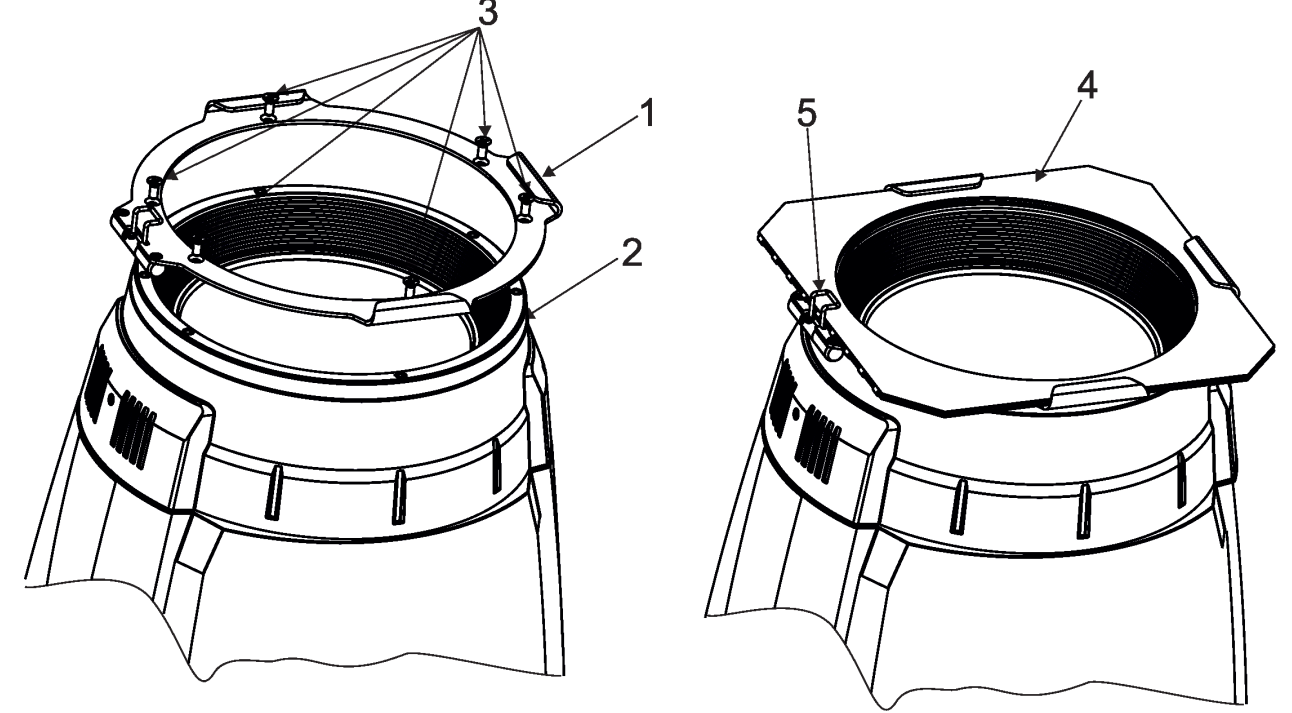

Max. dimension of transparent film (for inserting to the gel frame) is 210 x 210 mm.

### **4.6 Installing the top hat**

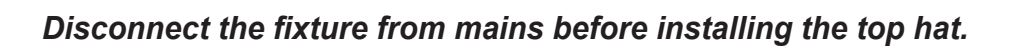

1. Screw the gel frame adaptor [P/N 10980463] (1) on the head (2) by means of the six screws M4x10 (3).

2. Insert the top hat [P/N 10980465] (6) to the gel frame adaptor and secure it by the spring lock (5).

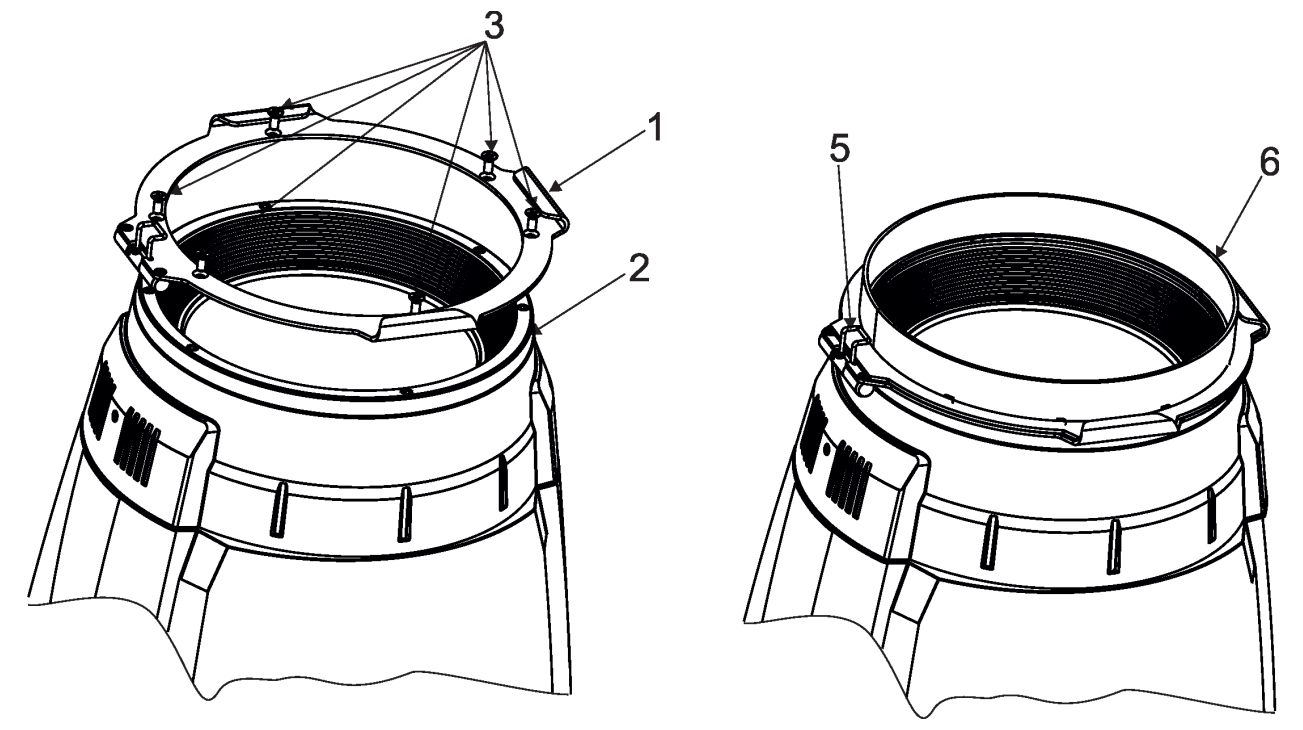

### **4.7 Rigging the fixture**

A structure intended for installation of the fixture(s) must safely hold weight of the fixture(s) placed on it. The structure has to be certificated to the purpose.

The fixture (fixtures) must be installed in accordance with national and local electrical and construction codes and regulations.

#### *For overhead installation, the fixture must be always secured with a safety wire that can bear at least 10 times the weight of the fixture*

When rigging, derigging or servicing the fixture staying in the area below the installation place, on bridges, under high working places and other endangered areas is forbidden.

The operator has to make sure that safety relating and machine technical installations are approved by an expert before taking into operation for the first time and after changes before taking into operation another time.

The operator has to make sure that safety relating and machine technical installations are approved by a skilled person once a year.

Allow the fixture to cool for ten minutes before handling.

The projector should be installed outside areas where persons may walk by or be seated.

IMPORTANT! OVERHEAD RIGGING REQUIRES EXTENSIVE EXPERIENCE, including calculating working load limits, installation material being used, and periodic safety inspection of all installation material and the projector. If you lack these qualifications, do not attempt the installation yourself, but use a help of professional companies.

CAUTION: Fixtures may cause severe injuries when crashing down! If you have doubts concerning the safety of a possible installation, do not install the fixture!

The fixture has to be installed out of the reach of public.

The fixture must never be fixed swinging freely in the room.

#### *Danger of fire !*

*When installing the device, make sure there is no highly inflammable material (decoration articles, etc.) in a distance of min. 1 m.*

#### *CAUTION!*

*Use 2 appropriate clamps to rig the fixture on the truss. Follow the instructions mentioned at the bottom of the base. Make sure that the device is fixed properly! Ensure that the structure (truss) to which you are attaching the fixtures is secure.*

The fixture can be placed directly on the stage floor or rigged in any orientation on a truss without altering its operation characteristics .

For securing the fixture to the truss, install a safety wire which can hold at least 10 times the weight of the fixture. Use only the safety wire with a snap hook with screw lock gate.

#### **Truss installation**

- 1.Bolt clamps (4) to the brackets Omega CL (1) with M12 bolts and lock nuts through the hole in the bracket Omega CL.
- 2.Fasten the brackets Omega CL on the bottom of the base by means of the quick-lock fasteners (2) and tighten them fully clockwise.
- 3. Lock the snap hook of the safety wire (3) in the attachment point (5) a) and pull the safety wire around the truss (6) in a suitable position so that the maximum fall of the fixture will be 20 cm. Lock the snap hook with screw lock gate.

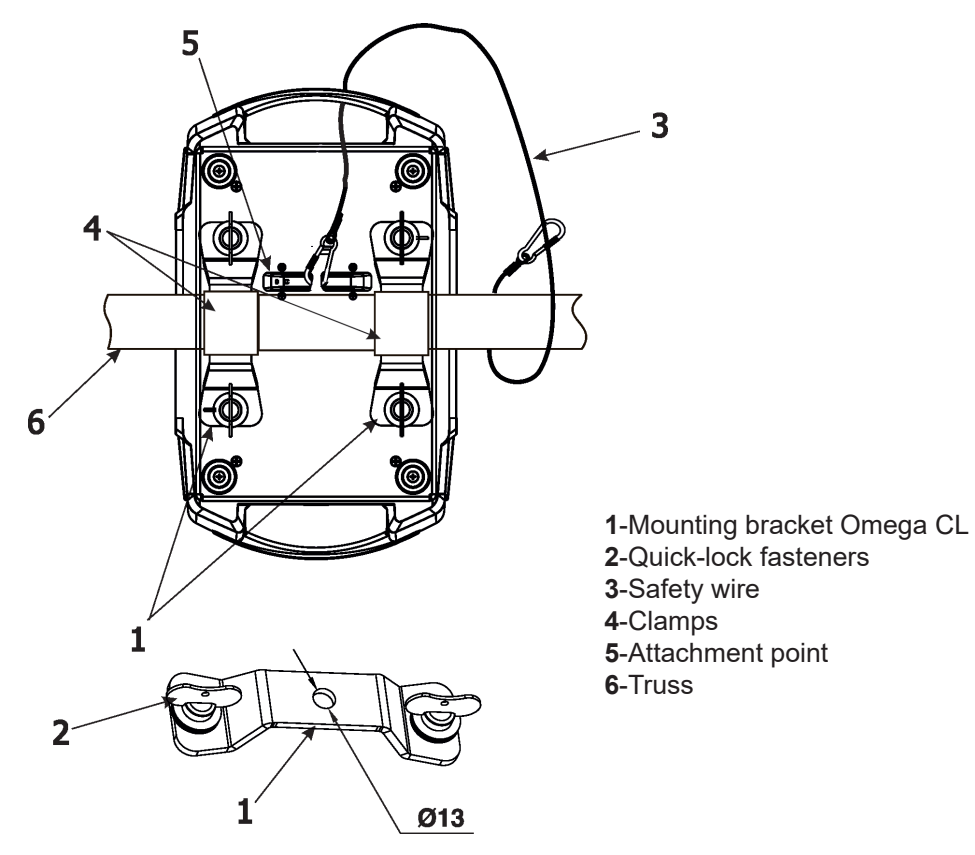

*When installing fixtures side-by-side, avoid illuminating one fixture with another!*

*DANGER TO LIFE! Before taking into operation for the first time,the installation has to be approved by an expert!*

### **4.8 DMX-512 connection**

The fixture is equipped with both 3-pin and 5-pin XLR sockets for DMX input and output. The sockets are wired in parallel.

Only use a shielded twisted-pair cable designed for RS-485 and 3-pin or 5-pin XLR-plugs and connectors in order to connect the controller with the fixture or one fixture with another.

#### **DMX** output DMX of the DMX input

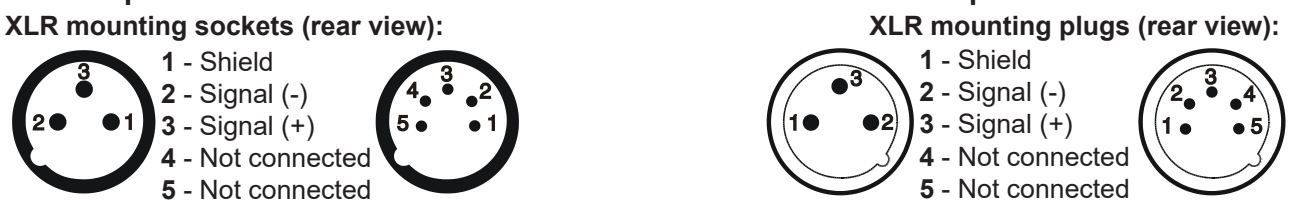

 If you are using the standard DMX controllers, you can connect the DMX output of the controller directly with the DMX input of the first fixture in the DMX chain. If you wish to connect DMX controllers with other XLR outputs, you need to use adapter cables.

#### **Building a serial DMX chain:**

Connect the DMX output of the first fixture in the DMX chain with the DMX input of the next fixture. Always connect one output with the input of the next fixture until all fixtures are connected. Up to 32 fixtures can be conected. **Caution:** At the last fixture, the DMX cable has to be terminated with a terminator. Solder a 120 Ω resistor between Signal (–) and Signal (+) into a 3-pin XLR plug and plug it in the DMX output of the last fixture.

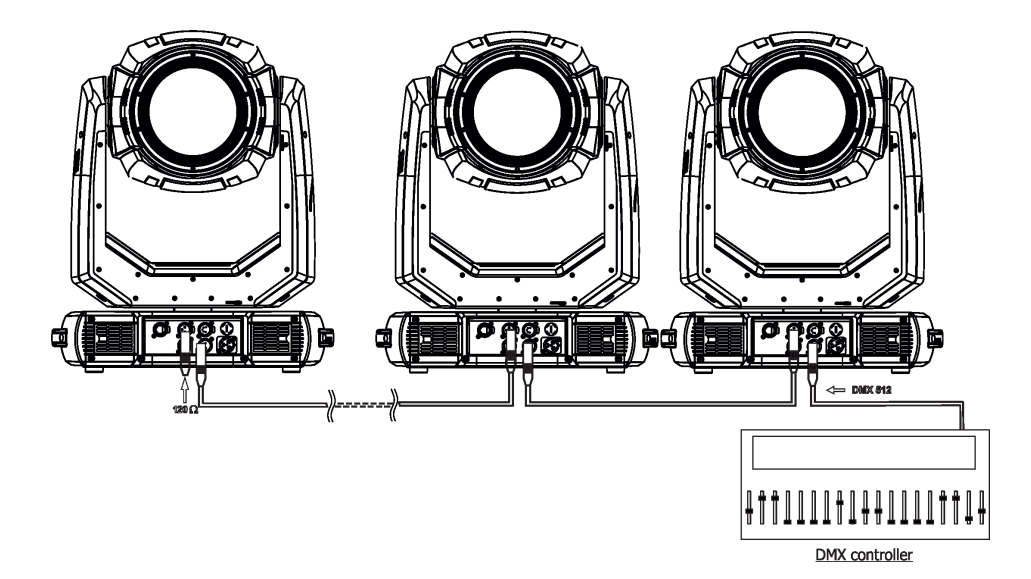

13

### **4.9 Ethernet connection**

The fixtures on a data link are connected to the Ethernet with ArtNet communication protocol.The control software running on your PC (or light console) has to support Art-Net protocol.

Art-Net communication protocol is a 10 Base T Ethernet protocol based on the TCP/IP.Its purpose is to allow transfer of large amounts of DMX 512 data over a wide area using standard network technology.

**IP address** is the Internet protocol address.The IP uniquely identifies any node (fixture) on a network. **The Universe** is a single DMX 512 frame of 512 channels.

The Robin Esprite is equipped with 8-pin RJ- 45 socket for Ethernet input.Use a network cable category 5 (with four "twisted" wire pairs) and standard RJ-45 plugs in order to connect the fixture to the network. **RJ-45 socket (front view):**  $R$ J-45 plug (front view):

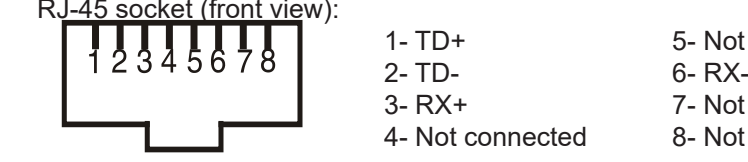

1- TD+ 5- Not connected 3- RX+ 7- Not connected 4- Not connected 8- Not connected

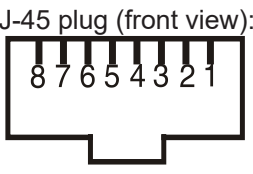

Patch cables that connect fixtures to the hubs or LAN sockets are wired 1:1,that is,pins with the same numbers are connected together:

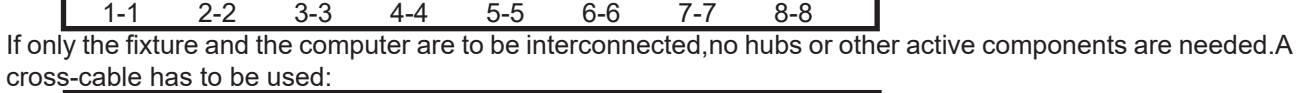

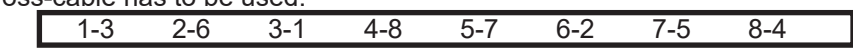

If the fixture is connected with active Ethernet socket (e.g. switch) the network icon  $\blacksquare$  will appear at the bottom right corner of the screen:

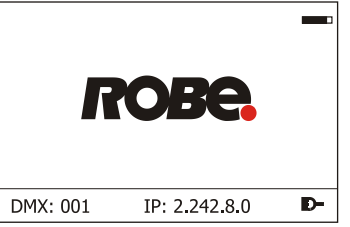

#### **Direct Ethernet operation**

Connect the Ethernet inputs of all fixtures with the Ethernet network.

Option " Artnet" (gMaI or gMA2 or sACN) has to be selected from "Ethernet Mode" menu at each fixture. Set IP address (002.xxx.xxx.xxx / 010.xxx.xxx.xxx) and the Universe at each fixture.

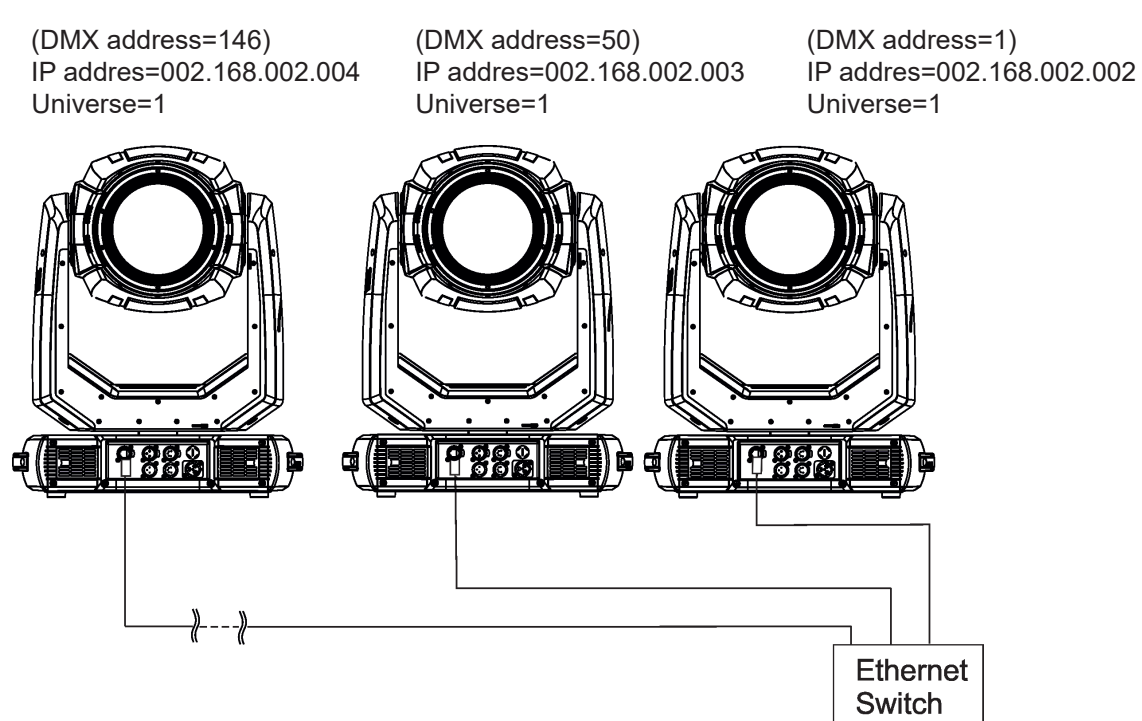

An advised PC setting: IP address: 002.xxx.xxx.xxx / 010.xxx.xxx.xxx (Different from fixture IP addresses) NET mask: 255.0.0.0

#### **Ethernet / DMX operation**

Option " Artnet" (gMaI or gMA2 or sACN) has to be selected from "Ethernet Mode" menu at first fixture.

Option "Ethernet To DMX" has to be selected from the "Ethernet Mode" menu at the first fixture (connected to the Ethernet) in the fixture chain, next fixtures have standard DMX setting.

Connect the Ethernet input of the first fixture in the data chain with the network. Connect the DMX output of this fixture with the input of the next fixture until all fixtures are connected to the DMX chain.

**Caution:** At the last fixture, the DMX chain has to be terminated with a terminator. Solder a 120 Ω resistor between Signal (–) and Signal (+) into a XLR-plug and connect it in the DMX-output of the last fixture.

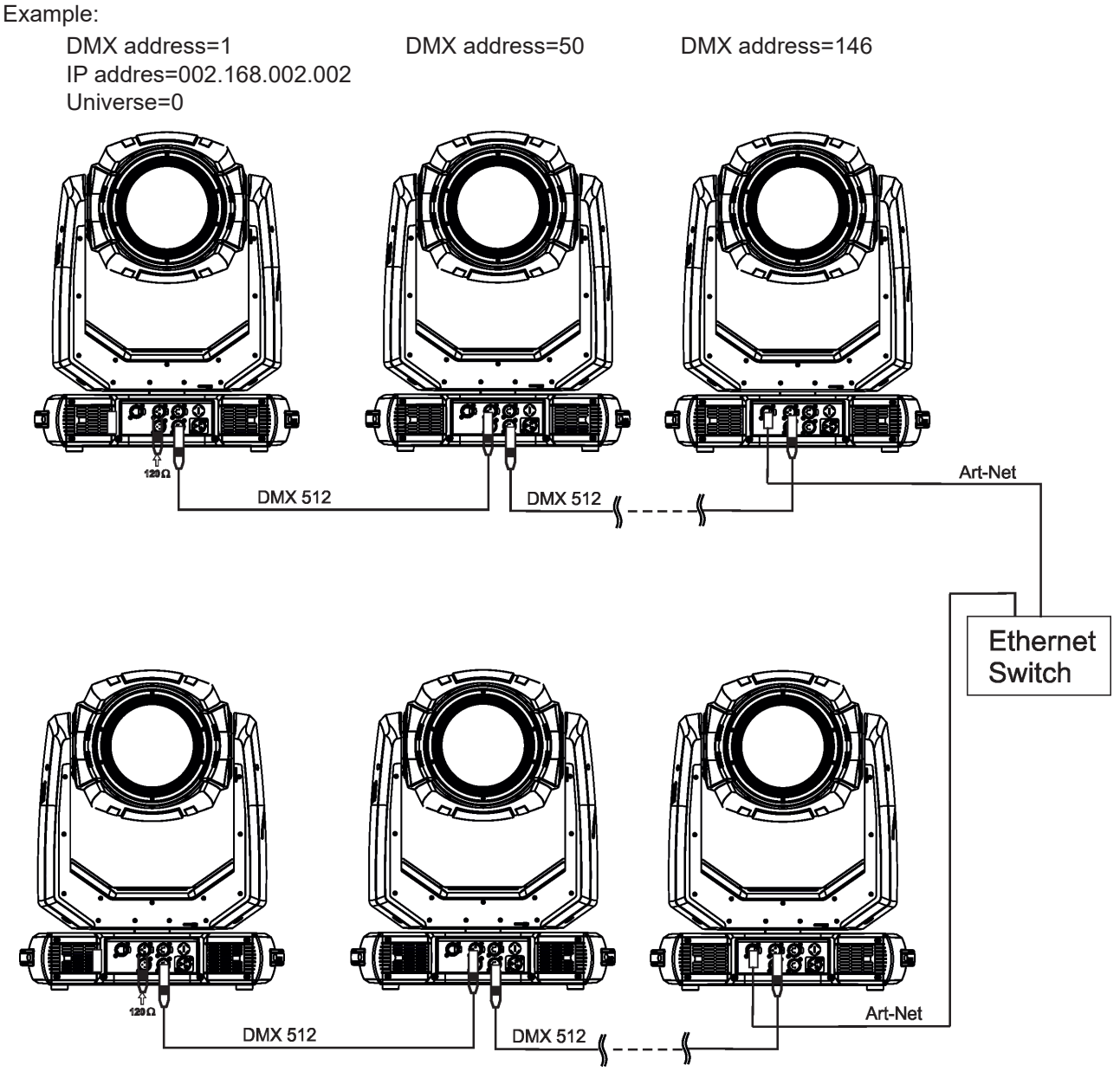

DMX address=1 DMX address=50 DMX address=146 IP addres=002.168.002.003 Universe=1

### **4.10 Wireless DMX operation**

The wireless version of the Robin Esprite is equipped with the Lumen Radio CRMX module and antenna for receiving DMX signal. CRMX module operates on the 2.4 GHz band.

The item " Wireless " from the menu "DMX Input" allows you to activate receiving of wireless DMX (Personality--> DMX Input -->Wireless.). First two options from the "DMX Input" menu are stated in DMX chart as well (channel Power/Special functions , range of 10-19 DMX). If DMX input option is changed by DMX command, the change is permanently written into fixture´s memory.

#### DMX range of 10-19 switching fixture to the wired/wireless operation is active **only** during first 10 sec**onds after switching the fixture on.**

After switching the fixture on, the fixture checks both modes of receiving DMX in the following order:

1. For the first five seconds, the fixture receives DMX signal from the wired input. If the Power/Special functions channel is set at some DMX input option, the fixture will receive DMX value according to this option. If DMX input option is set to the wired input , this option is saved and checking procedure is finished. If DMX input option is not set, the fixture continues next 5 seconds in scanning wireless DMX signal-see point 2.

2. For the next 5 seconds the fixture receives wireless DMX signal and again detects if the Power/Special functions channel is set at some DMX input option, if not, the fixture will take option which is set in the fixture menu "DMX Input".

#### To link the fixture with DMX transmitter.

The fixture can be only linked with the transmitter by running the link procedure at DMX transmitter . After linking , the level of DMX signal ( 0-100 %) is displayed in the menu item "Wireless State" (Information -->Wireless State).

#### To unlink the fixture from DMX transmitter.

The fixture can be unlinked from receiver via the menu item " Unlink Wireless Adapter" (Information--> Wireless State --> Unlink Wireless Adaptor).

**Note:** If the option "Wireless In/XLR Out" is selected (Personality--> DMX Input -->Wireless In/XLR Out), the fixture receives wireless DMX and sends the signal to its wired DMX output. The fixture behaves as " Wireless/ Wired" adaptor.

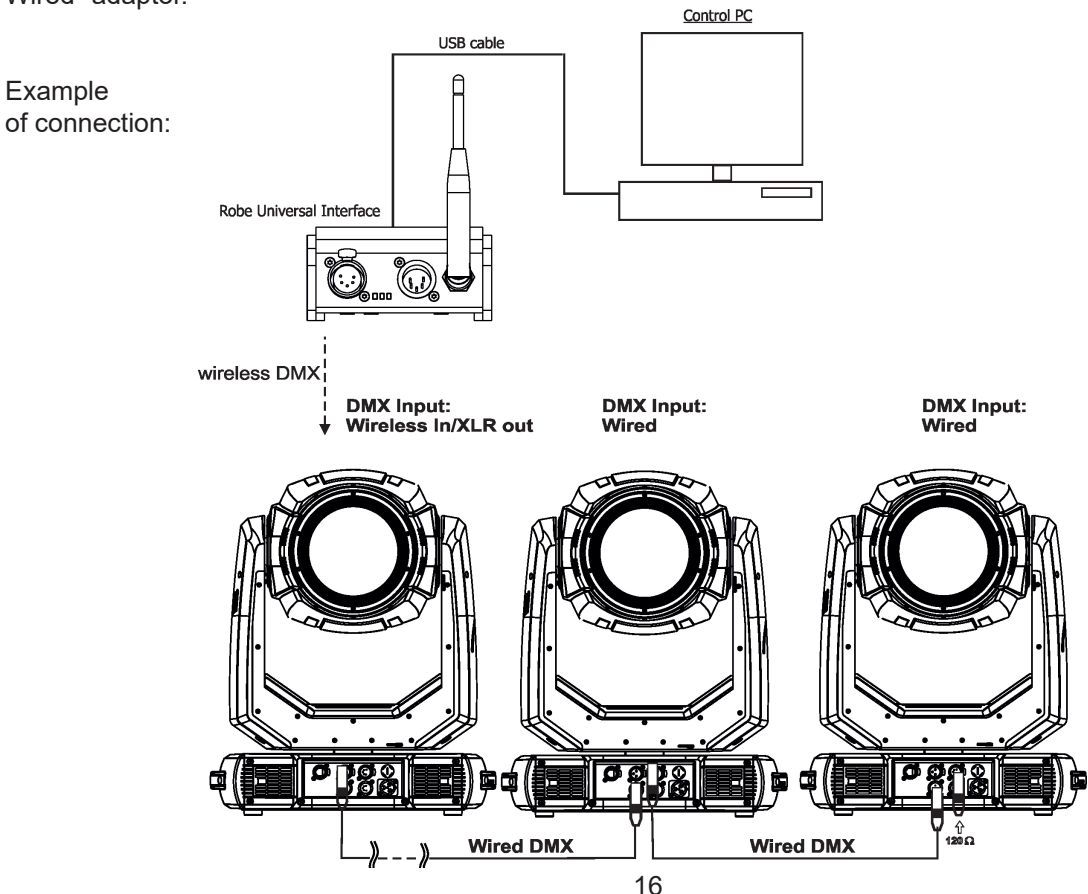

### **5. Remotely controllable functions**

#### **Effect wheel**

The wheel rotates in both directions with variable speed which creates wide spectrum of graphic effects.

#### **Gobo wheels**

The fixture includes static gobo wheel with 9 gobos and rotating gobo wheel with 7 glass gobos rotating in both directions, indexable, replaceable "SLOT&LOCK" system. The hot-spot lens can be installed instead of the rot. gobo 7.

#### **Prism**

The 6-facet prism rotates in both directions at different speeds, 16 prism/gobo macros are available.

#### **Frost**

Two frost filters (light 1°and medium 5°) provide variable frost for fine frosting. The medium frost is replaceable.

#### **Iris**

Motorized adjustable iris, wide range of variable pulse effects.

#### **Zoom**

Motorized zoom unit enables zoom between 5.5 °- 50°.

#### **Focus**

Motorized focus allows to focus beam from approx. 2 meters to infinity.

#### **Framing system**

Framing system consists of four framing shutters. There is individual control of each shutter blade position and angle, together with rotation of the complete framing module. As well as providing a sharp precise or soft frame for the projected image.

Framing system orientation:

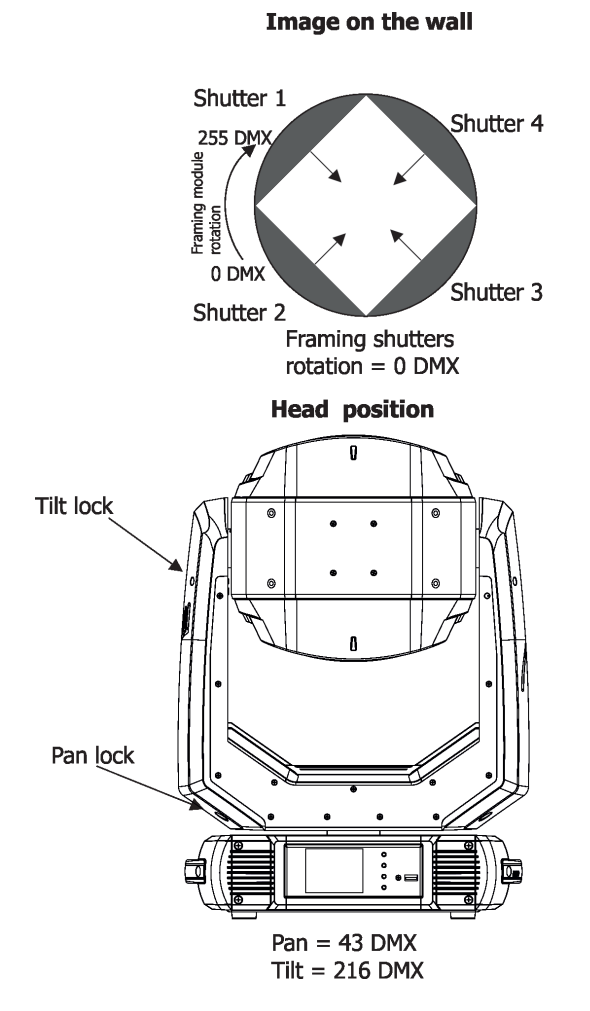

## Shutter 1 Shutter<sub>2</sub> Shutter 4 Shutter 3 Framing shutters rotation =  $128$  DMX Shutter 2 Shutter 1 Shutter 3 Shutter 4 Framing shutters rotation =  $255$  DMX

Image on the wall

#### **Pan/Tilt**

Fast pan/tilt movement due to built-in electronic motion stabilizer (EMS). The electronic motion stabilizer ensures precise position of the fixture´s head during its movement and reduces its swinging when the truss shakes. Pan /Tilt movement range: 0-540°/0-265°.

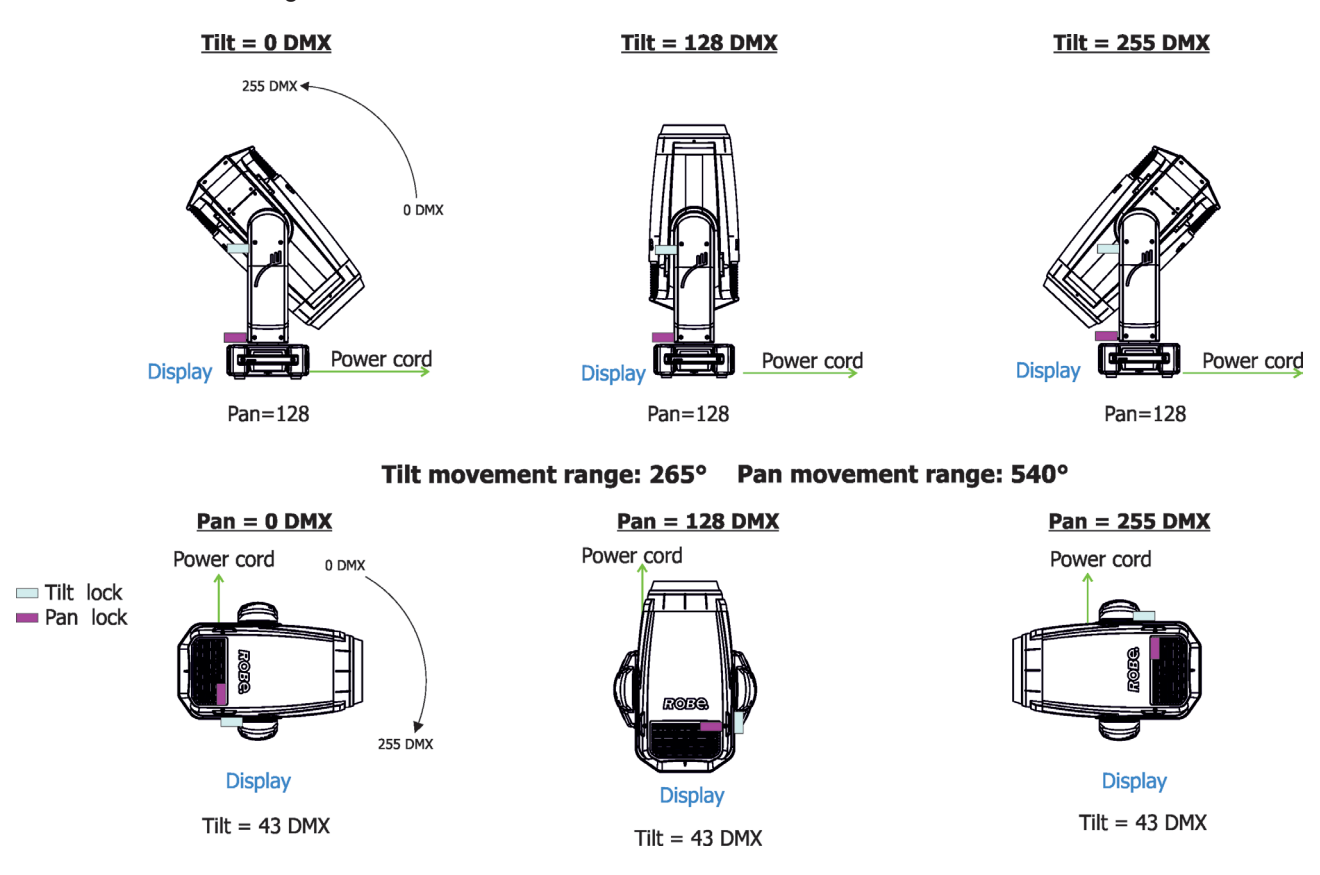

#### **Colour wheel 1**

This wheel contains five dichroic filters + open. The colour wheel can be positioned between two adjacent colours in any position. It is also possible to rotate the colour wheel continuously at different speeds ("Rainbow effect" in both directions).

#### **Colour wheel 2**

This wheel contains one multicolour filter, two dichroic filters and two CRI filters (80, 90) + open. The colour wheel can be positioned between two adjacent colours in any position. It is also possible to rotate the colour wheel continuously at different speeds ("Rainbow effect" in both directions).

#### **CMY+CTO colour mixing system**

The CMY color mixing system is based on graduated cyan, magenta, and yellow colour filters. A continuous range of colors may be achieved by varying the amount of each filter from 0 to 100%.

### **6. Control menu map**

### **Default settings=Bold print**

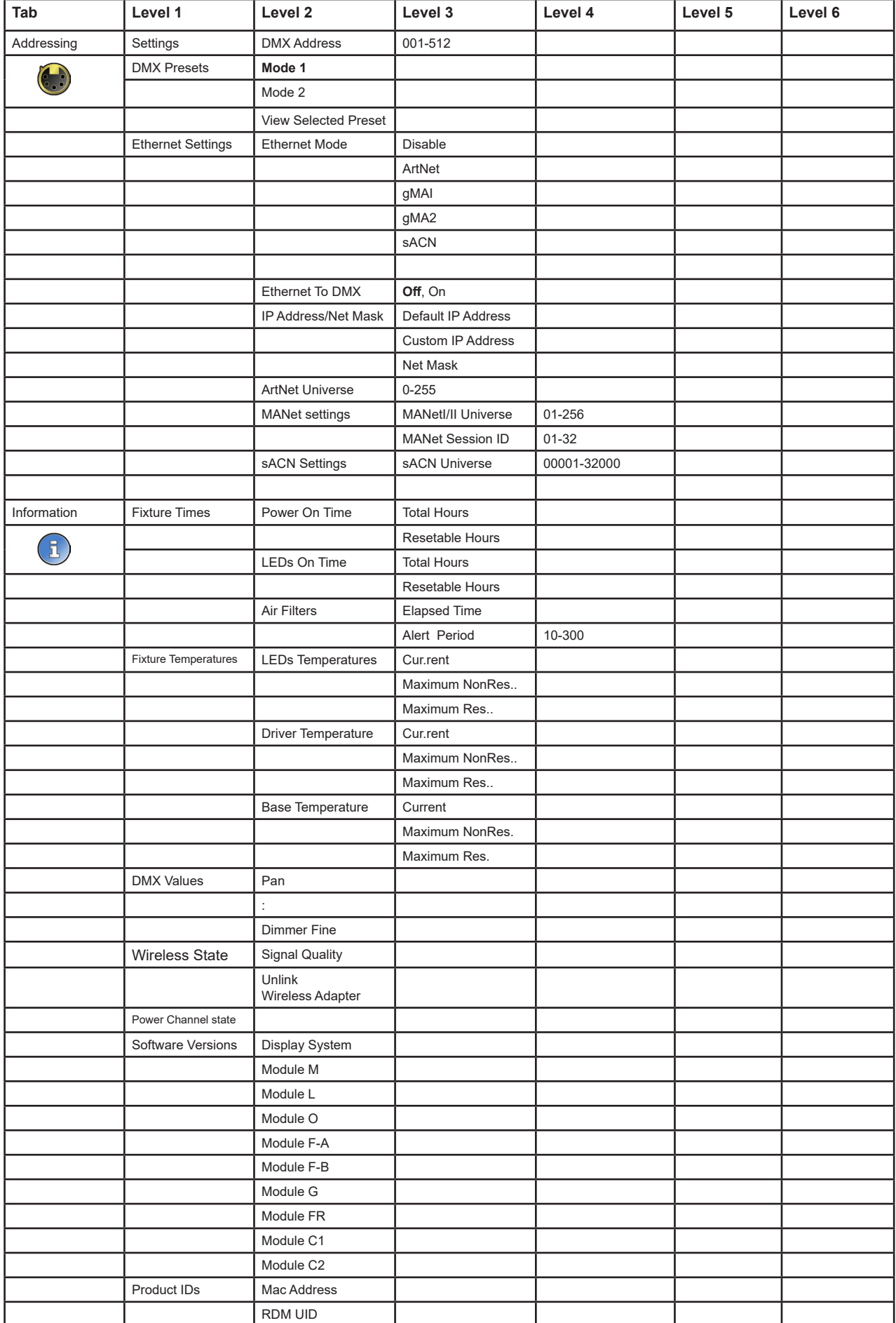

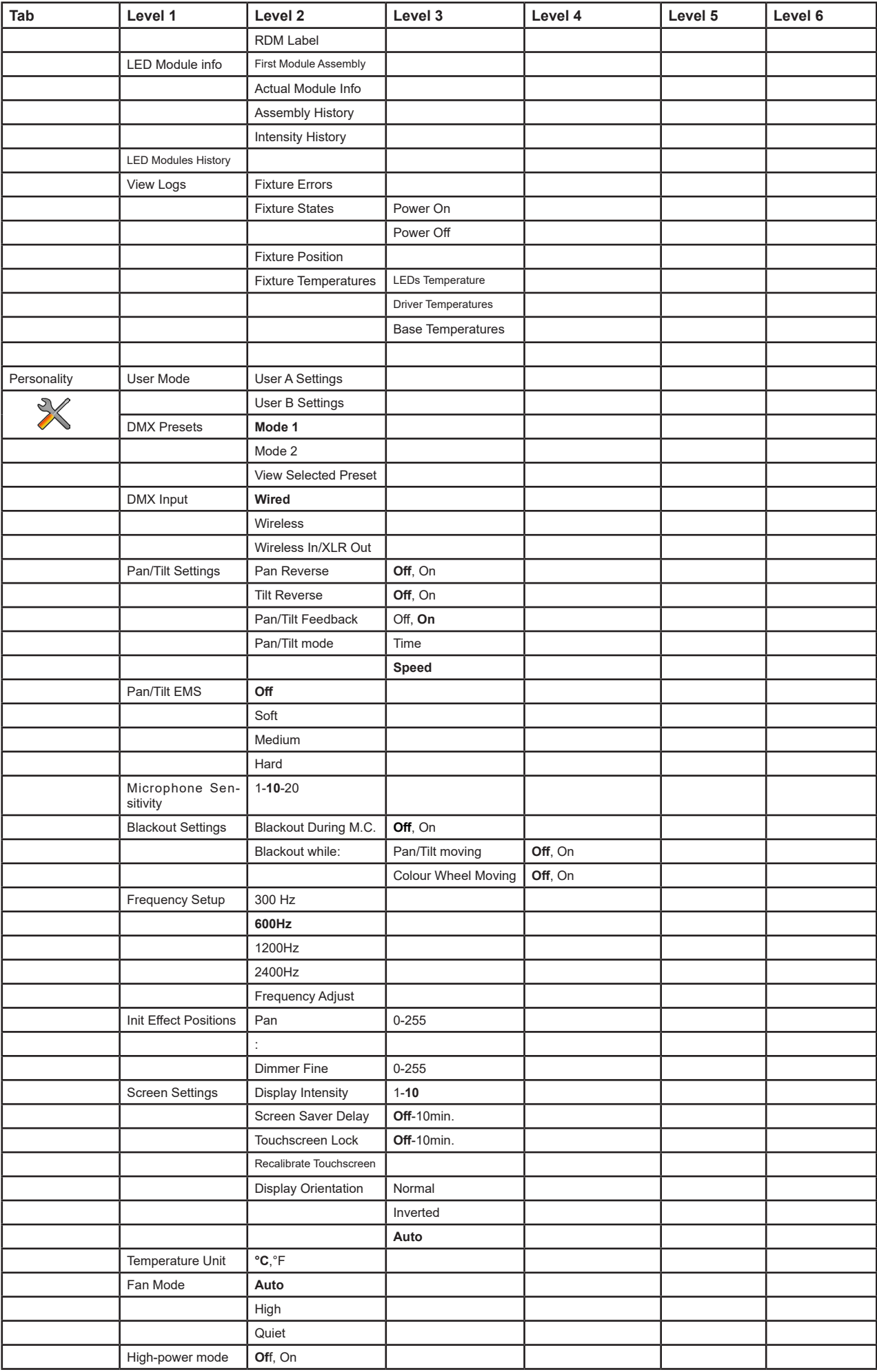

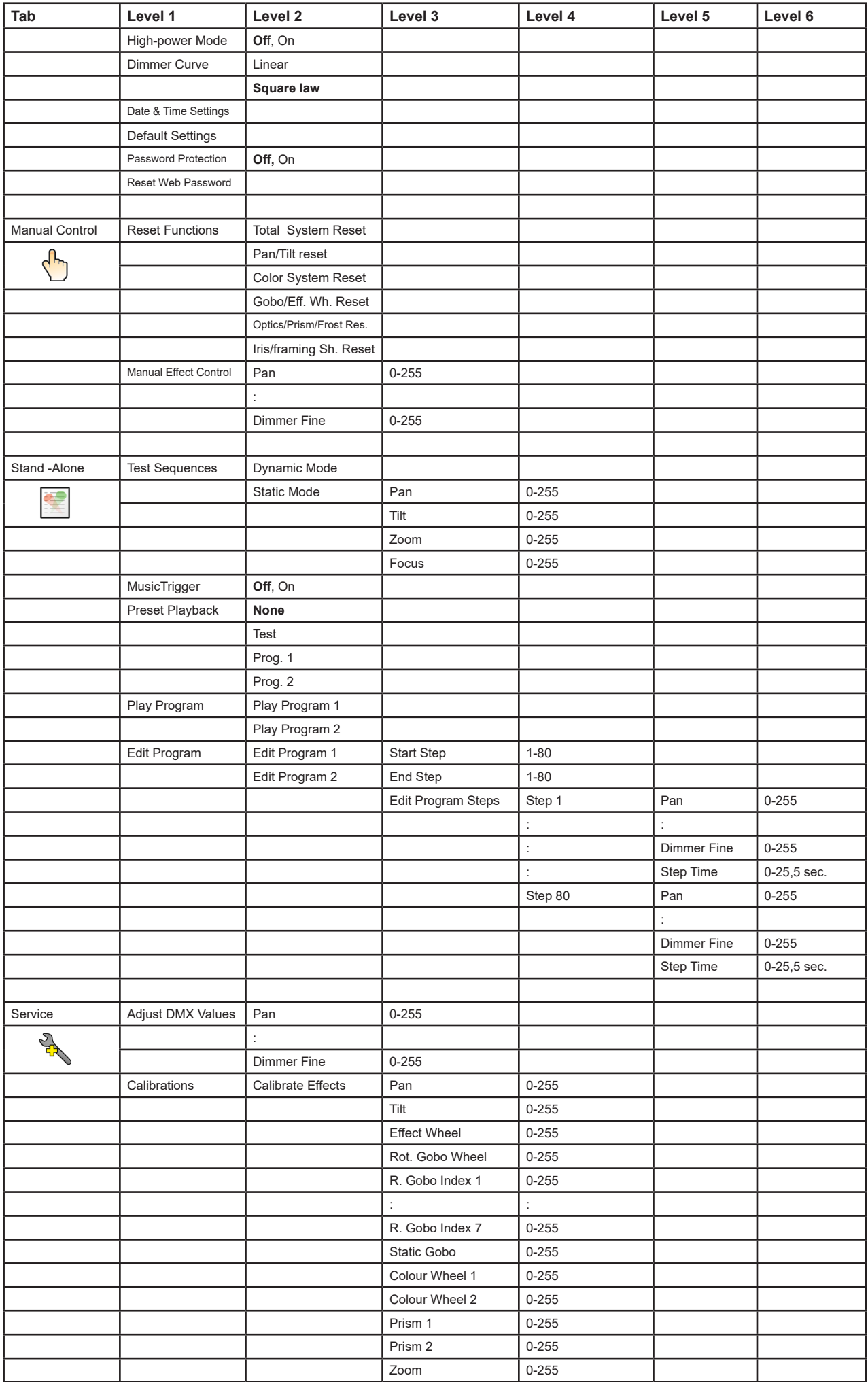

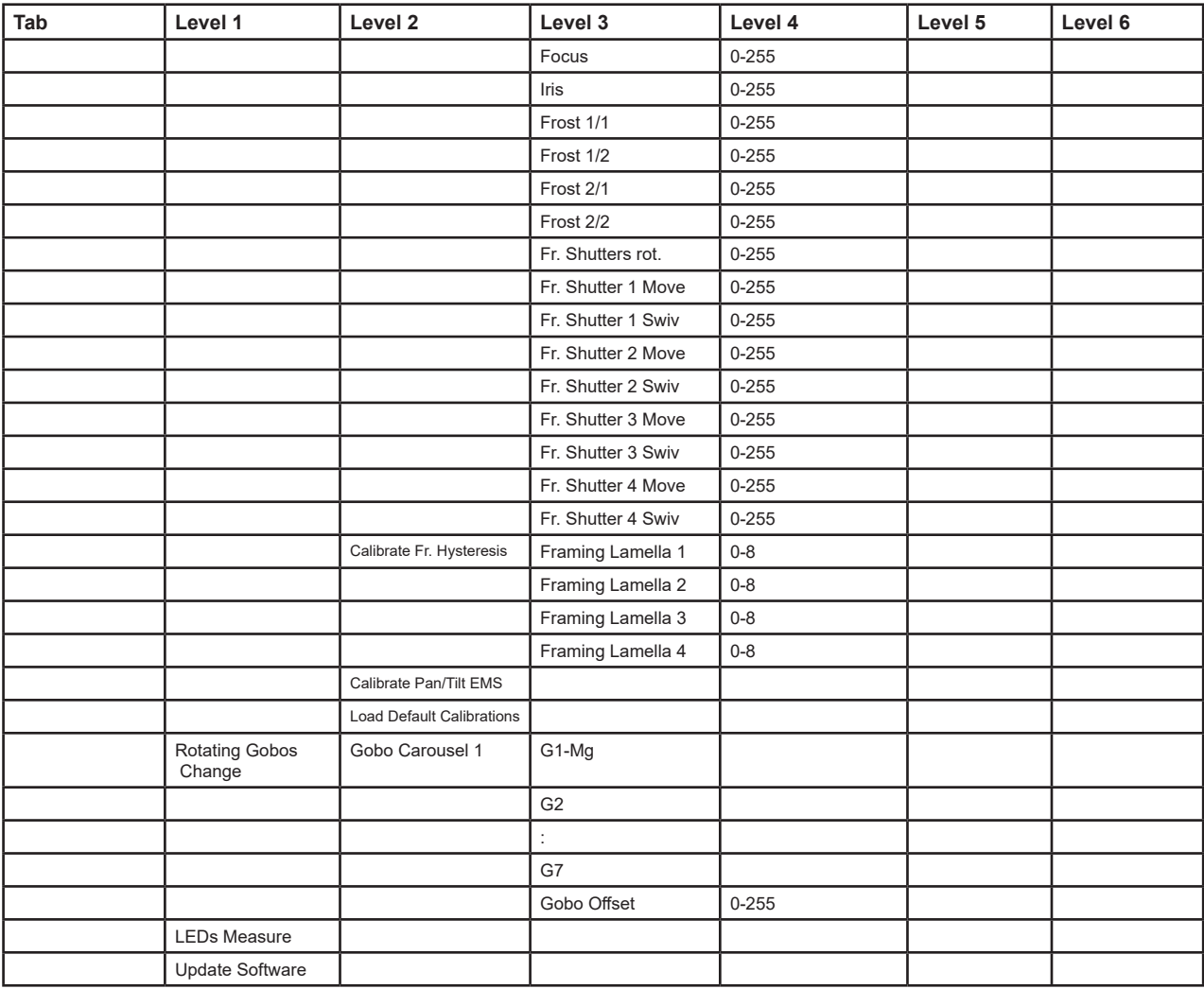

### **7. Control menu**

The Robin Esprite is equipped with the QVGA Robe touch screen with battery backup which allows you to set the fixture´s behaviour according to your needs, obtain information on its operation, control all range of effects and program it in stand-alone mode.

The fixture´s menu can be controlled either by the control buttons or directly by touching the icon.

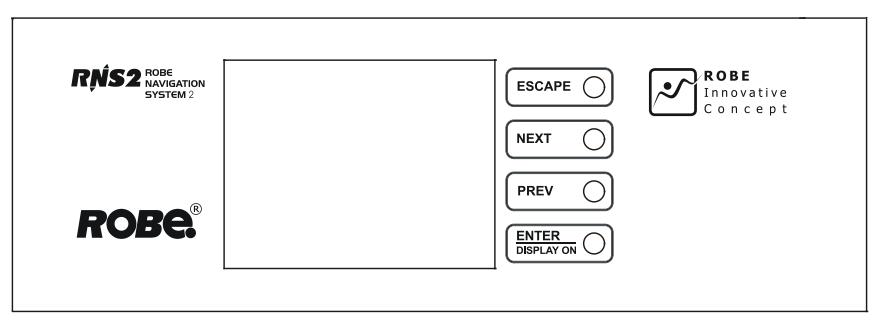

#### **Control buttons on the front panel:**

[ESCAPE] button used to leave the menu without saving changes.

[NEXT] , [PREV] buttons for moving between menu items and symbols, adjusting values.

[ENTER/Display On] button used to enter the selected menu (menu item) and to confirm adjusted value. If the fixture is disconnected from mains, the button switches the touch screen on.

#### **Icons used in the touch screen menu:**

- [back arrow] used to move back to the previous screen (menu).
- [up arrow] used to move up on the previous page.
- [down arrow] used to move down on the next page.
- [confirm] used to save adjusted values, to leave menu or to perform desired action.
- [cancel] used to leave menu item without saving changes.
- [confirm+copy] used to save adjusted values and copy them to the next prog. step.
- [warning icon] used to indicate some error which has occurred in the fixture.
- **D** [Ethernet] used to indicate Ethernet connected.
- [menu rotation] used to rotate menu 180 degrees from current orientation.
- [slider control] used to recall slider system for setting desired value.
- [keyboard control] used to recall keyboard system for setting desired value.
- **3** [air filters cleaning] used to signal that cleaning period of the air filters elapsed.

The menu page displays icons for each function that you can perform from the touch screen. After switching the fixture on, the touch screen shows the screen with the ROBE logo:

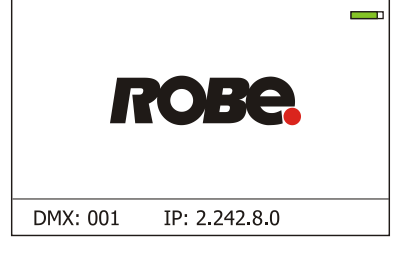

Touch any part of the screen or press the [ENTER/Display On] button to display the initial screen with the current stored DMX address:

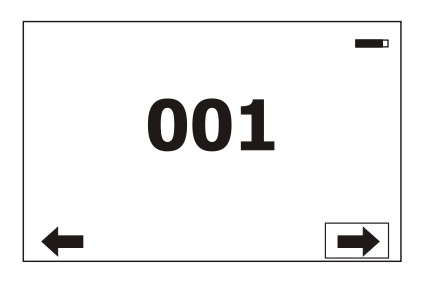

Note: The green icon at the top right corner of the screen indicates the level of the display battery charging. If the whole icon is green, the battery is fully charged while the red icon indicates exhausted battery. The battery charges during fixture operation, its charging lasts cca 6 hours.

We recommend that the fixture should be in operation at least 7 hours per week to keep the battery fully charged. If you switch the fixture on and this screen will not appear till 1 minute, switch the fixture off and on again. If the screen lights, the battery is exhausted. In case the screen still does not light, the battery is faulty.

This is also indicated by an error message "Faulty battery" and if such an error message appears the battery should be replaced immediately. The lifetime of the battery is highly dependent on ambient temperature (and consequently on base temperature). If the maximum ambient temperatures (as recorded and displayed in menu: Information -> Fixture Temperatures -> Ambient Temperature -> Maximum NonRes.) are kept within the specified limits, the battery should last for at least two years. Shell the ambient temperatures exceed the specified maximum temperature, the lifetime of the batteries could be considerably shortened even up to just one year or less and also result in physical damage (battery leakage) or unreliable fixture functions.

Damage caused by batteries failed due to exceeded maximum ambient temperature cannot be claimed under warranty terms.

Touch the green arrow at the bottom right corner of the screen or press the [ENTER/Display On] button to enter the " Address" menu.

Each item (such as a Tab, menu item, text box, icon) may be selected from a screen by simply touching the item in the list or by pressing the [NEXT] or [PREV] buttons to scroll through list items. With each press, the next item is highlighted. Press [ENTER/Display On] to select the highlighted item.

#### **Before first fixture operation, set current date and time in the menu "Date &Time Setings" (menu path: Personality--> Date &Time Setings).**

#### **7.1 Tab " Address"**

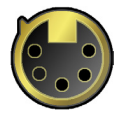

**DMX Address** - Select the menu to set the DMX start address**.**

**DMX Preset** - Use the menu to select desired channel mode. **DMX Preset** - Use the menu to select desired channel mode. **Mode 1** - 49 control channels **Mode 2** - 42 control channels

**View Selected Preset** - Use the menu to display channels included in the selected mode.

**Ethernet Settings** - The menu allows all needed settings for the Ethernet operation

#### **Ethernet Mode**

**Disable** - The option disables Ethernet operation. **Artnet** - Fixture receives Artnet protocol **gMAI** - Fixture receives MANet I protocol **gMA2** - Fixture receives MANet 2 protocol **sACN** - Fixture receives sACN protocol

**Ethernet To DMX** - Fixture receives protocol from the Ethernet input and sends DMX data to its DMX output (fixture works as an "Ethernet/DMX converter", next fixture can be connected to its DMX output and you can build a standard DMX chain by connecting another fixtures. Only one fixture has to be connected to the Ethernet.

 **IP Address/Net Mask** - Select this menu to set IP address. IP address is the Internet protocol address. The IP uniquely identifies any node (fixture) on a network.

There cannot be 2 fixtures with the same IP address on the network!

 **Default IP Address** -Preset IP address, you can set up only first byte of IP address (2 or 10) e.g. **002**.019.052.086.

 **Custom IP Address** - The option enables to set up all bytes of IP address. **Net Mask** - The option enables to set up all bytes of Net Mask.

 **ArtNet Universe** - Use this item to set a Universe (0-255). The Universe is a single DMX 512 frame of 512 channels.

 **MANet Settings** - Use this menu to set parameters for MANet operation.

**MANet Universe I/II** - The value of this item can be set in range 1-256.

**MANet Session ID** - The value of this item can be set in range 1-32.

 **sACN Settings** - Use this menu to set parameters for sACN operation. **sACN Universe** - The value of this item can be set in range 1-32000.

### **7.2 Tab "Information"**

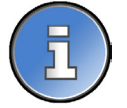

**Fixture Times** - The menu provides readouts of fixture and LED module operation hours.

**Power On Time Hours** - Select this menu to read the number of fixture operation hours.  **Total Hours** - The item shows the total number of the operation hours since the Robin Esprite has been fabricated.

 **Resetable Hours** - The item shows the number of the operation hours that the Robin Esprite has been powered on since the counter was last reset. In order to reset this counter to 0, touch the text box next to the item "Resetable Hours:"

**LED On Time** - Select this menu to read the number of LEDs operation hours.

 **Total Hours** - a total time of the LEDs module operation during which a dimmer intensity was  $> 0\%$ .

 **Adaptive Hours** - a relative time of the LEDs module operation during which a dimmer intensity was  $> 0\%$  (e.g. if dimmer = 20% for one hour, the adaptive time is 0.2 hour, if dimmer = 100% for one hour, the adaptive time is 1 hour).

 **Air Filters** - Regular cleaning of the air filters is very important for the fixture´s life and performance. Bild-up of dust, dirt and fog fluid residues reduces the fixture´s light output and cooling ability. The two items of this menu help you to keep cleaning period of the air filters.

 **Alert period** - Cleaning schedule for the fixture depends on the operating environment. It is therefore impossible to specify accurate cleaning interval. This item allows you to change the cleaning interval of the air filters. This "alert" value is 300 hours and it is set as default. Inspect the fixture within its 300 hours of operation to see whether cleaning is necessary. If cleaning is required, clean all air filters and change the value in this menu on acceptable level. Min. level of alert period is 10 hours, max. is 300 hours.  **Elapsed Time** - The item allows you to read the time which remains to cleaning air filters.

The time period is set in the menu mentioned above.

Expired time period is signalled by a negative mark (-) at the time value and a warning icon on the display.

Clean the filters and reset this menu item (by touching the text box next to the item "Elapsed Time").

**Fixture Temperatures** - The menu is used to view temperatures of the fixture´s inside. **LEDs temperature** - The menu shows temperature on the LED PCB in the light source **Current** - A current temperature of the LED PCB.

 **Maximum NonRes.** - A maximum temperature of the LED PCB since the fixture has been fabricated.

 **Maximum Res.** - A maximum temperature of the LED PCBs since the counter was last reset.

In order to reset some counter to 0, touch desired text box under item "Max.Res."

 **Driver Temperature** - The menu shows temperature on the LEDs control PCB in the fixture head. **Current** - A current temperature on the LEDs control PCB.

> **Maximum NonRes.** - A maximum temperature on the LEDs control PCB since the fixture has been fabricated.

 **Maximum Res.** - A maximum temperature on the LEDs control PCB since the counter was last reset.

In order to reset this counter to 0, touch the text box next to the item "Maximum Res.

 **Base Temperature** - The menu shows temperature on the display PCB in the fixture base. **Current** - A current temperature on the display PCB.

**Maximum NonRes.** - A maximum temperature on the display PCB since the fixture has been fabricated.

 **Maximum Res.** - A maximum temperature on the display PCB since the counter was last reset.

In order to reset this counter to 0, touch the text box next to the item "Maximum Res."

**DMX Values -** The menu items allows you to read DMX values of each channel received by the fixture.

**Wireless State -** The menu serves for reading of the wireless operation status.

**Unlink Wireless Adaptor** - The item serves for unlinking the fixture from a DMX transmitter.

If the wireless module is not installed in the fixture, message" Wireless Module Not Installed" will appear.

**Power Channel State** - Select this item to see current setting of the functions, which can be set by menu items in "Personality" as well as by DMX command at channel "Power/Special functions".

**Colour Functions State** - Select this item to see current setting of the colour functions, which can be set by menu items in "Personality" as well as by DMX command at channel "Colour functions".

**Software Version** - Select this item to read the software version of the fixture processors:

**Display System** - A display processor on the display board in the fixture base **Module M** - a Pan/Tilt processor **Module L** - a LEDs control processor **Module O** - a Focus/Zoom/Prism control processor **Module F-A** -a Framming shutters control processor **Module F-B** - a Framming shutters + Iris control processor **Module G** - a Rot. gobo/Static gobo wheel control processor **Module FR** - a Frost control processor **Module C1** - a Colour wheel 1 control processor **Module C2** - a Colour wheel 2 control processor

**Product IDs -** The menu is used to read the MAC Address ,RDM UID and RDM Label.

**LED Module Info** - Use this menu to read LEDs module information.

 **First Module Assembly** - Use the item to read initial information about the LEDs module installed in the fixture. The fixture has to be connected to mains to read the values in the menu items.

 **Serial Number/ Device UID** - a serial number of the LEDs module/RDM UID of the fixture. **Installation Date/Time** - a date/time of the first installation of the LEDs module to a some Esprite device.

 **Intensity** - an original intensity of the LEDs module in percentages (100%). **LEDs On Time Total/Adaptive** - Total: a total time of the LEDs module operation during which the dimmer intensity was > 0%.

 Adaptive: a relative time of the LEDs module operation during which the dimmer intensity was  $> 0\%$  (e.g. if dimmer = 50% for one hour, the adaptive time is 0.5 hour, if dimmer = 100% for one hour, the adaptive time is 1 hour).

 **Actual Module Info** - Use the item to read current information about the LEDs module installed in the fixture.

> **Serial Number/ Device UID** - a serial number of the LEDs module/RDM UID of the fixture. **Measurement Date/Time** - a date/time of running the procedure "LEDs Measure" in the tab Service.

> **Intensity** - the item shows a light intensity of the LEDs module measured after running the procedure "LEDs Measure" in the tab Service. The light intensity is displayed in percentages in relation to the initial intensity of the new LEDs module (initial intensity=100%).

> **LEDs On Time Total/Adaptive** - Total: a total time of the LEDs module operation during which the dimmer intensity was > 0%.

> Adaptive: a relative time of the LEDs module operation during which the dimmer intensity was  $> 0\%$  (e.g. if dimmer = 50% for one hour, the adaptive time is 0.5 hour, if dimmer = 100% for one hour, the adaptive time is 1 hour).

 **Assembly History** - Use the item to read a history of the LEDs module installed in the fixture (its serial number, RDM UID of fixture at which was installed and date/time of installation). Up to 31 records can be saved in the menu item.

 I**ntensity History** - Use the item to read a history of light intensity of the LEDs module installed in the fixture. **Serial Number/ Device UID** - a serial number of the LEDs module/RDM UID of the fixture.

 **Measurement Date/Time** - a date/time of running the procedure "LEDs Measure" in the tab Service.

**Intensity** - the item shows a light intensity of the LEDs module measured after running the procedure "LEDs Measure" in the tab Service. The light intensity is displayed in percentages in relation to the initial intensity of the new LEDs module (initial intensity=100%). Up to 31 records can be saved in the menu item.

**LED Modules History** - Use the item to read a history of the LEDs modules installed in the fixture (their serial numbers and date/time of installation).

Up to 31 records can be saved in the menu item.

**View Logs** - Use this menu to read fixture´s data which have been recorded during fixture operation. This collected data allows easier troubleshooting.

 **Fixture Errors** - Use this menu to read fixture errors which have occurred during fixture operation. **Fixture States** - In the menu are recorded fixture states as power on and power off.

**Fixture Positions** - In the menu are recorded installation positions of the fixture:

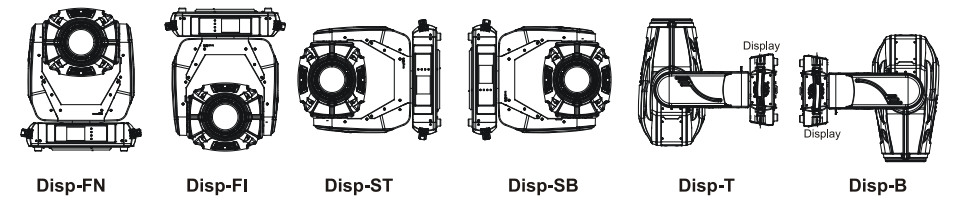

**Fixture Temperatures** - In the menu are recorded temperatures which have exceeded defined levels.

Note: The log buffer can contain max. 8000 records. If the buffer is full, old data will be overwritten.

#### **7.3 Tab "Personality"**

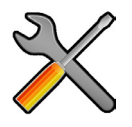

**User mode** - The Robin Esprite allows you to recall two user settings. After switching the fixture on for the first time, the User A settings is active. Now all changes made in the "Personality" menu , "Addressing" menu and the "Music Trigger" and " Preset Playback" items from the "Stand-alone" menu are saved to the User A settings. If you now select the User B settings, from this moment the changes made in these menus will be saved to the User B settings. After switching the fixture off and on, the User B setting is active. In this way you may use the two fixture operating behaviours.

**User A Settings** - the function recalls the user A settings.

**User B Settings** - the function recalls the user B settings.

**DMX Preset** - Use the menu to select desired channel mode.

**Mode 1** - 49 control channels

**Mode 2** - 42 control channels

**View Selected Preset** - Use the menu to display channels included in the selected mode.

**DMX Input-** Use the menu to select mode of DMX signal receiving.

**Wired** - DMX signal is received by means of the standard DMX cable.

**Wireless** - DMX signal is received by means of the inbuilt wireless module.

 **Wireless In/XLR Out**- the fixture receives wireless DMX and sends the signal to its wired DMX output. The fixture behaves as " Wireless/Wired" adapter.

The options "Wired" and "Wireless" are also stated in DMX chart (channel Power/Special functions).

Note. If the wireless module is not installed in the fixture, the following message will appear:

DMX Input Set to Wired

Wireless Module Missing

If the fixture is not connected to mains, the message "Not Available In Offline Mode" will appear after entering the menu DMX Input. To enter this menu, the fixture has to be connected to mains.

**Pan/Tilt Settings** - Use the menu set behaviour of both pan and tilt movements.

**Pan Reverse** - The item allows to invert pan movement.

**Tilt Reverse** - The item allows to invert tilt movement.

**Pan/Tilt Feedback** - The item allows to return the mowing head to the required pan/tilt position after changing the position by an external force if this option is set on.

 Note. Be careful, the Pan/Tilt Feedback should be permanent On, the option Off is not suitable for standard operation and the head of the fixture can be damaged!

**Pan/Tilt mode** - Use this menu to set the mode of the pan/tilt movement

 **Time mode** – The pan and tilt will move with different speeds and they will come at the same time to the end point of their tracks (pan and tilt use their optimal speeds). Time of the pan/tilt movement (25.5 sec. max.) is set by the channel "Pan/Tilt speed, Pan/Tilt time".

 **Speed Mode** - Both Pan and tilt will move with the same speed as adjusted at the channel "Pan/Tilt speed, Pan/Tilt time".

**Pan/Tilt EMS** - Built-in electronic motion stabilizer ensures precise position of the fixture's head during its movement and also reducing its swinging when the truss shakes.

**Follow Spot Mode** - If the function is activated, the pan/tilt motors perform on lower power and the head position can be controlled manually. You can choose from three levels of the pan/tilt "consistency": soft, medium and hard. Note: reset of pan/tilt will not be executed if the fixture is in the Follow Spot Mode.

**Microphone Sensitivity** - Enter the menu if you want to adjust the microphone sensitivity from 1 (max.) to 20 (min.).

**Blackout Settings** - Use the menu if you need to close the light output under certain conditions which are described below

**Blackout During MC** - Blackout during movement correction. Set this option On if you wish to close light output during the time when the head goes to its correct position from which has been changed by an external force.

**Active Blackouts** - Use this menu if you wish to close the light output during effect changes.

 **Pan/Tilt Moving** - The menu item enables to close light output while the pan/tilt DMX values are changing.

**Colour Wheel Moving** - The menu item enables to close light output while colour wheel is moving.

**Frequency Setup** - The function allows you to set the PWM (Pulse Width Modulation) output frequency of LEDs to 300Hz, 600Hz, 1200Hz or 2400Hz.

**Frequency Adjust** - The menu item allows you fine adjustment of the LED frequency around selected frequency.

**Init Effect Positions** - Use the menu to set all effects to the desired positions at which they will stay after switching the fixture on without DMX signal received.

**Screen Settings** - Use this menu to change the touch screen settings.

**Display Intensity** - The item allows to control the intensity of the screen (1-min., 10-max.).

**Screen saver Delay** - The item allows you to keep the screen on or to turn it off automatically after 1-10 minutes after last touch (or pressing any button on the control panel).

**Touchscreen Lock** - The item allows you to lock the screen after last touch (or pressing any button on the

 control panel). The time delay can be set in range of 1-10 minutes.To unlock the screen, press the [ENTER/Display On] button.

 **Recalibrate Touchscreen** - The item starts calibration of the touch screen. Follow the instructions on the screen.

 **Display Orientation** - The menu allows to change display orientation.

 **Normal** - Standard display orientation if the fixture is placed horizontally (e.g. on the ground). **Inverted** - Inverted orientation (needed if the fixture is hanging on the truss).

**Auto** - The option activates a gravitation sensor for automatic screen orientation.

Note: **Auto** option is set as default. You change the display orientation by touching the icon **on** the display, an the option set in the "Display Orientation" menu is temporarily overriden.

**Temperature unit** - Use the menu item to change temperature unit from °C to °F.

**Fan Mode** - Use the menu to set the fixture fans to max. power mode ("**High**") or to the auto-control mode ("**Auto**"). The option "**Quiet**" allows you to set desired fan noise. The light output of the fixture is reduced at low speeds of fans and the High-power Mode is deactivated.

**High-power Mode** - If the High-power Mode is On, the light output from the fixture will be increased about 6% towards to the operation with fans in High mode. Fans will run on max. power.

**Dimmer Curve** - Use the menu to select desired dimmer curve: Linear or Square Law.

**Date & Time Settings** - Use this menu to set current date and time for the fixture log system (menu "View Logs"). Set this menu items before first fixture operation.

**Default Settings** - The menu item allows to set all fixture parameters in this menu to the default (factory) values except items "DMX Input".

**Password Protection** - allows to enter password in order to prevent unauthorized person from changing setting of the fixture.

**Reset Web Password** - The menu item allows you to reset a password for access on the Web server (default password: 2479, user: robe).

### **7.4 Tab "Manual Control"**

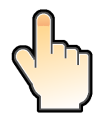

**Reset Functions** - The menu allows to reset the fixture either per function modules or all modules together.  **Total System Reset** - The item resets all function modules.

 **Pan/Tilt Reset** - The item resets a pan and a tilt.  **Colour System Reset** - The item resets colour wheel 1/colour wheel 2 and CMY+CTO system.  **Gobo/Eff. Wh. Reset** - The item resets static and rotating gobo wheel and an effect wheel.  **Optics/Prism/Frost Res.** - The item resets a zoom, focus, prism and a frost module.  **Iris/Framing Sh. Reset** - The item resets an iris module and framing shutters.

**Manual Effect control** - Use the menu to control all fixture channels by means of the control panel.

### **7.5 Tab "Stand-alone"**

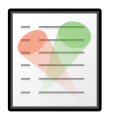

**Test Sequences** -Use the menu to run a test/demo sequences without an external controller, which will show you some possibilities of using Robin Esprite.

 **Dynamic Mode** - This mode uses all Robin Esprite functions including pan/tilt movement and therefore is good for a complete introduction of the fixture.

 **Static Mode** - This mode is suitable for projections on the wall, ceiling or ground without any pan/tilt movement. Adjust the pan, tilt, zoom and focus to desired positions an start test sequences by touching the green  $\blacktriangleright$  icon. **Music Trigger** - Use the item to activate the sound control of the running program via the built-in microphone.

**Preset Playback** - This menu allows you to select the program which will be played in a loop after switching the fixture on (the option is commonly used in a stand-alone operation without an external controller).

**None** - The option disables "Presetting playback" function.

**Test** - The option starts the test sequences.

**Prog. 1** - The option starts user program No. 1.

 **Prog. 2** - The option starts user program No. 2.

**Play program** - Use the menu to run desired program in a loop.

 **Play Program 1** - The option starts user program No.1.

 **Play Program 2** - The option starts user program No. 2.

**Edit Program** - Use the menu to create or to edit desired program. The Robin Esprite offers 2 free programs, each up to 80 steps.

**Edit Program 1** - The option allows you to edit user program No.1.

**Edit Program 2** - The option allows you to edit user program No.2.

To edit program:

1. Touch the item which you want to edit ("Edit Program 1" - "Edit Program 2").

2. Touch the item "Edit Program Steps".

3. Touch the item "Step 1".

4 From the list of effects touch desired effect and set its value. Browse throw the list by touching the [up arrow] and [down arrow] and set all desired effects.

An item "Step Time" (value of 0-25.5 sec.) is the time during which effects last in the current step

5. Save adjusted effects to the current step by touching the [confirm] or save and copy them to the following step by touching the [confirm+copy]. By touching the text box "Preview" next to the current program step you can view created scene.

6. Repeat the steps 4 and 5 for next program steps.

7. After editing desired program steps, adjust the length of the program by touching the text boxes "Start Step" and "End Step".

Meaning of the icons used in the "Edit Program" menu:

 $\Box$  - moves down on the next page  $\Box$  - saves adjusted values and leaves menu  $\Box$  - moves up on the previous page  $\Box$  - saves values to the current step and cop  $\bullet$  - saves values to the current step and copy them to the following prog. step

 $\blacktriangleright$  - leaves menu without saving values

#### **7.6 Tab "Service"**

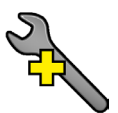

**Adjust DMX Values** - The menu allows you to set all effects to desired positions before fine calibration of the effects .

**Calibrations** - This menu enables fine calibration of fixture effects and download default calibration values.  **Calibrate Effects** - The menu allows the fine adjustment of effects.

**Pan-** a pan position fine adjustment (value range: 0-255)

**Tilt** - a tilt position fine adjustment (value range: 0-255)

**Effect Wheel** - an effect wheel position fine adjustment (value range: 0-255)

**Rot. Gobo Wheel** - a carousel of rotating gobos fine movement (value range: 0-255)

**R. Gobo Index 1** - a fine movement of the rotating gobo 1 (value range: 0-255)

**R. Gobo Index 2** - a fine movement of the rotating gobo 2 (value range: 0-255)

**R. Gobo Index 3** - a fine movement of the rotating gobo 3 (value range: 0-255)

**R. Gobo Index 4** - a fine movement of the rotating gobo 4 (value range: 0-255)

**R. Gobo Index 5** - a fine movement of the rotating gobo 5 (value range: 0-255)

**R. Gobo Index 6** - a fine movement of the rotating gobo 6 (value range: 0-255)

**R. Gobo Index 7** - a fine movement of the rotating gobo 7 (value range: 0-255)

**Static Gobo** - a static gobo wheel fine movement (value range: 0-255)

**Colour Wheel 1** - a colour wheel 1 fine movement (value range: 0-255)

**Colour Wheel 2** - a colour wheel 2 fine movement (value range: 0-255) **Prism 1** - a prism fine movement (value range: 0-255) **Prism 2** - a prism fine rotation (value range: 0-255) **Zoom** - a zoom module fine movement (value range: 0-255) **Focus** - a focus module fine movement (value range: 0-255) **Iris** - an iris fine movement (value range: 0-255) **Frost 1/1** - a light frost fine position movement 1 **Frost 1/2** - a light frost fine position movement 2 **Frost 2/1** - a medium frost fine position movement 1 **Frost 2/2** - a medium frost fine position movement 2 **Fr. Shutters.rot**- a framing shutters module fine rotation (value range: 0-255) **Fr. Shutter 1 Move** - a Fram. lamella 1 fine moving **Fr. Shutter 1 Swiv.** - a Fram. lamella 1 fine swivelling **Fr. Shutter 2 Move** - a Fram. lamella 2 fine moving **Fr. Shutter 2 Swiv.**- a Fram. lamella 2 fine swivelling **Fr. Shutter 3 Move** - a Fram. lamella 3 fine moving **Fr. Shutter 3 Swiv.** - a Fram. lamella 3 fine swivelling **Fr. Shutter 4 Move** - a Fram. lamella 4 fine moving **Fr. Shutter 4 Swiv.** - a Fram. lamella 4 fine swivelling

#### *Calibration of the effects via the control board*

1. Disconnect DMX controller from the fixture and enter the "Calibrate Effects" menu.

- 2. Use the [up arrow] and [down arrow] to find "Pan" and touch it to enter the fine effect adjustment screen.
- 3. Set desired value and save it by touching the [confirm].
- 4. Repeat steps 2 and 3 for next item
- 5. After calibrating all effects, touch the [confirm] to save all adjusted values and reset the fixture.
- *Calibration of the effects via the DMX controller*

1. Connect DMX controller to the fixture and enter the "Calibrate Effects" menu.

Calibration protocol:

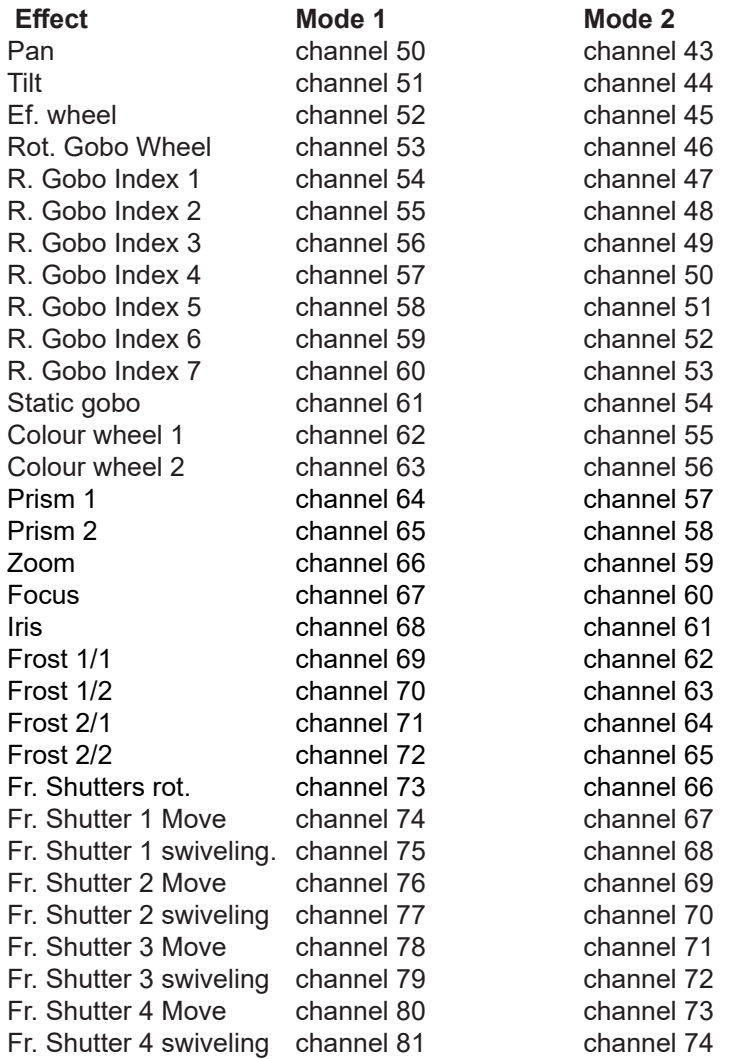

#### **Calibrate Fr. Hysteresis**

**Framing Lamella 1** - a framing lamella 1 reverse movement (value range: 0-8) **Framing Lamella 2** - a framing lamella 1 reverse movement (value range: 0-8) **Framing Lamella 3** - a framing lamella 1 reverse movement (value range: 0-8) **Framing Lamella 4** - a framing lamella 1 reverse movement (value range: 0-8) The value set for every framing lamella gives a value at which the lamella reacts to its reverse movement promptly (without movement hysteresis).

**Calibrate Pan/Tilt EMS** - This menu item allows calibration of the pan/tilt electronic motion stabilizer. Important: during this calibration any external force must not influence the fixture and the surface at which the fixture stands (or truss if the fixture hangs) has to be without movement, shake, strokes etc.

 **Load Default Calibrations** - The item loads default (factory) calibration values.

**Rotating Gobos Change** - This menu makes changing of rotating gobos in the fixture easier.

 **Gobo Carousel 1** - The menu allows movement of rotating gobos to the positions suitable for their changing. **G1-Mg** - a movement of the gobo 1 (gobo holder with magnet) to the changing position.

**G2** - a movement of the gobo 2 to the changing position.

: **G7** - a movement of the gobo 7 to the changing position.

**Gobo Offset** -a gobo offset setting. The function allows fine swiveling of the gobo holder. The set value is valid for all gobos on the gobo carousel.

**LEDs Measure** - This menu item runs a procedure which measures a light intensity of the LEDs module installed in the fixture. This procedure takes about 1 minute (message " LEDs Module Measurement" is displayed on the screen"). During the procedure the fixture does not receive DMX signal, pan/tilt go to 128 DMX, a shutter is open and a dimmer is set at max. light intensity (255 DMX). All effects are taken out from the light beam. The measured light intensity is recorded in the item Intensity in the menu LED Module Info:

Tab Information --> Actual Module Info --> Intensity

Tab Information --> Intensity History --> Intensity

The light intensity in the menu item Intensity is displayed in percentages in relation to the initial intensity of the new LEDs module (initial intensity=100%).

The LEDs Measure procedure should be run after every change of the LED light source.

Note: The fixture has to be connected to mains in order to run LEDs Measure procedure.

**Update software** - The menu item allows you to update software in the fixture.

The following items are required in order to update software:

- PC running Windows or Linux or macOS

- DSU file

- Flash cable RS232/DMX, P/N13050624 (if you want to use a serial port of PC)

- Robe Universal Interface or Robe Universal interface WTX (if you want to use an USB port of PC) After the software updating the fixture will be set to default values.

To update software in the fixture: 1. DSU file is available from Robe web site at WWW.robe.cz.

 File with extension zip is intended for Windows (used and tested from XP to W10 on 32/64bit systems). File with extension tbz is intended for Linux (used and tested on Debian and Ubuntu 32/64bit). File with extension dmg is intended for macOS (used and tested on OSX up to Sierra) XQuartz required, install it from https://www.xquartz.org/

Save the download file to a folder on your computer.

In case that you use windows, extract files in the zip file (e.g. DSU\_RobinEsprite\_18100828.zip)

- 2. Disconnect the fixture from DMX controller.
- 3. If you use the flash cable RS232/DMX, connect a serial port of your computer with DMX input of the fixture by means of the cable.

 If you use the Robe Universal Interface, connect a USB port of your computer with the Robe Universal Interface by means of the USB cable and DMX input of the fixture with the DMX output of the Robe Universal Interface via a DMX cable.

4. Switch the fixture to the update mode (tab "Service" --> Update Software). Note: If you do not want to continue in the software update, you have to switch off and on the fixture to escape from the updating mode.

We recommend to cancel all running programs on your computer before starting the software update.

5. Double-click the software uploader file (e.g. DSU\_RobinEsprite\_18100828.exe) in

the extracted files. The Software Uploader program will start running.

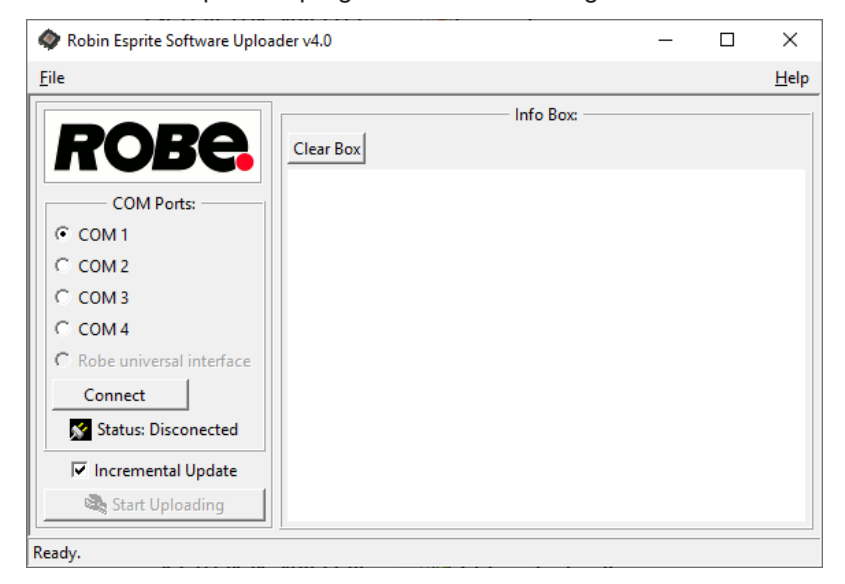

- 6. Select correct "COM " number if you use a Flash cable RS232/DMX or select "Robe Universal Interface " if you use the Robe Universal Interface/Robe Universal Interface WTX and then click on the "Connect" button.
- 7. If the connection is OK, click the "Start Uploading" button to start software uploading. It will take several minutes to perform software update.

 If the option "Incremental Update" is not checked, all processors will be updated (including processors with the same software version).

 If you wish to update only processors with new version of software, check the "Incremental Update box". Avoid interrupting the process. Update status is being displayed in the "Info Box" window.

 When the update is finished, the line with the text "Fixture is successfully updated" will appear in this window.

In case upload process is interrupted (e.g. power loss), the fixture stays in "Updating mode" and you will have to repeat the software update again.

Another way, how to update software in the fixtures (especially large installation of fixtures) is to use the ROBE Uploader. It is a software for automatized software update of Robe fixtures. It takes advantage of RDM support).

For more information please see https://www.robe.cz/robe-uploader/.

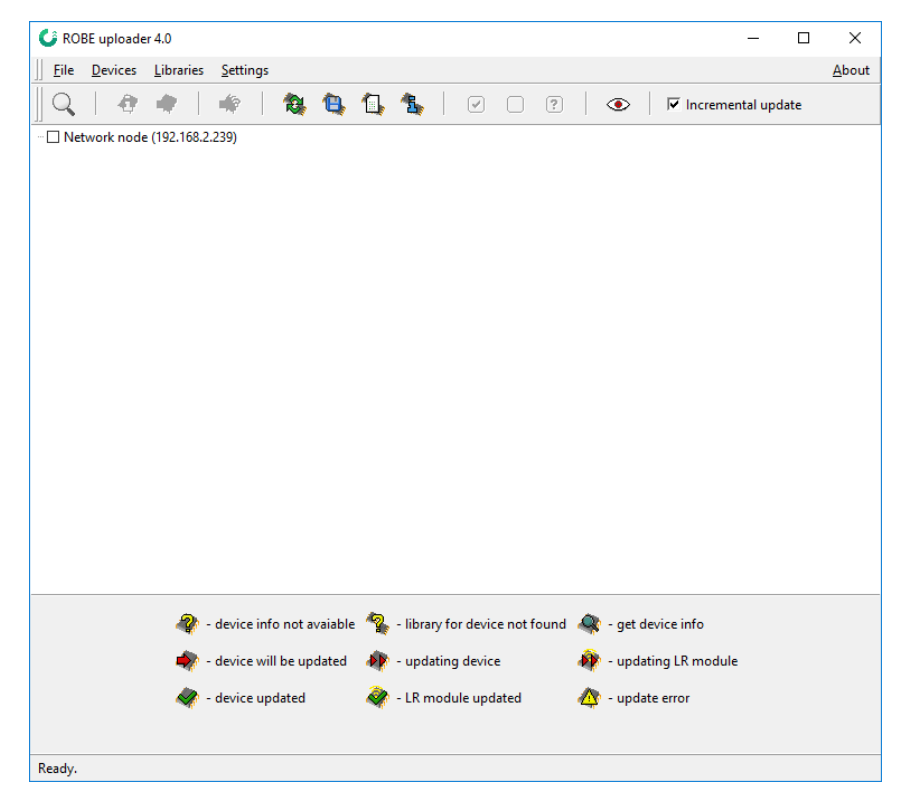

### **8. RDM**

This fixture supports RDM operation. RDM (Remote Device Management) is a bi-directional communications protocol for use in DMX512 control systems, it is the new open standard for DMX512 device configuration and status monitoring.

The RDM protocol allows data packets to be inserted into a DMX512 data stream without adversely affecting existing non-RDM equipment. By using a special "Start Code," and by complying with the timing specifications for DMX512, the RDM protocol allows a console or dedicated RDM controller to send commands to and receive messages from specific moving lights.

RDM allows explicit commands to be sent to a device and responses to be received from it. The list of commands for Robin Esprite is the following:

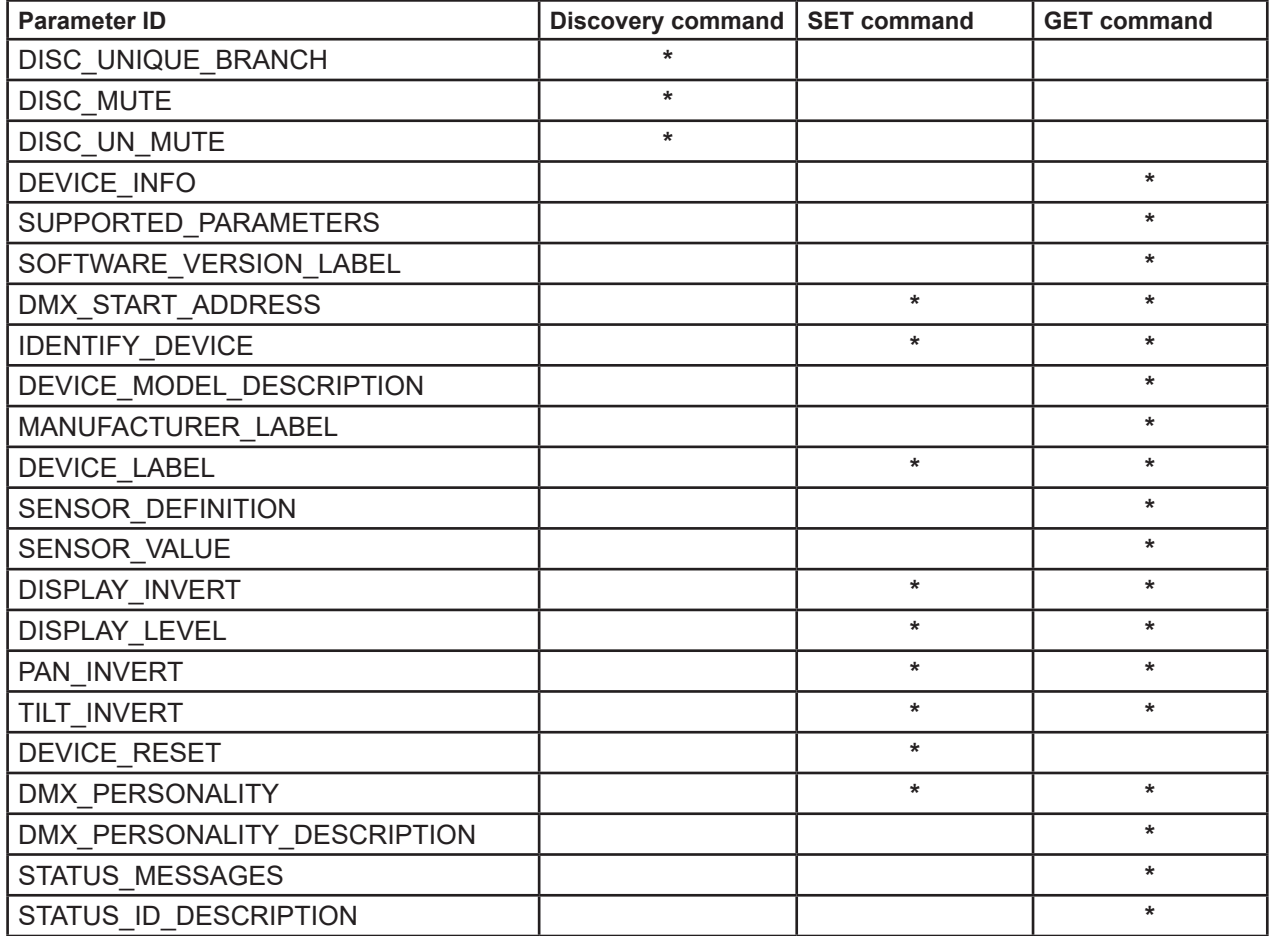

RDM model ID for the Robin Esprite is 0x0107.

### **9. Error and information messages**

#### **Information icons**

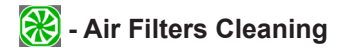

This icon signalizes that cleaning period of the air filters has elapsed and you have to clear air filters and reset the menu item "Elapsed Time".

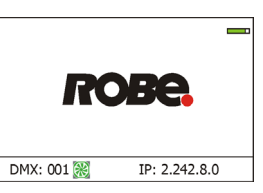

#### **Errors**

Error in the fixture is signalled by the yellow warning icon at the bottom line of the screen:

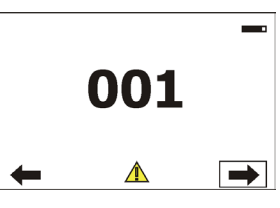

Touch the warning icon or press the [ESCAPE] button to display error messages. List of error and information messages:

#### **Tilt Error 1** *(Tilt Error 2)*

This message will appear after the reset of the fixture if the head´s magnetic-indexing circuit malfunctions (sensor failed or magnet is missing) or the stepping motor is defective or its driving IC on the PCB. The head is not located in the default position after the reset.

#### **Pan Error 1** *(Pan Error 2)*

This message will appear after the reset of the fixture if the yoke´s magnetic-indexing circuit malfunctions (sensor failed or magnet is missing) or the stepping motor is defective or its driving IC on the PCB. The yoke is not located in the default position after the reset of the fixture.

#### **Prism Error 1 (Prism Error 2 )**

The messages will appear after the reset of the prism wheel if this wheel is not located in the default position.

#### **Iris Error 1 (Iris Error 2 )**

The messages will appear after the reset of the iris if the iris is not located in the default position.

#### **Frost 1 Error 1 (Frost 1 Error 2 )**

The messages will appear after the reset of the light frost module if this module is not located in the default position.

#### **Frost 2 Error 1 (Frost 2 Error 2 )**

The messages will appear after the reset of the medium frost module if this module is not located in the default position.

#### **Zoom Error 1 (Zoom Error 2 )**

The messages will appear after the reset of the zoom module if the zoom lens is not located in the default position.

#### **Focus Error 1 (Focus Error 2 )**

The messages will appear after the reset of the focus module if the focus lens is not located in the default.

#### **Gobo Carousel Error 1 (Gobo Carousel Error 2 )**

The messages will appear after the reset of the rotating gobo wheel if this wheel is not located in the default position.

#### **Gobo Rotation Error 1 (Gobo Rotation Error 2 )**

The messages will appear after the reset of the rotating gobo wheel if the rotating gobos are not located in the default positions.

#### **Effect Wheel Error 1 (Effect Wheel Error 2 )**

The messages will appear after the reset of the effect wheel if this wheel is not located in the default position

#### **Fr. Shutters Rot. Error 1 (Fr. Shutters Rot. Error 2 )**

The messages will appear after the reset of the framing shutters module if this module is not located in the default position.

#### **Fr. Shutter 1 Error 1 (Fr. Shutter 1 Error 2 )**

The messages will appear after the reset of the framing shutters module if the frame 1 is not located in the default position.

#### **Fr. Shutter 2 Error 1 (Fr. Shutter 2 Error 2 )**

The messages will appear after the reset of the framing shutters module if the frame 2 is not located in the default position.

#### **Fr. Shutter 3 Error 1 (Fr. Shutter 3 Error 2 )**

The messages will appear after the reset of the framing shutters module if the frame 3 is not located in the default position.

#### **Fr. Shutter 4 Error 1 (Fr. Shutter 4 Error 2 )**

The messages will appear after the reset of the framing shutters module if the frame 4 is not located in the default position.

#### **EEprom Error**

Hardware error of the EEprom.

#### **Recharge The battery**

The battery on the display board needs to be charged. Let the fixture on for cca 6 hrs.

#### **Battery Faulty. Replace it.**

The battery on the display board is exhausted and should be replaced immediately.

#### **Pan/Tilt EMS Cal. Error**

The EMS system is not calibrated.

#### **Pan/Tilt EMS Error**

Control electronics cannot communicate with the EMS system.

#### **Internal Error 1**

Communication error between PCBs (error or noise was detected on communication wires)

#### **Internal Error 2**

Communication error (some PCB has failed or is disconnected (this PCB will show as N/A in menu --> Information --> Software versions) or error/noise was detected on communication wires)

#### **Clean Air Filters**

The message informs you that the item "Elapsed Time" in the "Fixture Information" menu is at 0 value. Clean air filters and reset this counter.

#### **Overheated**

The LED engine is overheated and light output is closed.

#### **Base Fan Bad**

One or both fans in the fixture base are disconnected from their control PCB or are faulty and has to be replaced. .

#### **Fan 1 Bad/Fan 2 Bad/Fan 3 Bad**

The suction fan 1 (fan 2/ fan 3) at the LED engine is disconnected from its control PCB or is faulty and has to be replaced.

#### **Fan 4 Bad/ Fan 5 Bad/ Fan 6 Bad**

The exhaust fan 4 (fan 5/ fan6) at the LED engine is disconnected from its control PCB or is faulty and has to be replaced.
Positions of cooling fans, their control PCBs and control processors:

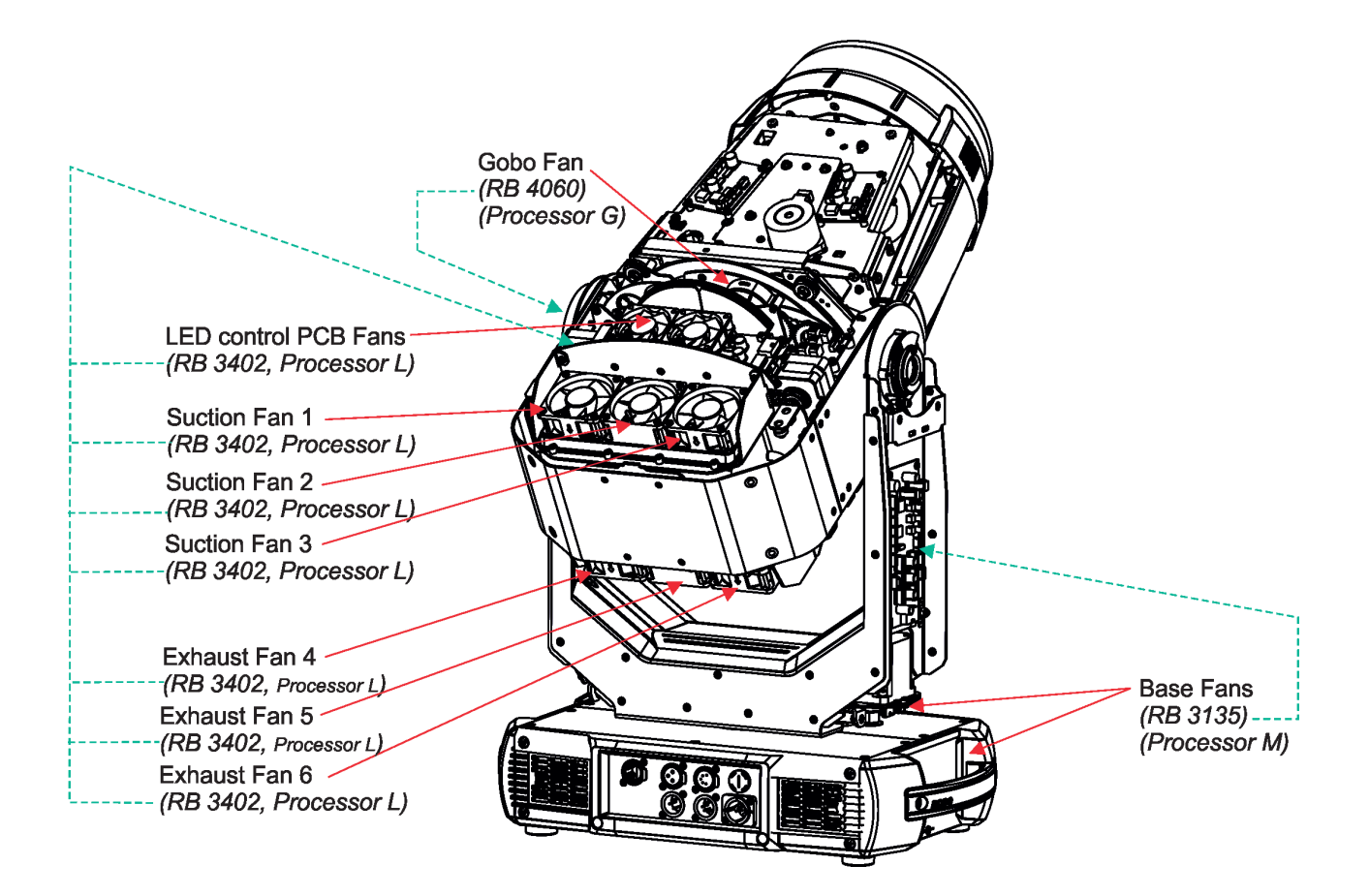

# **10. Technical Specifications**

## **Electrical**

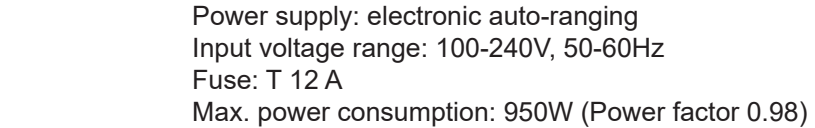

## **Optic**

 Light source: TE™ 650W White LED Engine (Transferable) Colour temperature: 6700K CRI: 70/80/90, remotely selectable Light source warranty: 4 years or 20 000 hours

## **Colour wheel 1**

five dichroic filters (deep red, deep blue, orange, green, congo blue) + open

## **Colour wheel 2**

one multicolour filter, two dichroic filters (lavender, laser green), CRI filter 80, CRI filter 90 + open

## **CMY + CTO mixing module**

Smooth CMY colour mixing system Variable CTO: 3000K - 6.700K

## **Virtual colour wheel**

66 preset colours

### **Effect wheel**

Aluminium effect wheel rotating in both directions with variable speed

### **Static gobo wheel**

9 replaceable gobos, outside diameter:  $26.8^{+0.1}$  mm, image diameter=23.5 mm, high temperature borofloat or better glass, thickness=1.1-3.5 mm Gobo wheel continuous rotation Gobos order:

15020386

15020382 15020378 15020379 15020380 15020381 15020383 15020384 15020385

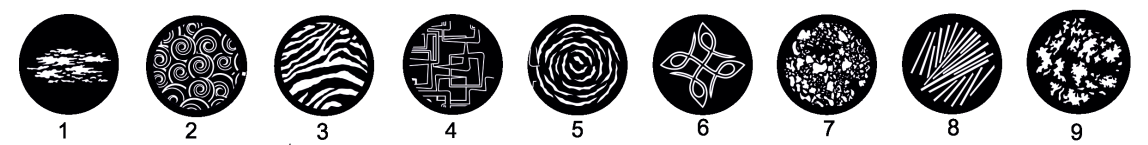

Note. Metal (or aluminium) gobos cannot be used due to thermal stress.

### **Rotating gobo wheel**

7 replaceable gobos can be indexed and rotated in both directions at different speeds Gobo carousel continuous rotation,

Gobos: outside diameter=  $26.8^{+0.1}$  mm, image diameter= $23.5$  mm, thickness=1.1-3.5 mm, high temperature borofloat or better glass. Do not use steel gobos 0.15mm "Slot&lock" system for easy replacement of gobos Gobos order:

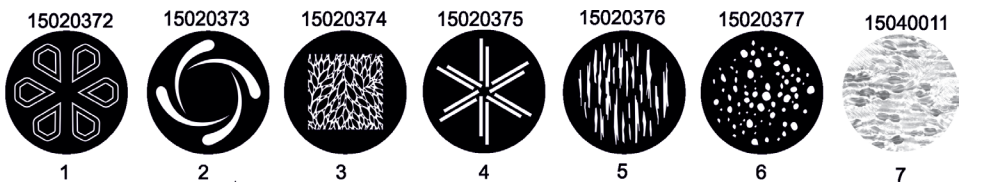

Note. Metal (or aluminium) gobos cannot be used due to thermal stress.

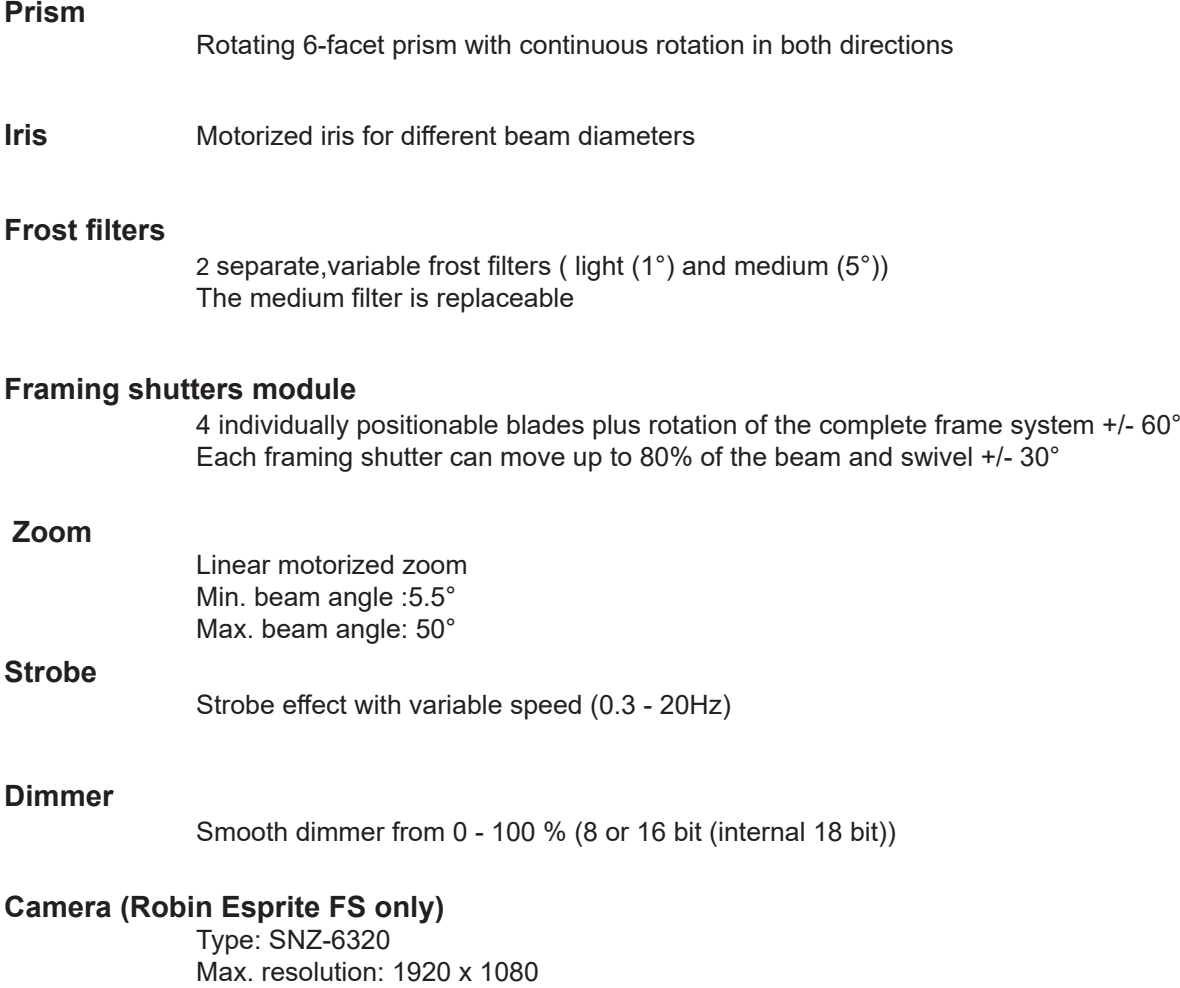

 16 : 9 Full HD (1080p) resolution support 32x optical zoom, 16x digital zoom H.264, MJPEG dual codec, Multiple streaming Day & Night (ICR), WDR (120dB)

## **Control**

Graphic touch screen for fixture setting and addressing Gravitation sensor for auto screen positioning Battery backup of the touch screen Readout fixture and LEDs usage, receiving DMX values, temperatures, etc Built-in analyzer for easy fault finding, error messages Built-in demo sequences Stand-alone operation 2 user editable programs, each up to 80 steps Supported protocols: USITT DMX 512-A, RDM, ArtNet, MANet, MANet2, sACN Support of RDM (Remote Device Management) 2 DMX modes (49, 42 control channels)

## **Wireless DMX/RDM module**

Compliance with USITT DMX-512 (1986 & 1990) and 512-A Full DMX fidelity and frame integrity Auto sensing of DMX frame rate and frame size <5ms DMX latency Operational frequency range of 2402-2480 MHz Producer: LumenRadio

## **Pan/Tilt**

Pan movement range 540° Tilt movement range 265° 16 bit movement resolution

 Pan/Tilt electronic motion stabilizer Automatic Pan/Tilt position correction Remotely controllable speed of pan/tilt movement for easy programming Pan/tilt-lock mechanism **Connection** DMX data in/out: Locking 3-pin and 5-pin XLR AC power input: Chassis connector Neutrik PowerCon TRUE 1, NAC3MPX **Rigging** Mounting points: 5 pairs of 1/4-turn locking points Mounting horizontally or vertically via 2 Omega brackets **Temperatures** Maximum/Minimum ambient operating temperature : +45°C/-5°C Maximum housing temperature : 80° C **Minimum distances** Min. distance from flammable surfaces: 1 m

Min. distance to lighted object: 3 m

## **Total heat dissipation**

3240 BTU/hr (calculated)

**Ingress protection rating**

IP20

## **Weight**

 28.2 kg (Robin Esprite) 29.4 kg (Robin Esprite FS)

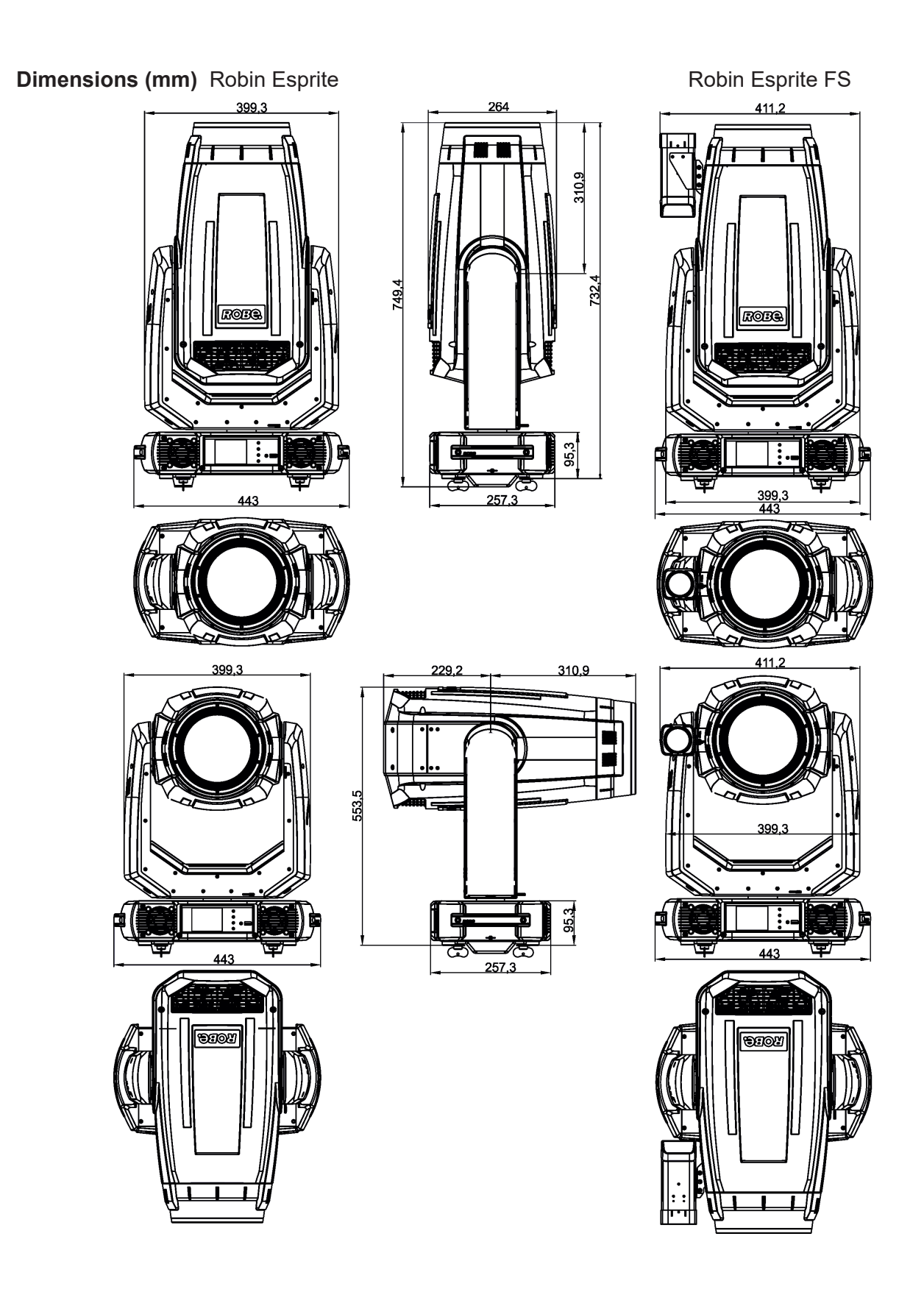

Gel Frame Adaptor Esprite (P/N 10980463)

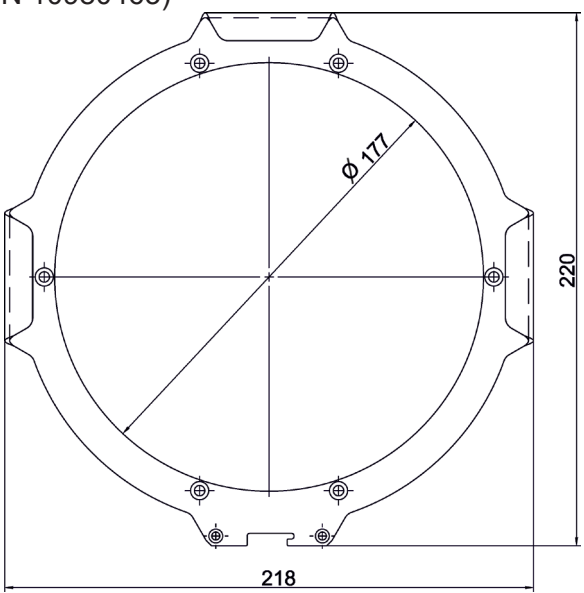

Gel Frame Esprite (P/N 10980464)

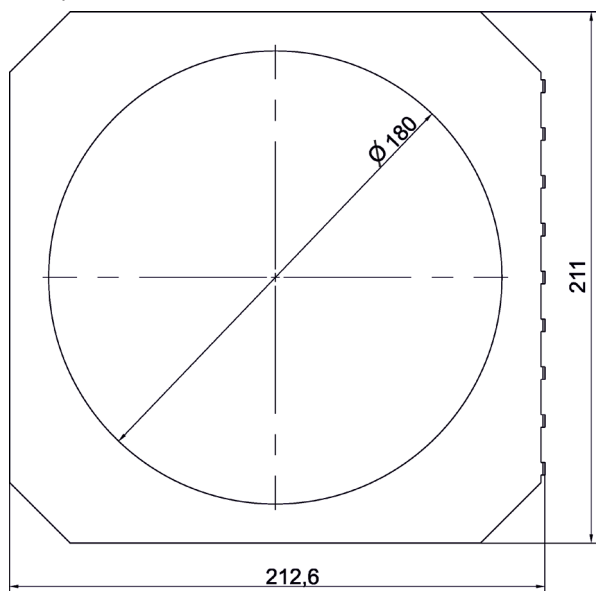

Top Hat Esprite (P/N 10980465)

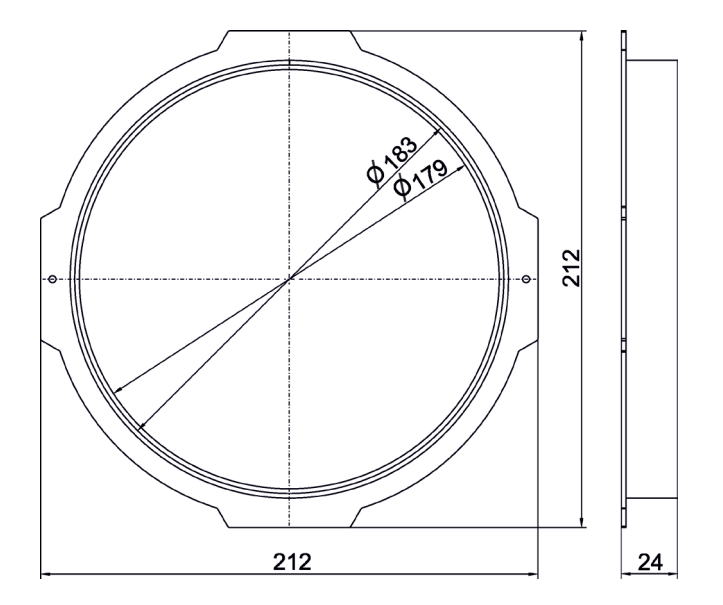

Omega adaptor CL-regular (P/N 10980033)

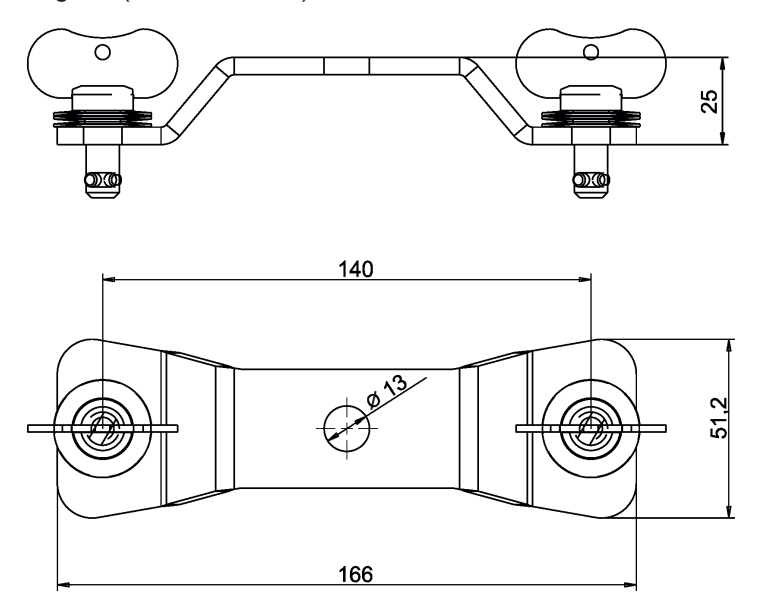

Omega adaptor Tall CL-regular (P/N 10980501)

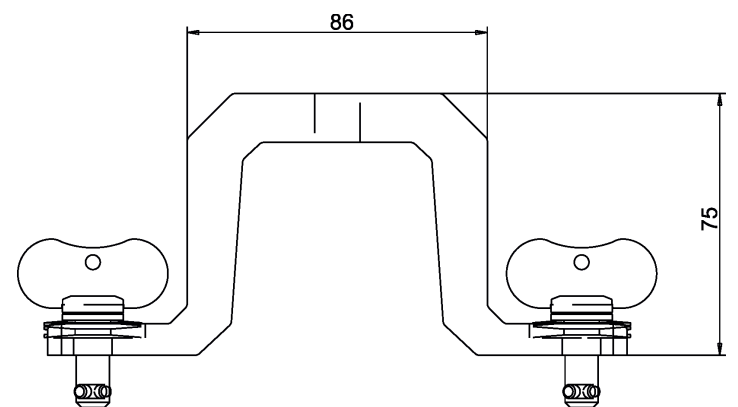

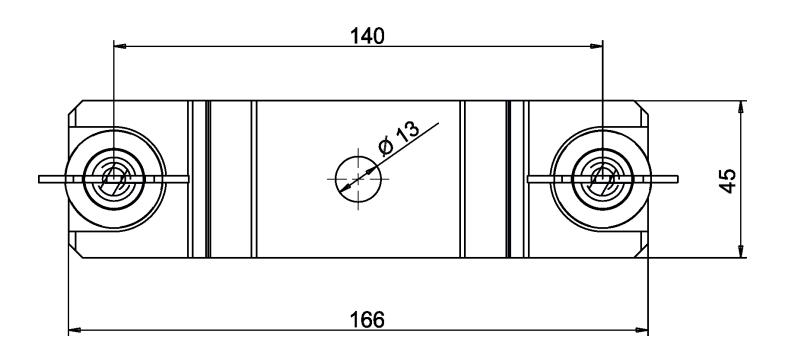

## **Accessories**

- 1 x Omega adaptor CL-regular 2 pcs in box (P/N 10980033)
- 1 x Power cable including powerCON TRUE1 In connector

**Optional accessories**<br>Gel Frame Adaptor Esprite (P/N 10980463) Gel Frame Adaptor Esprite (P/N 10980463) Upgrade kit CRMX Universal 260 (P/N 99030100)<br>Gel Frame Esprite (P/N 10980464) Hot-spot lens in gobo holder (P/N 10980483) Gel Frame Esprite (P/N 10980464) Hot-spot lens in gobo holder (P/N 10980483)<br>Doughty Trigger Clamp (P/N 17030386) Robin Esprite LightMaster Side kit SET (P/N 100 LED light source for Esprite (P/N 14080066) Safety wire 35 kg (P/N 99011963) Frost filter 10° assembled (P/N 10980497) Omega Adaptor Tall CL-regular 2 pcs in box (P/N 10980501) Top hat Esprite (P/N 10980465)

Robin Esprite LightMaster Side kit SET (P/N 10080332)

# **11. Maintenance and cleaning**

It is absolutely essential that the fixture is kept clean and that dust, dirt and smoke-fluid residues must not build up on or within the fixture. Otherwise, the fixture's light-output will be significantly reduced. Regular cleaning will not only ensure the maximum light-output, but will also allow the fixture to function reliably throughout its life. A soft lint-free cloth moistened with any good glass cleaning fluid is recommended, under no circumstances should alcohol or solvents be used!

## *DANGER ! Disconnect from mains before starting any maintenance work*

The front objective lens will require weekly cleaning as smoke-fluid tends to building up residues, reducing the light-output very quickly. The cooling-fans should be cleaned monthly.

The interior of the fixture should be cleaned at least annually using a vacuum-cleaner or an air-jet. Gobo wheels and the internal lenses should be cleaned monthly.

Remove dust and dirt from the fans and cooling vents using a soft brush and vacuum-cleaner.

## *Important! Check the air filters periodically and clean before they become clogged!*

Clean the air filters placed in the base. Use a vacuum cleaner, compressed air or you can wash them and put back dry.

After replacing the air filters, reset the elapsed time counter in the menu "Information" (Information--->Air Filters---> Elapsed Time).

## **Replacing the fuse.**

Before replacing the fuse, unplug mains lead.

- 1. Remove the fuse holder on the rear panel of the base with a fitting screwdriver from the housing (anti-clockwise).
- 2. Remove the old fuse from the fuse holder.
- 3. Install the new fuse in the fuse holder (only the same type and rating).
- 4. Replace the fuseholder in the housing and fix it.

## **Checking plastic parts of the fixture.**

The plastic parts of the fixture should be checked for damages and beginning cracks at least every two months. In addition, the plastic part of the front lens has to be checked mechanically (by means of movement by the plastic part) if it is firmly fastened to the fixture. If hint of a crack is found on some plastic part, do not use the fixture until the damaged part will be replaced.

Cracks or another damages of the plastic parts can be caused by the fixture transportation or manipulation and also ageing process may influence plastic materials.

This checking is necessary for both fixed installations and preparing fixtures for renting. Any free moving parts inside of the fixture head, cracked plastic or any plastic part of front lens not sitting properly in place need to be immediately replaced.

# **11.1 Disposing of the product**

To preserve the environment please dispose or recycle this product at the end of its life according to the local regulations and codes.

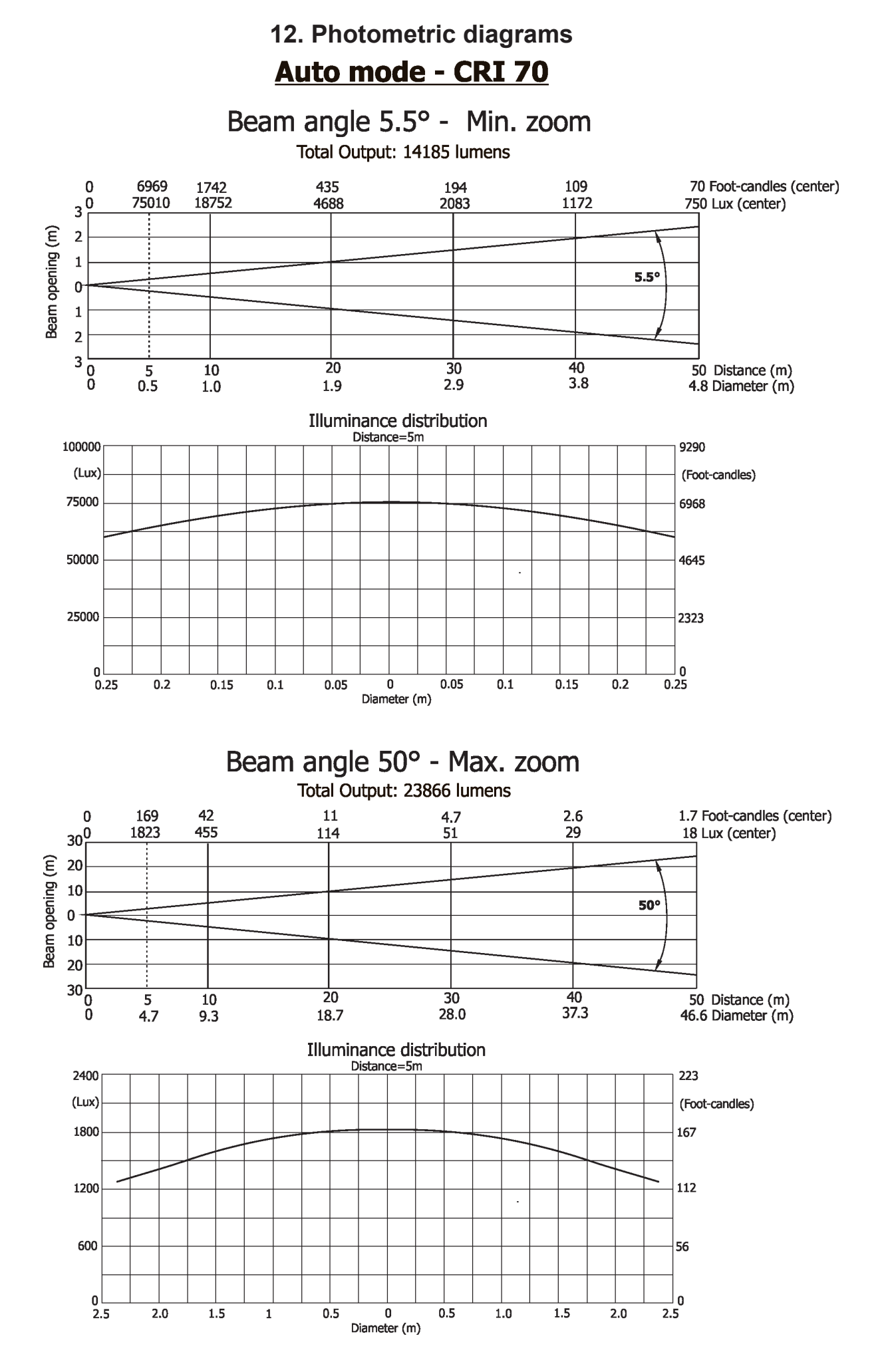

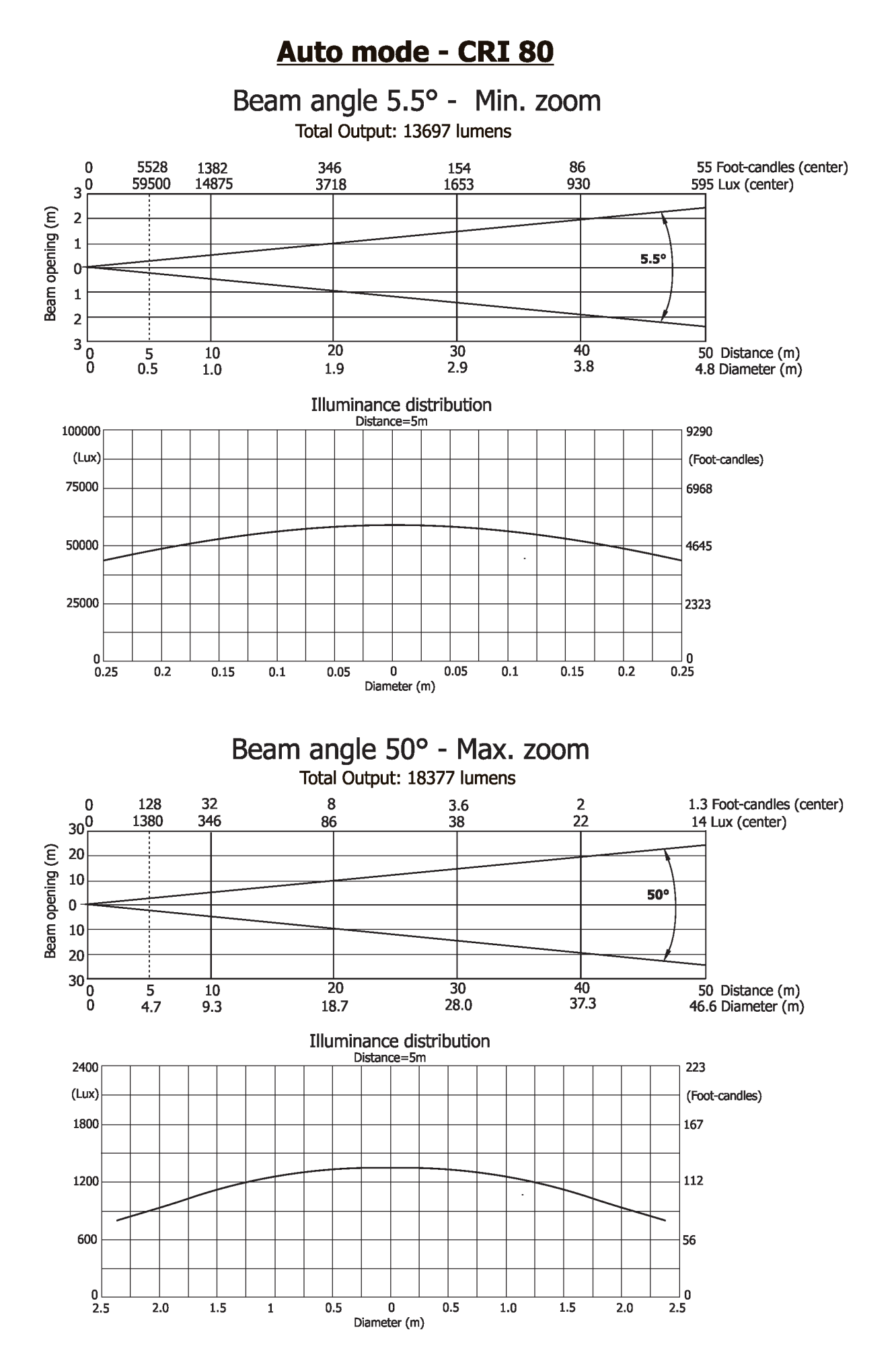

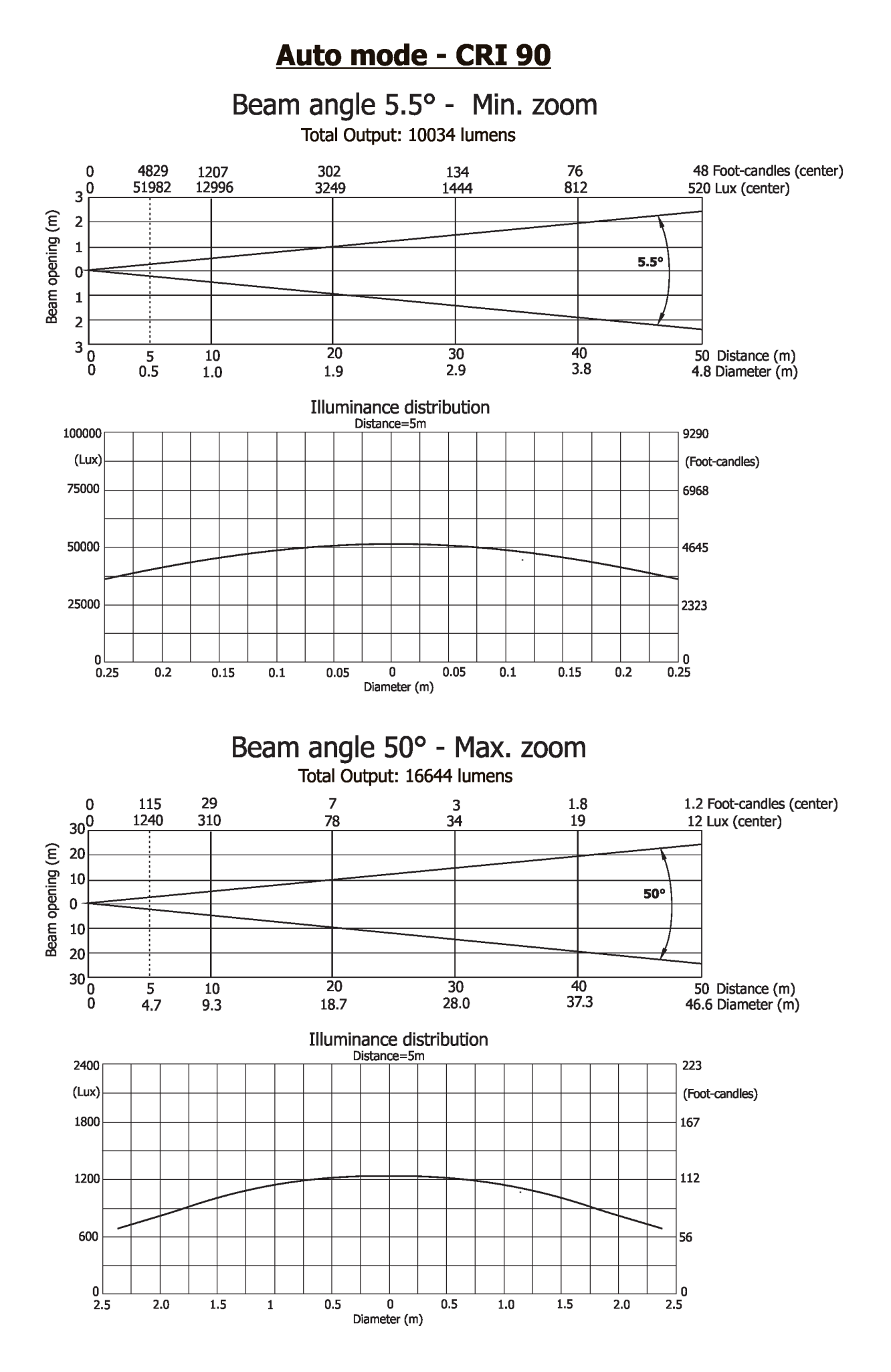

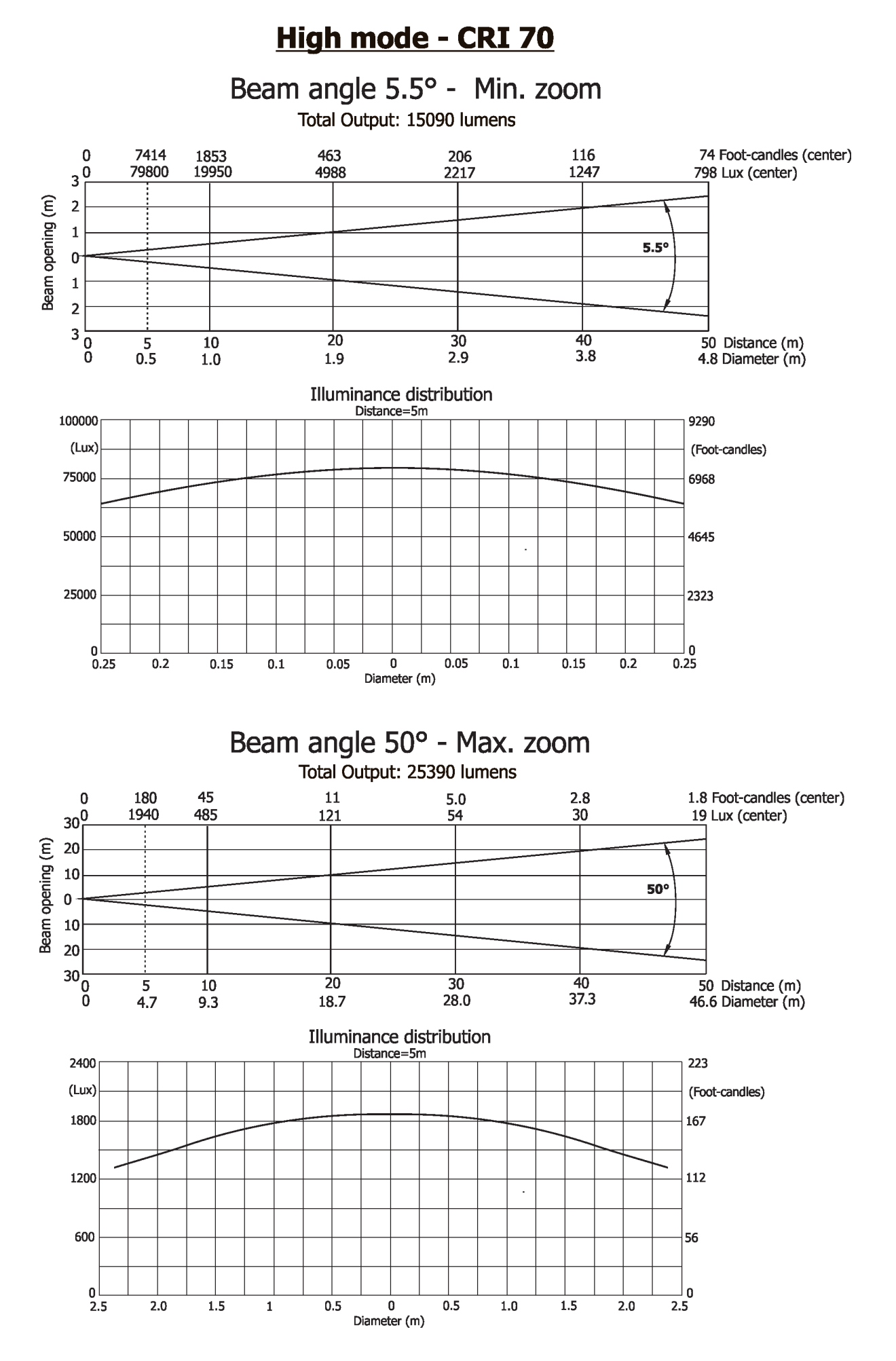

#### High mode - CRI 80 Beam angle 5.5° - Min. zoom Total Output: 14572 lumens 5880 1470<br>15825 368 92 59 Foot-candles (center)  $\mathbf 0$ 163  $3\frac{0}{\Box}$ 989 63300 3956 1758 633 Lux (center) Beam opening (m)  $\overline{2}$  $\mathbf 1$  $5.5^\circ$  $\mathbf{0}$  $\mathbf 1$  $\overline{2}$  $3\frac{L}{0}$  $\overline{20}$  $\overline{40}$  $\frac{5}{0.5}$  $\overline{30}$  $50$  Distance (m)  $10\,$  $3.8$  $2.9$  $1.0$  $1.9$ 4.8 Diameter (m) Illuminance distribution Distance=5m 100000 9290  $(Lux)$ (Foot-candles) 75000 6968 50000 4645 ÷, 25000 2323 ٥l  $\mathbf{0}$  $0.25$  $0.2\,$  $0.15$  $0.1$ 0.05  $\pmb{0}$ 0.05  $0.1$  $0.15$  $0.2$  $0.25$ Diameter (m) Beam angle 50° - Max. zoom Total Output: 19550 lumens  $\frac{2}{23}$ 137  $34$  $\overline{9}$ 1.4 Foot-candles (center)  $\mathbf 0$  $rac{4}{41}$ 368  $\overline{92}$ 1470  $30^{0}$ 15 Lux (center) Beam opening (m) 20  $10$ **50°**  $\pmb{0}$  $10$  $20$  $\frac{20}{30}$ <br> $\frac{0}{0}$  $\frac{5}{4.7}$  $\frac{10}{9.3}$  $\overline{20}$  $\frac{40}{37.3}$  $\overline{50}$  Distance (m)<br>46.6 Diameter (m)  $\overline{30}$ 18.7 28.0 Illuminance distribution Distance=5m 2400  $223$  $(Lux)$ (Foot-candles) 1800 167 1200 112  $\ddot{\phantom{a}}$ 600 56  $0$   $2.5$  $\overline{0}$  $1.5$  $\overline{2.0}$  $\frac{1}{2.5}$  $2.0$  $1.5$  $\mathbf 1$  $0.5$  $\mathbf 0$  $0.5$  $1.0$

Diameter (m)

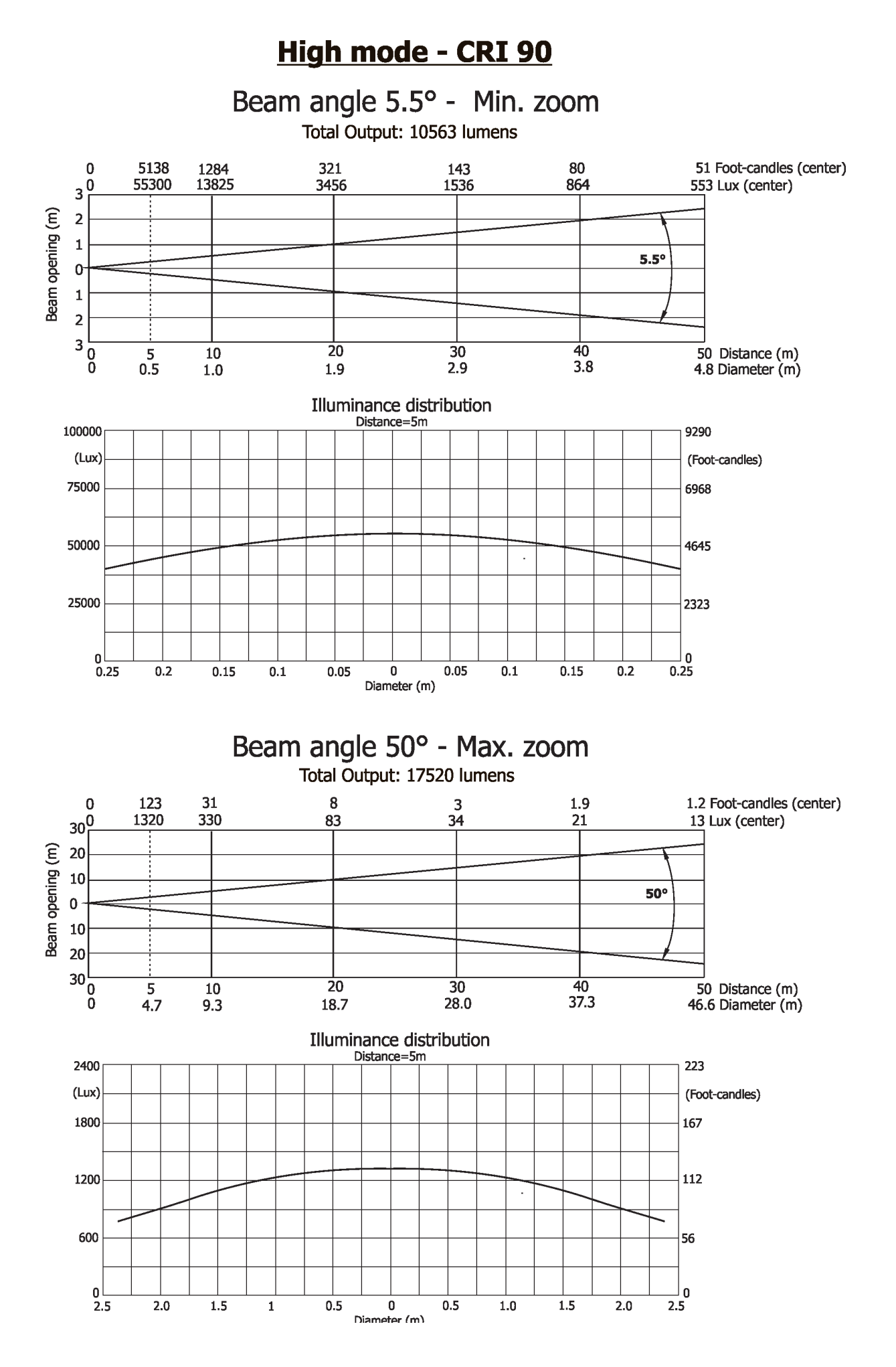

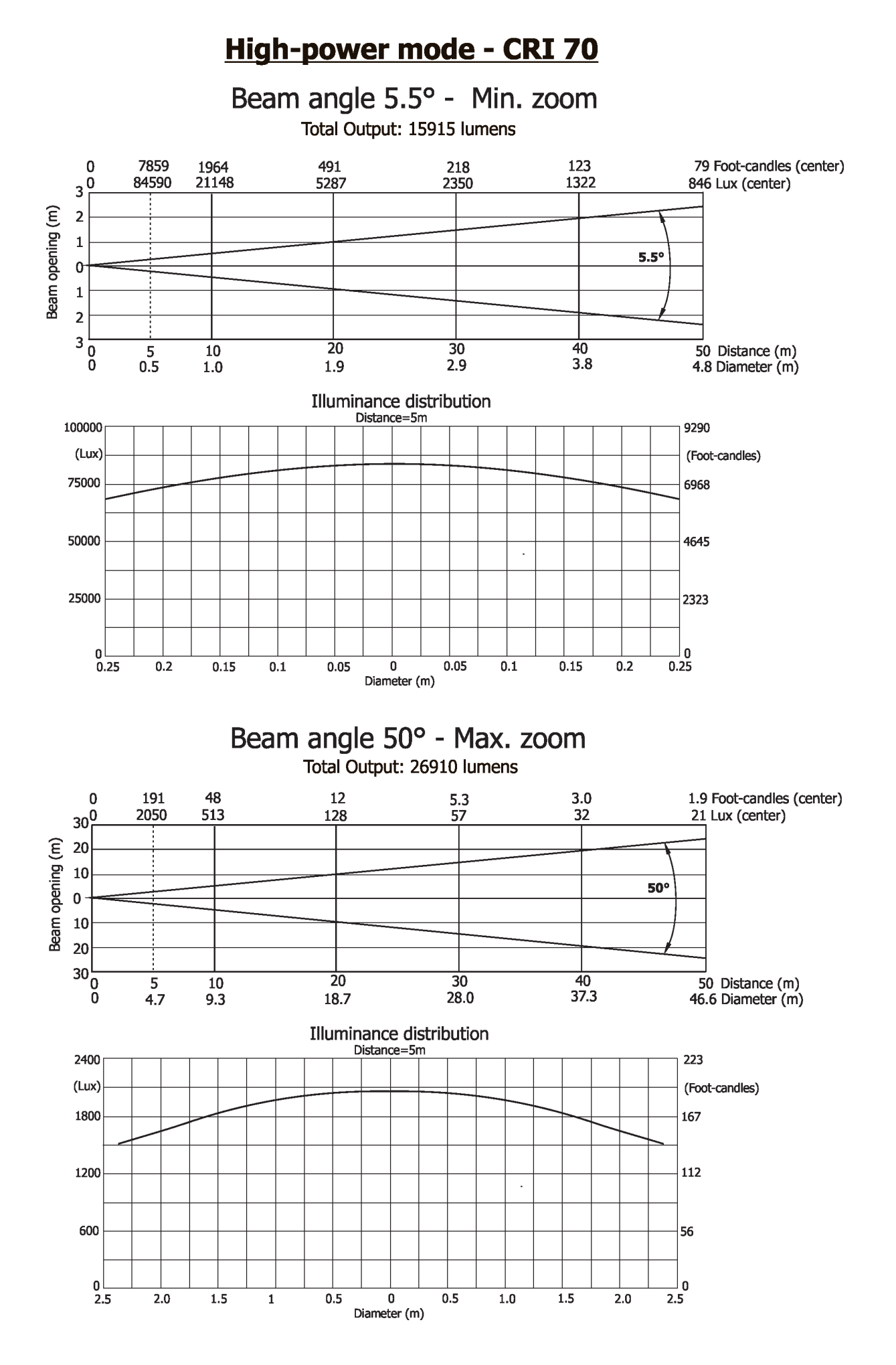

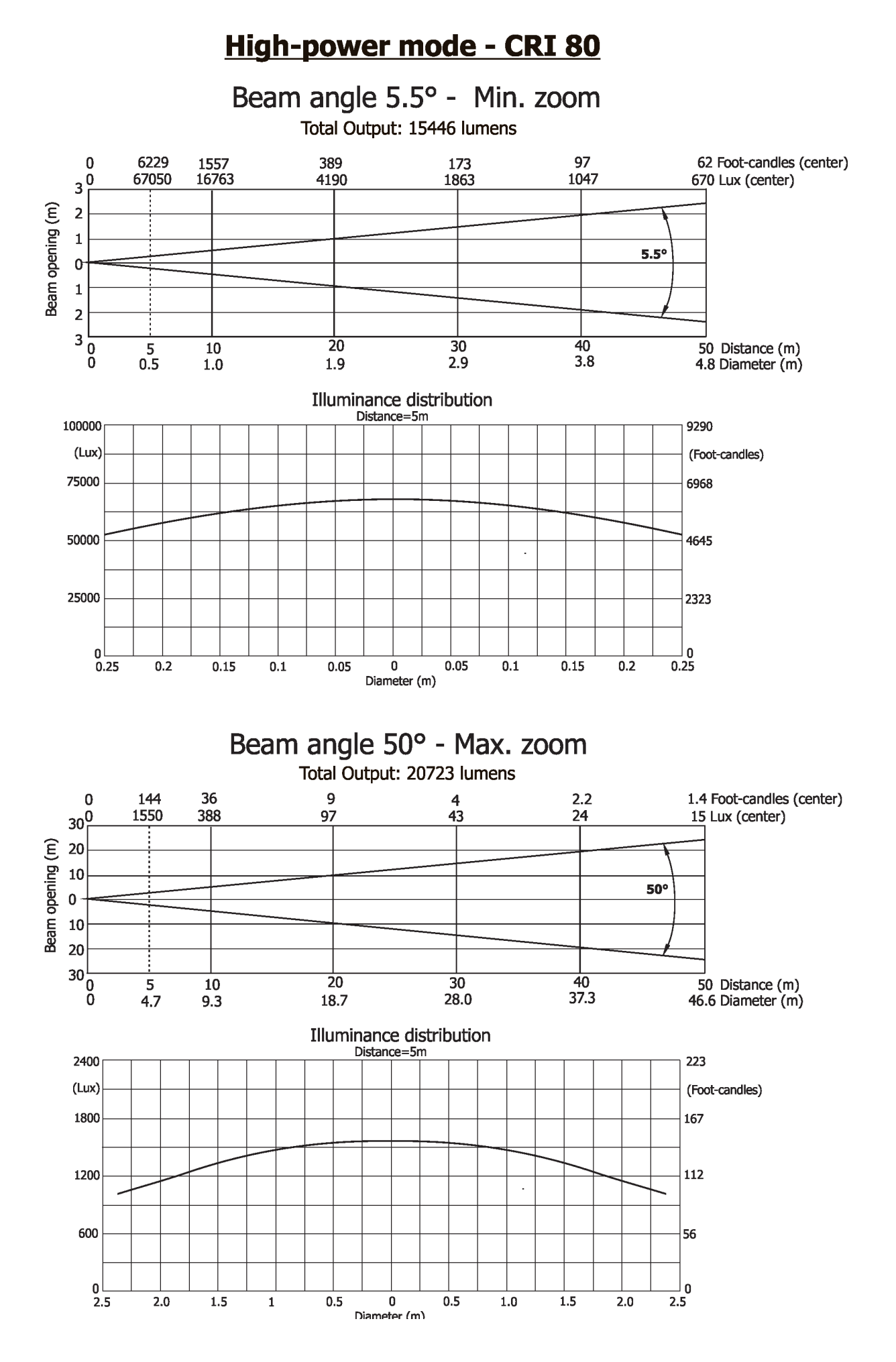

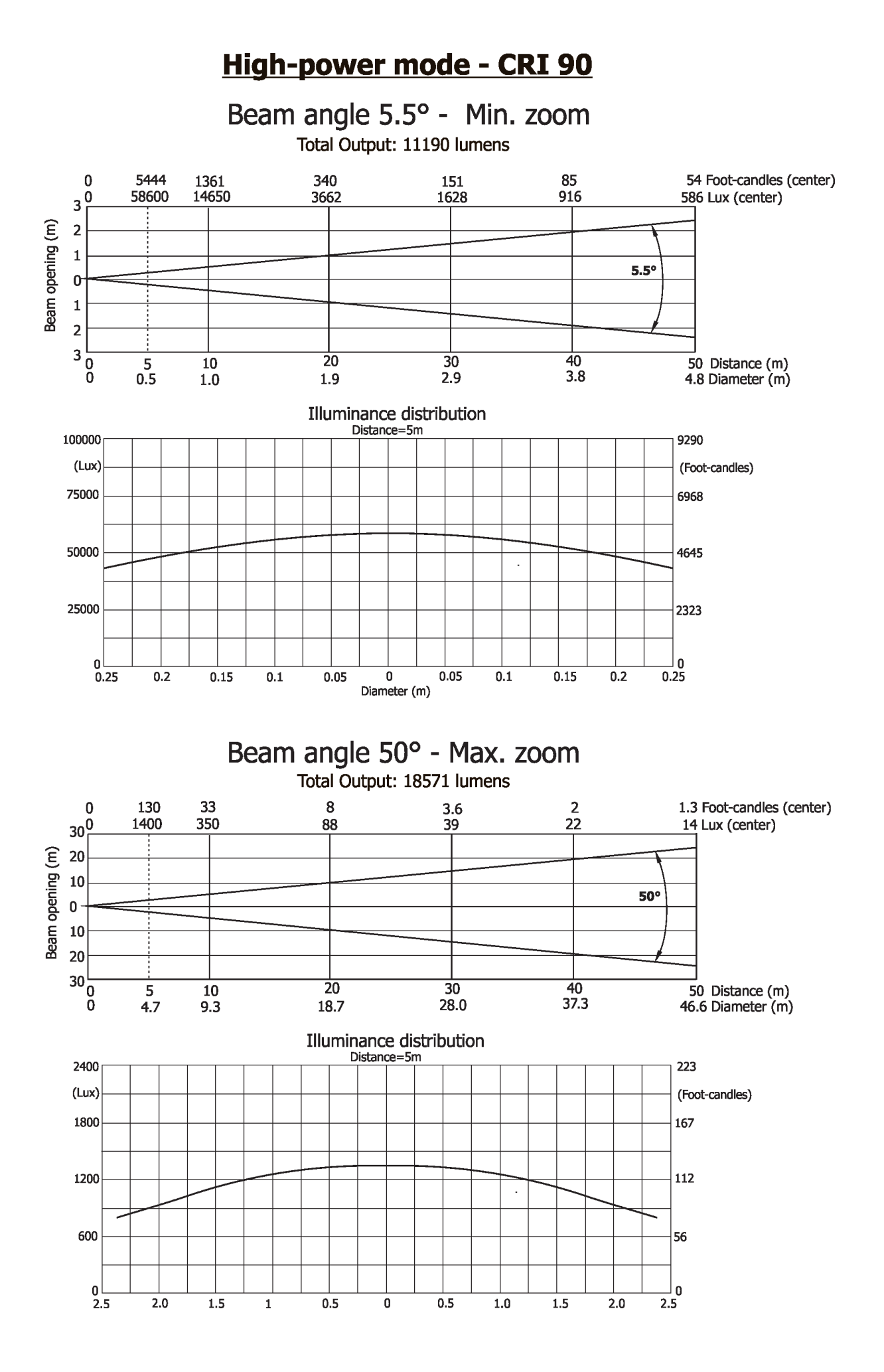

# **13. ChangeLog**

This section summarizes changes in the user manual.

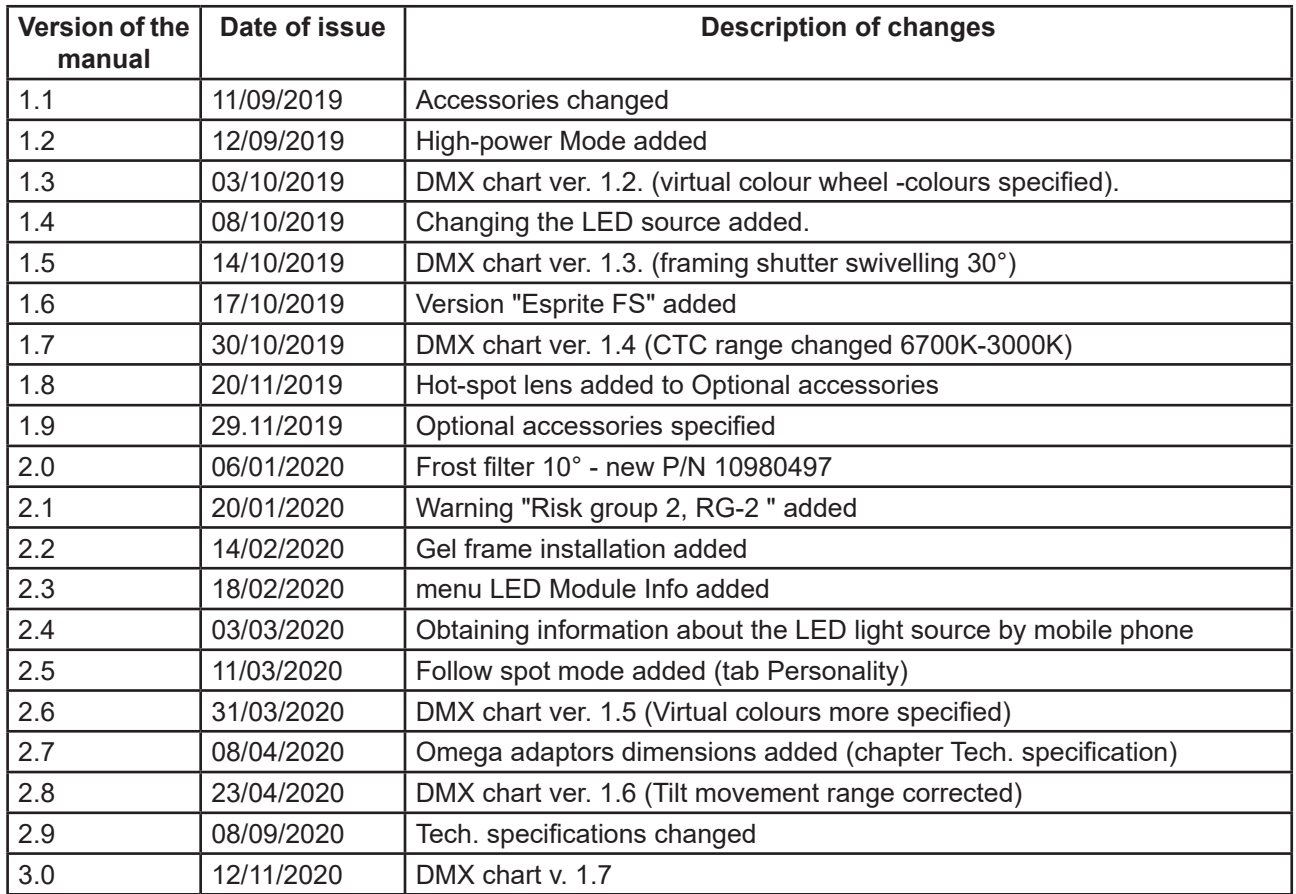

# **14.1Changing the LED light source**

The Robin Esprite allows you to change the LED light source and this way keep a high performance of the fixture.

- To change the LED light source.
- 1. Disconnect the fixture from mains and allow it to cool about 30 minutes.
- 2. Remove top covers of the fixture and lock the head in a horizontal position in which you will have access to the control PCB (1) of the LED source.
- 3. Disconnect both LED source connectors (2) from the LED control PCB (1).

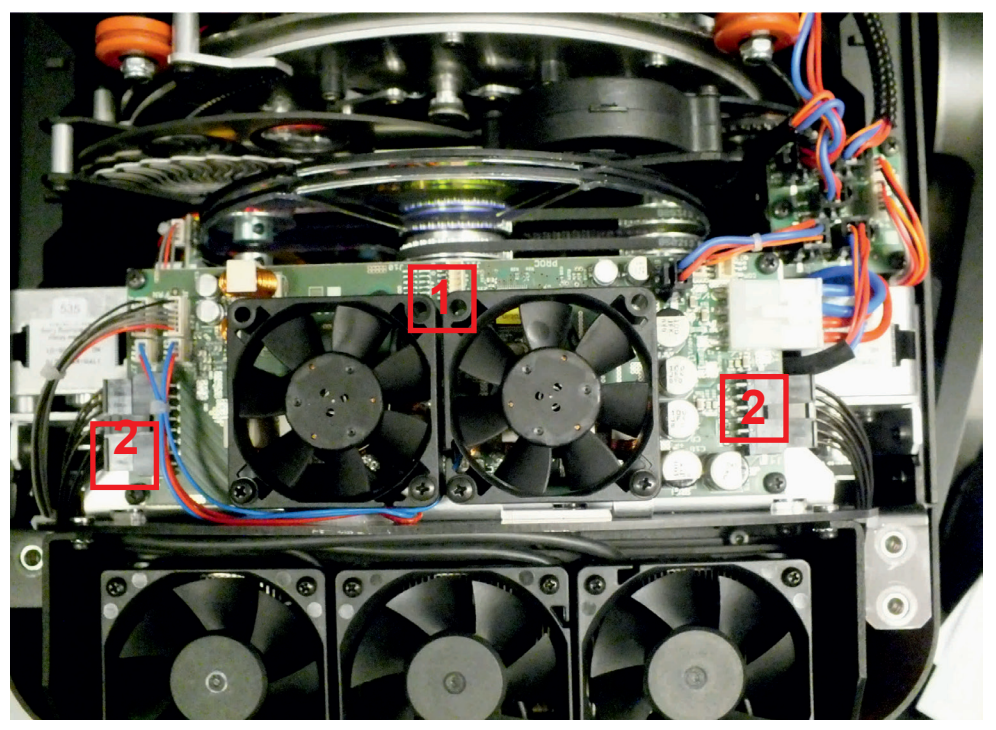

4. Unscrew two screws M3x12 with star washers (3) on each side of the rear cover (4) of the head and remove the cover (4).

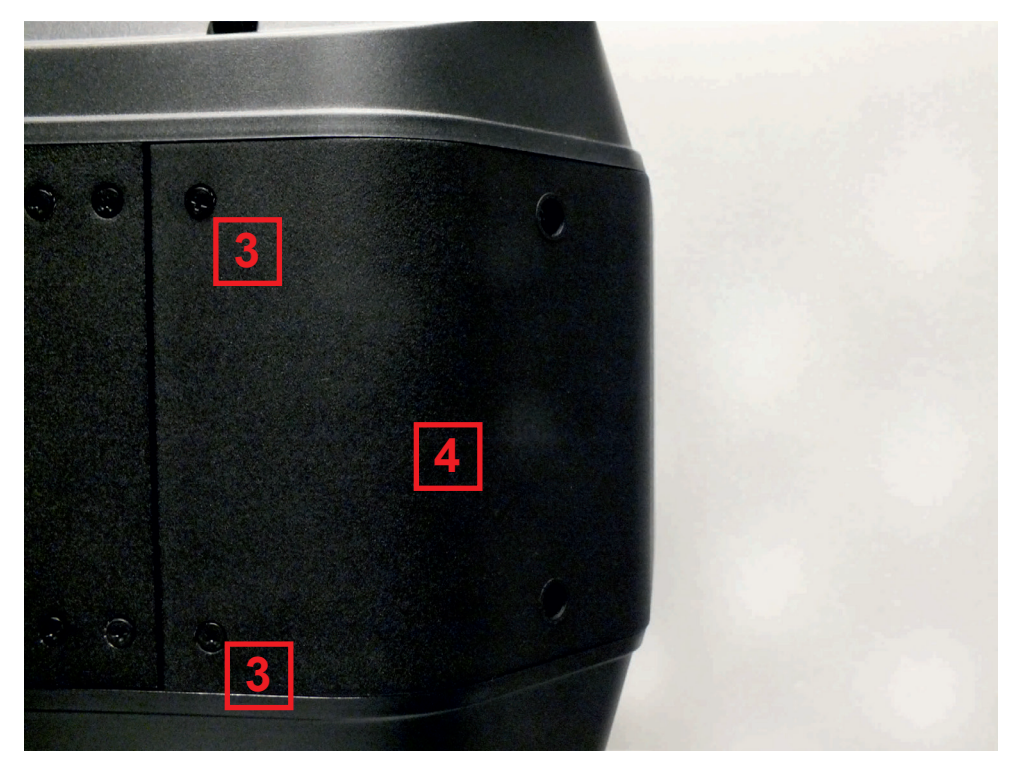

5. Unscrew the four socket head screws M4x16 (use Allen key 3) with plain washers (5) and remove the LED source module (6) from the head. Be careful, the LED source module is heavy.

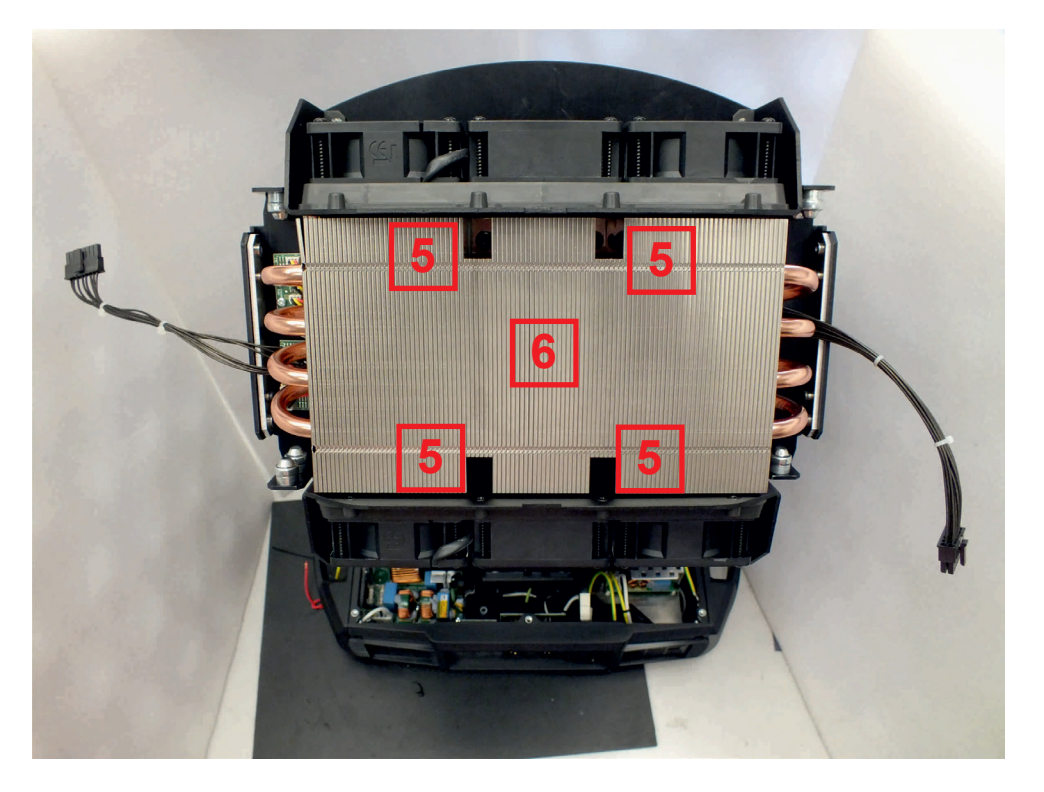

Fixture head without LED source module.

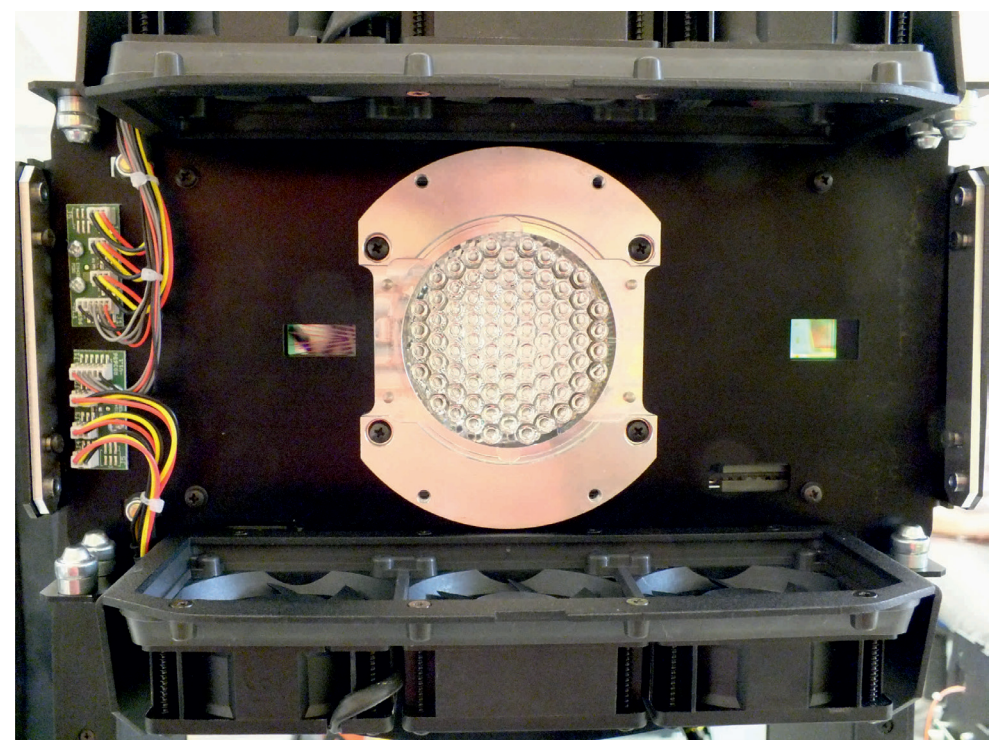

The new LED light source includes PCB with LEDs, connecting cables with connectors and the heat sink. Handle with care. Do not touch LEDs with bare hands.

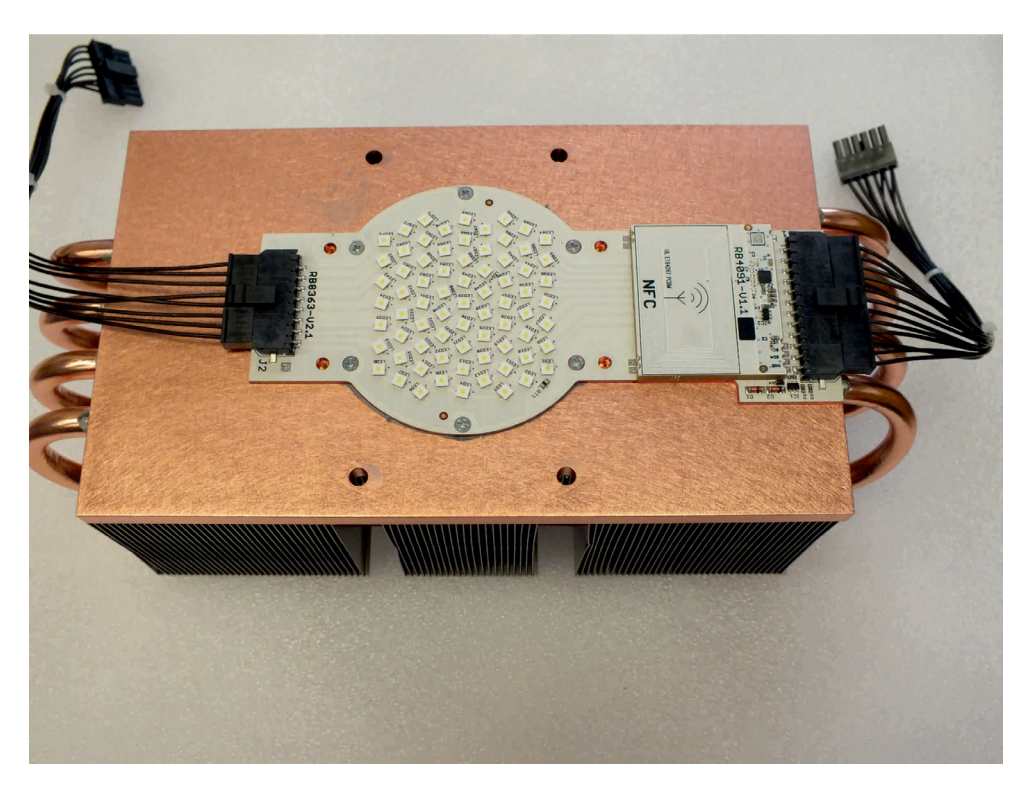

6. To install the new LED source module, proceed in a reverse order than at its dismantling, i.e. screw the LED source module (6) to the head, screw the rear cover (4) to the head and connect the connectors from the LED source module to the LED control PCB (1).

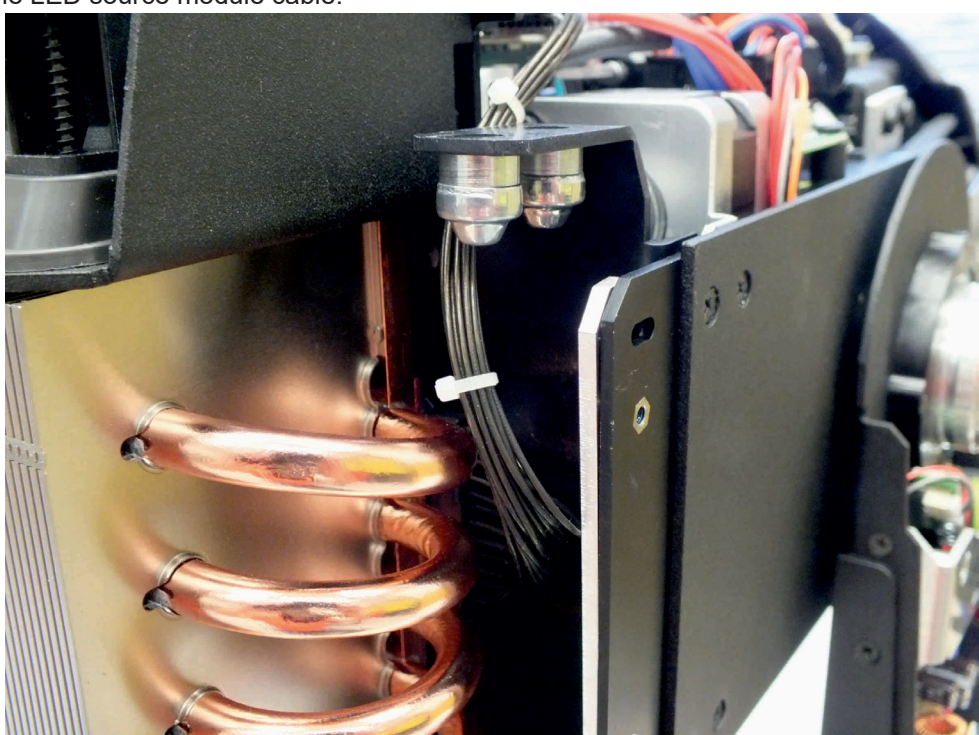

Placing of the LED source module cable:

## **Note for mounting of the rear cover (4)**.

After placing the rear cover (4) on the head, do not fully tighten the screws (3) in the holes with M3 thread (7) We recommend you to install one or both plastic covers (8) on the head, check that cover (s) properly fits to the rear cover (4) and then fully tighten the rear cover screws (3).

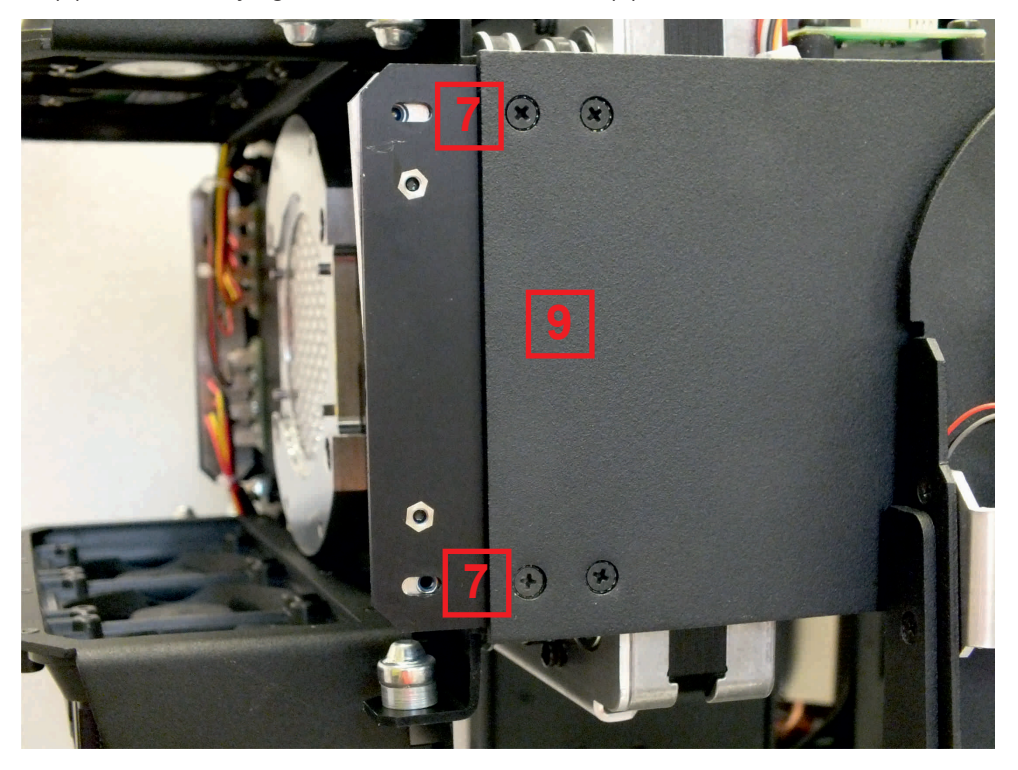

There can be a space (about 1 mm) between the rear cover (4) and the side cover (9).

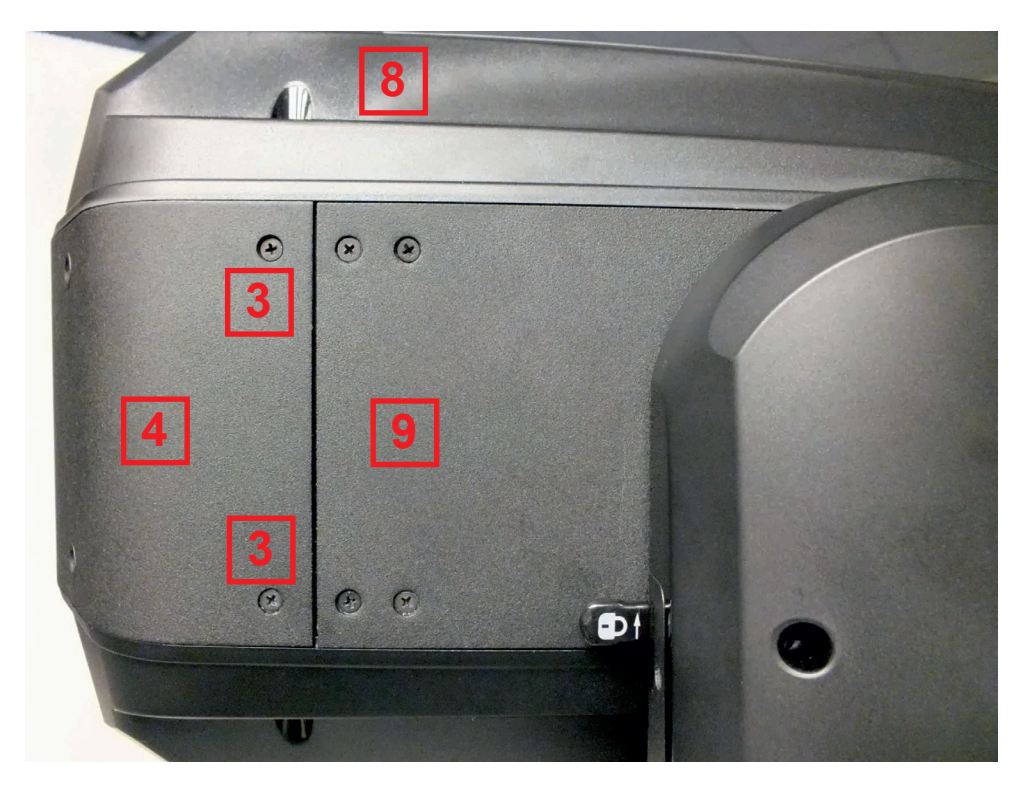

After finishing the LED source module installation and placing all covers back on the fixture, connect the fixture to mains and run the procedure LEDs Measure from the tab Service.

# **14.2. Obtaining information about the LED light source by mobile phone**

You can read information about the LED light source by means of the mobile application ROBE COM. The LED light source has to be outside of the fixture.

Download and install the application ROBE COM from Google Play (for Android 5.0 and higher) or App Store (for iOS 12.0 and higher) to your mobile phone. Your mobile phone has to support NFC (Near-Field Communication).

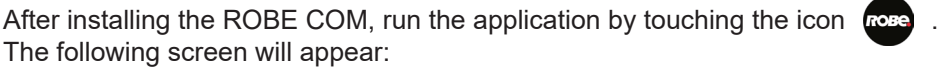

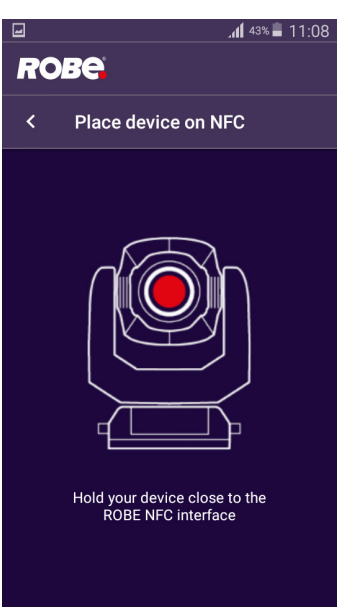

Hold the mobile phone close to the point of the LED light source PCB which is marked with the symbol NFC.

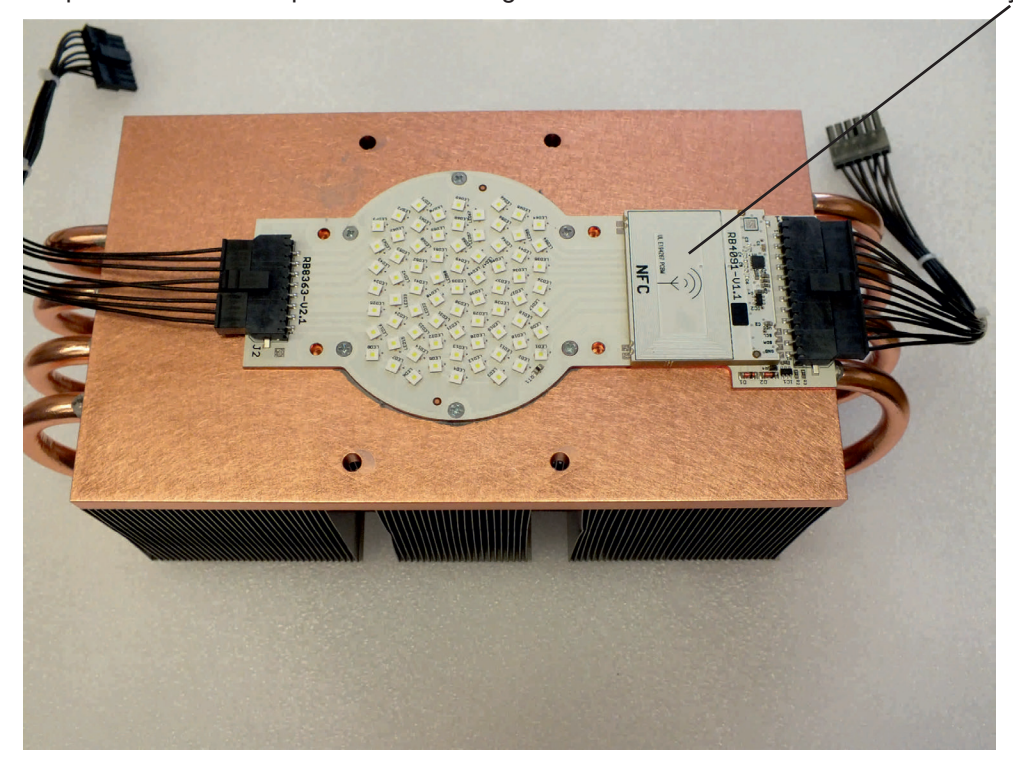

If NFC connection is OK, the screen with RDM UID of the LED light source will appear.

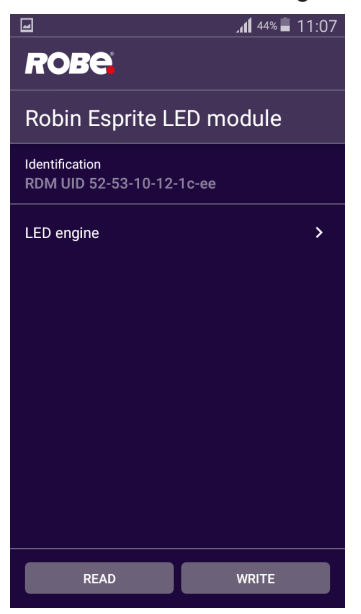

Touch the LED engine and the screen with LED light source information will appear.

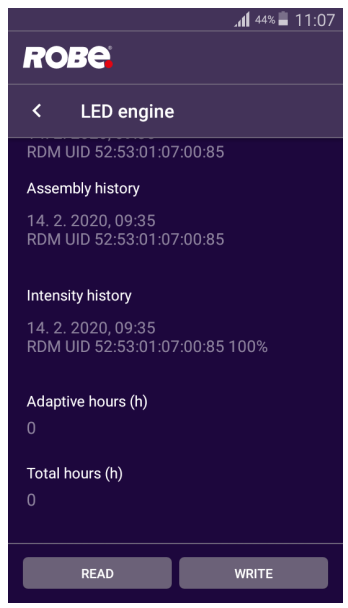

The button READ loads data from another LED light source. The button WRITE does not have any function. If you touch the READ button to load data from another LED light source, the warning message will appear.

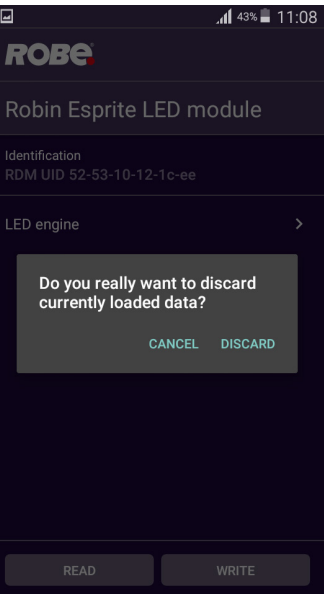

If you select the option DISCARD, originally loaded data will be overwritten.

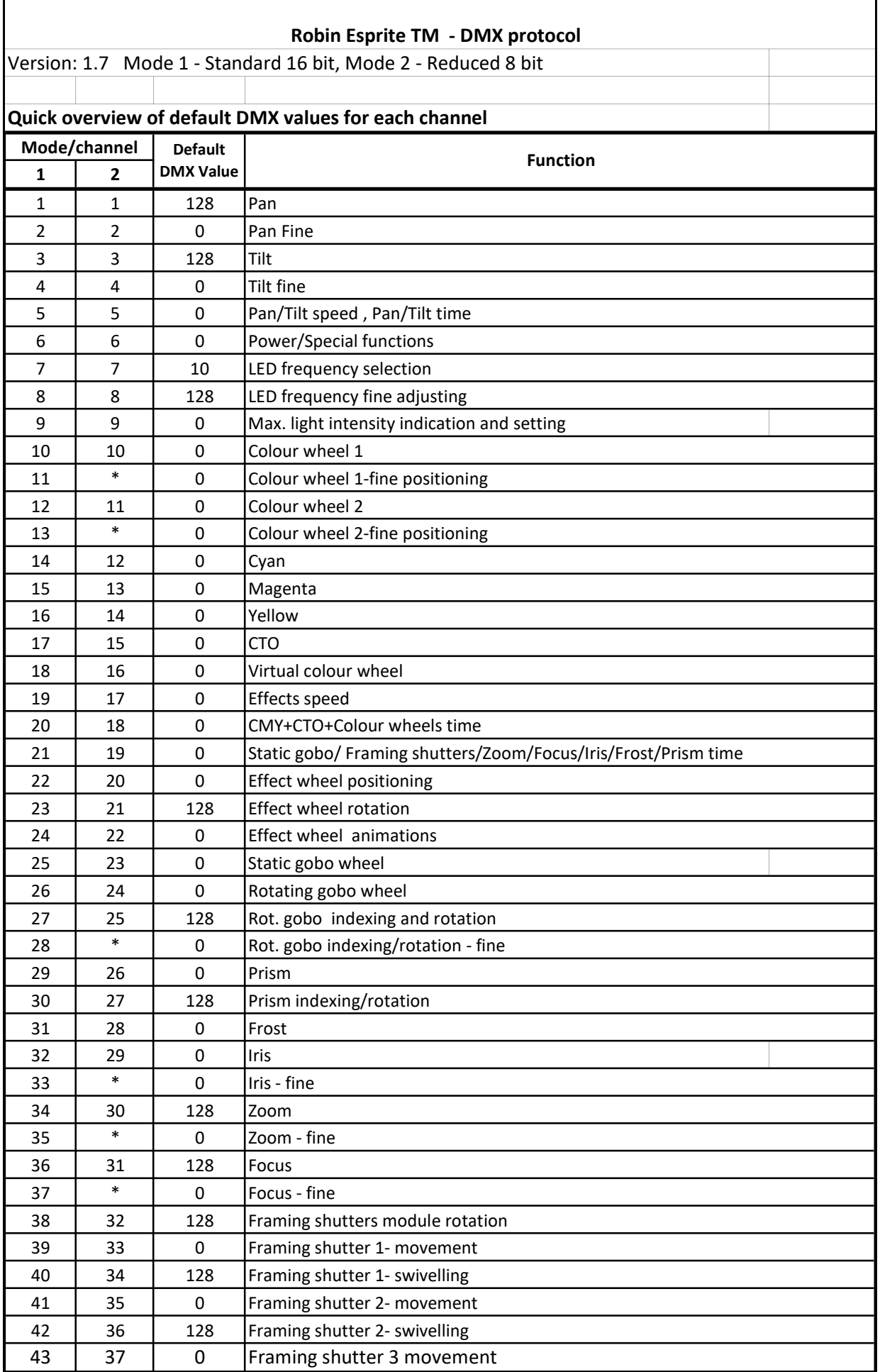

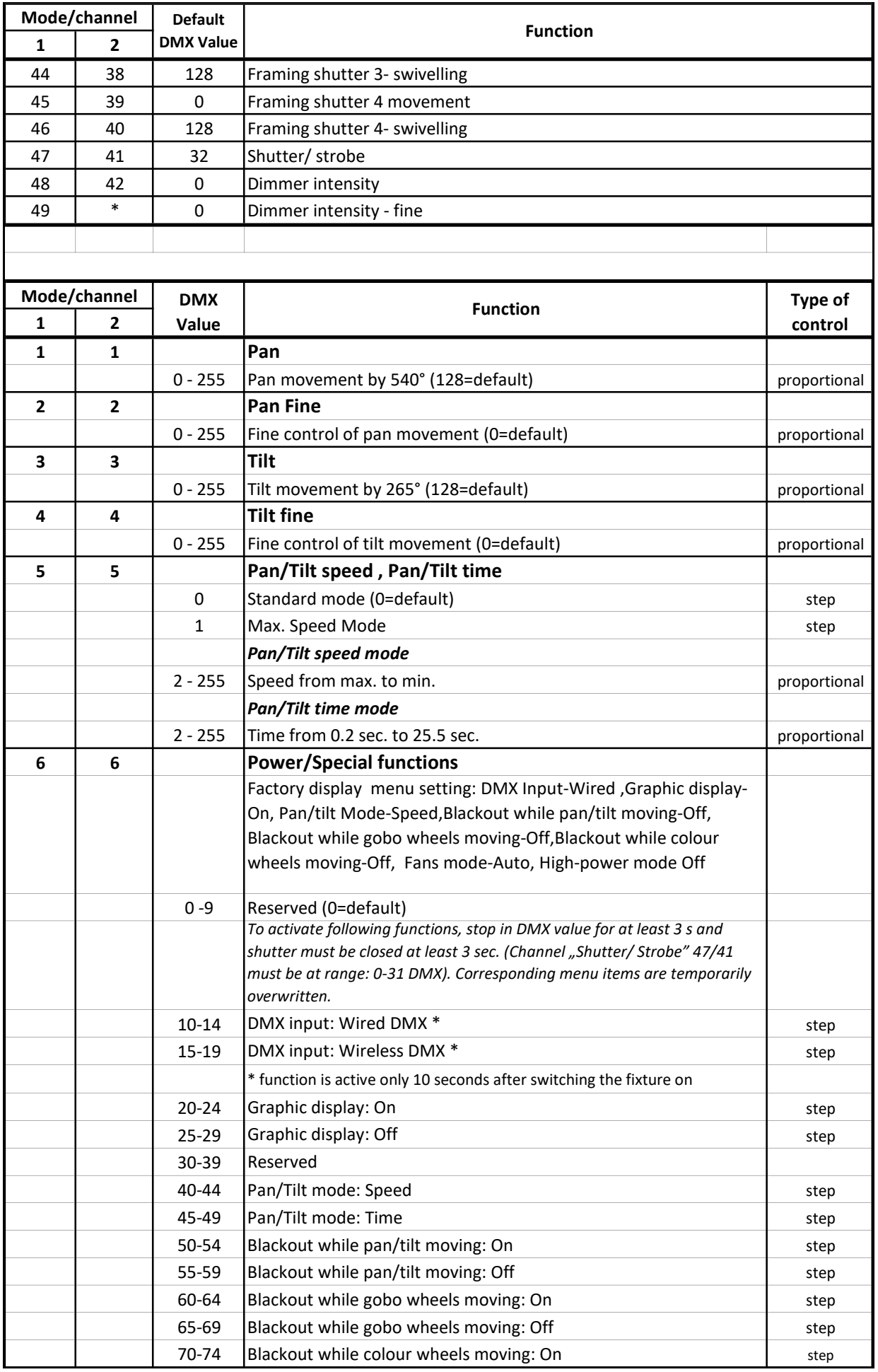

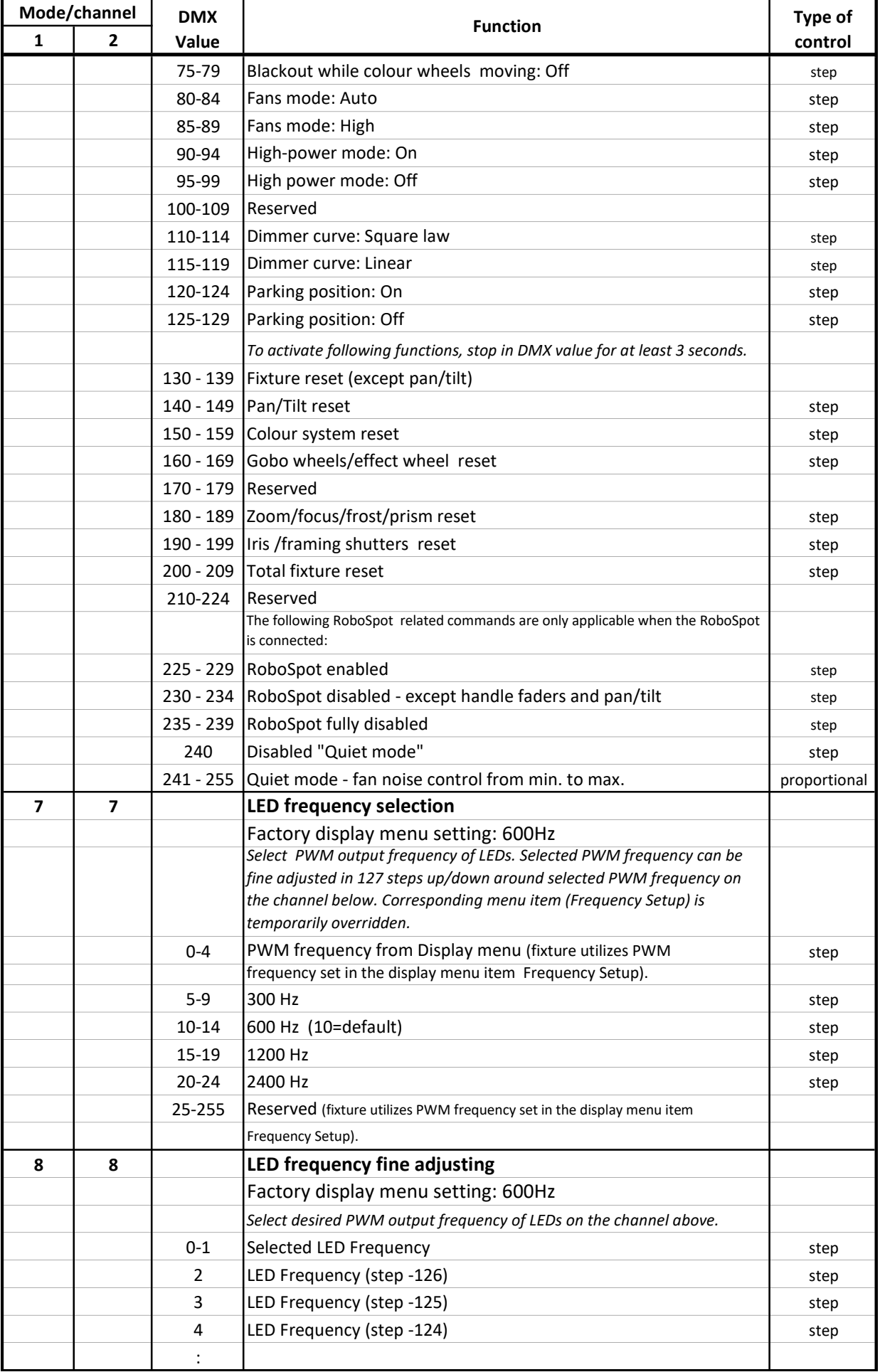

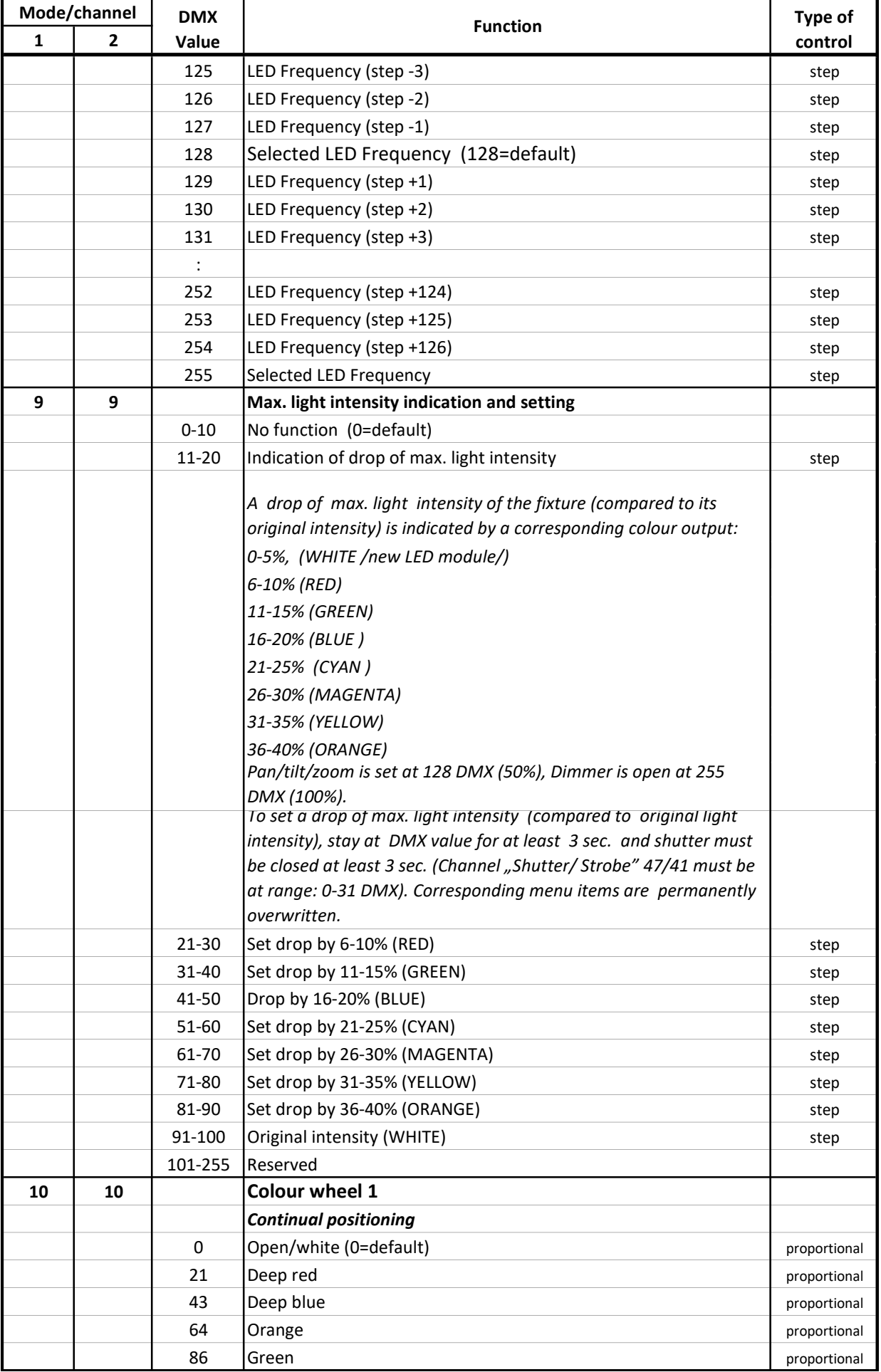

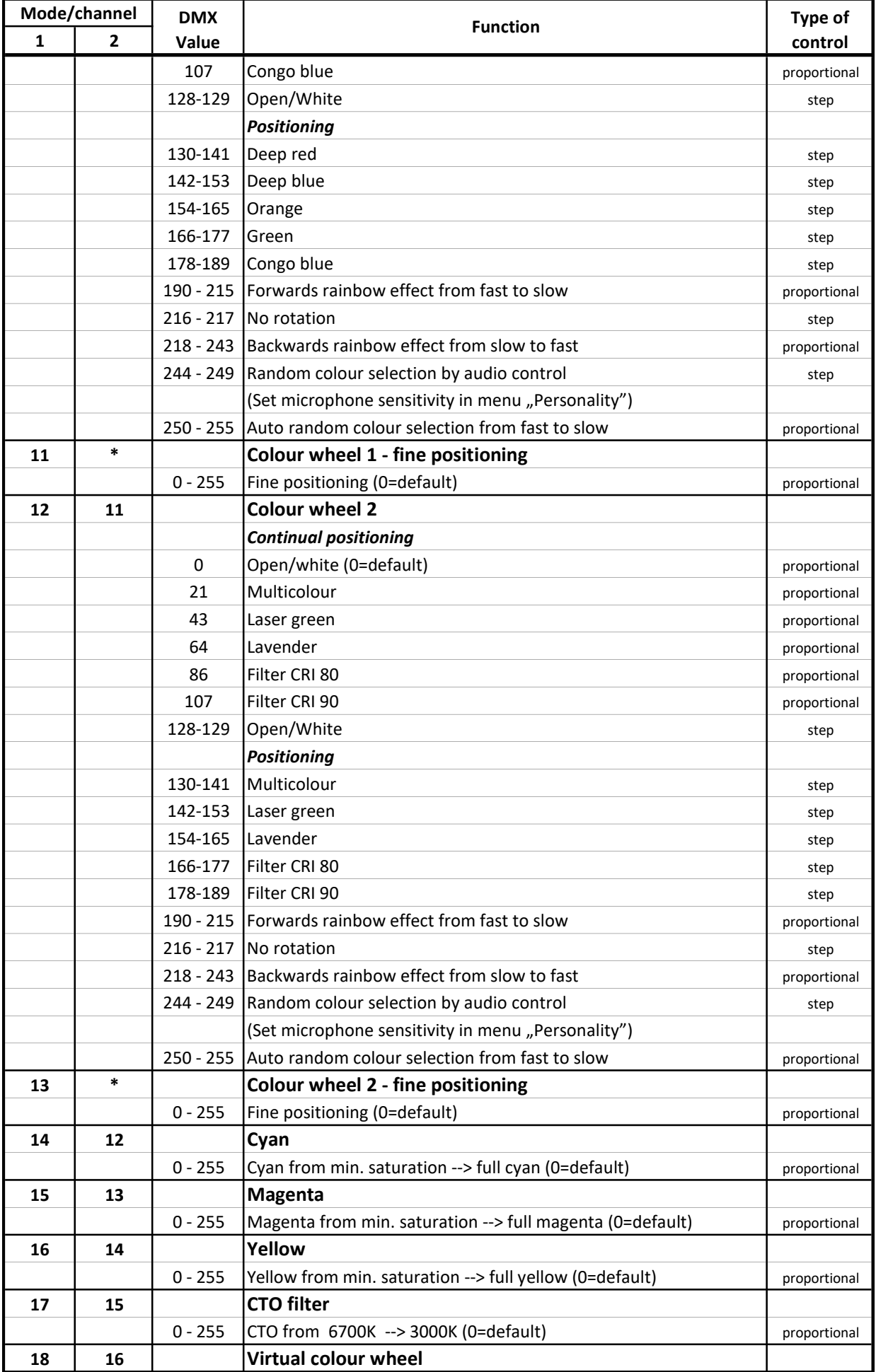

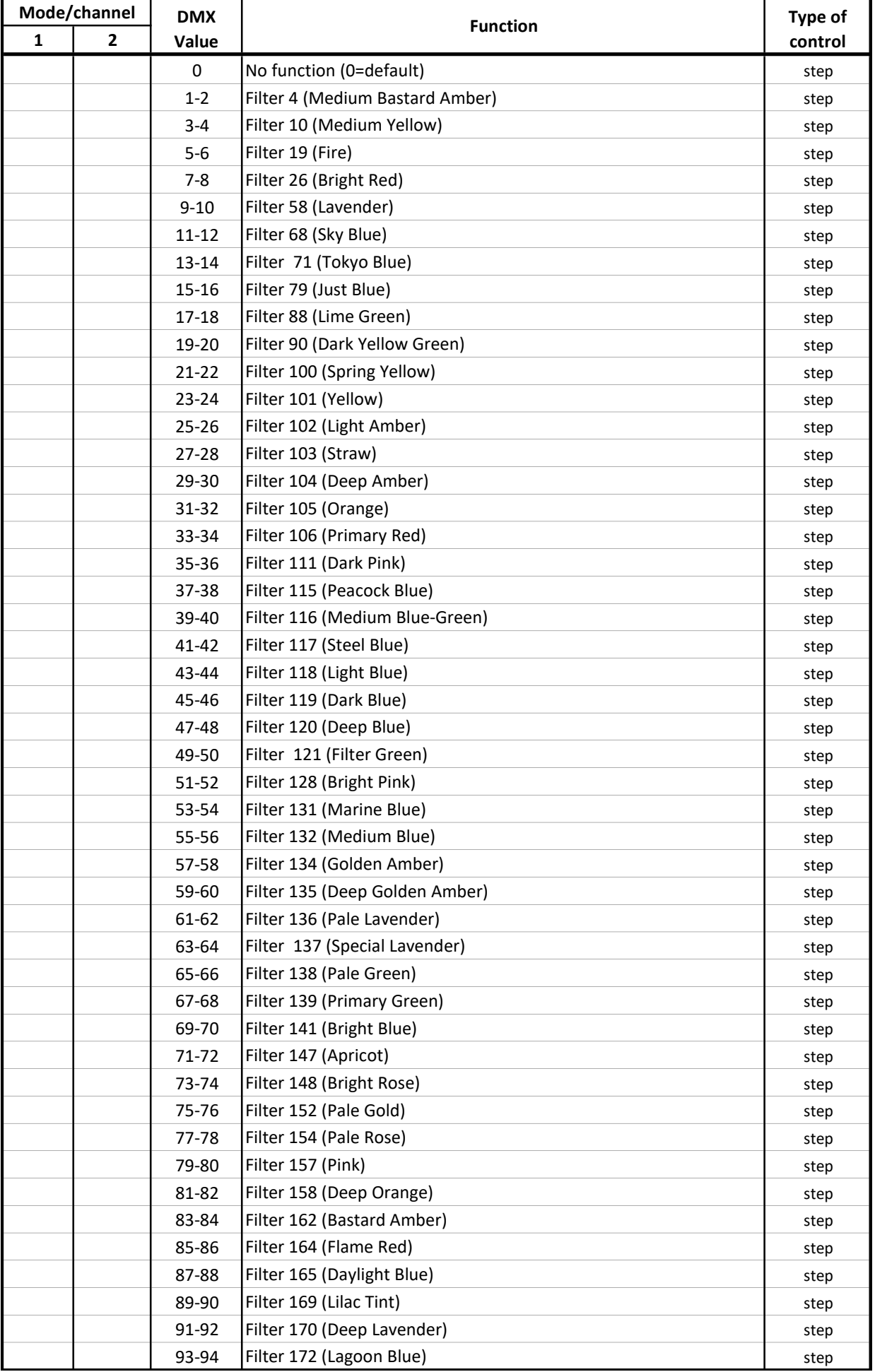

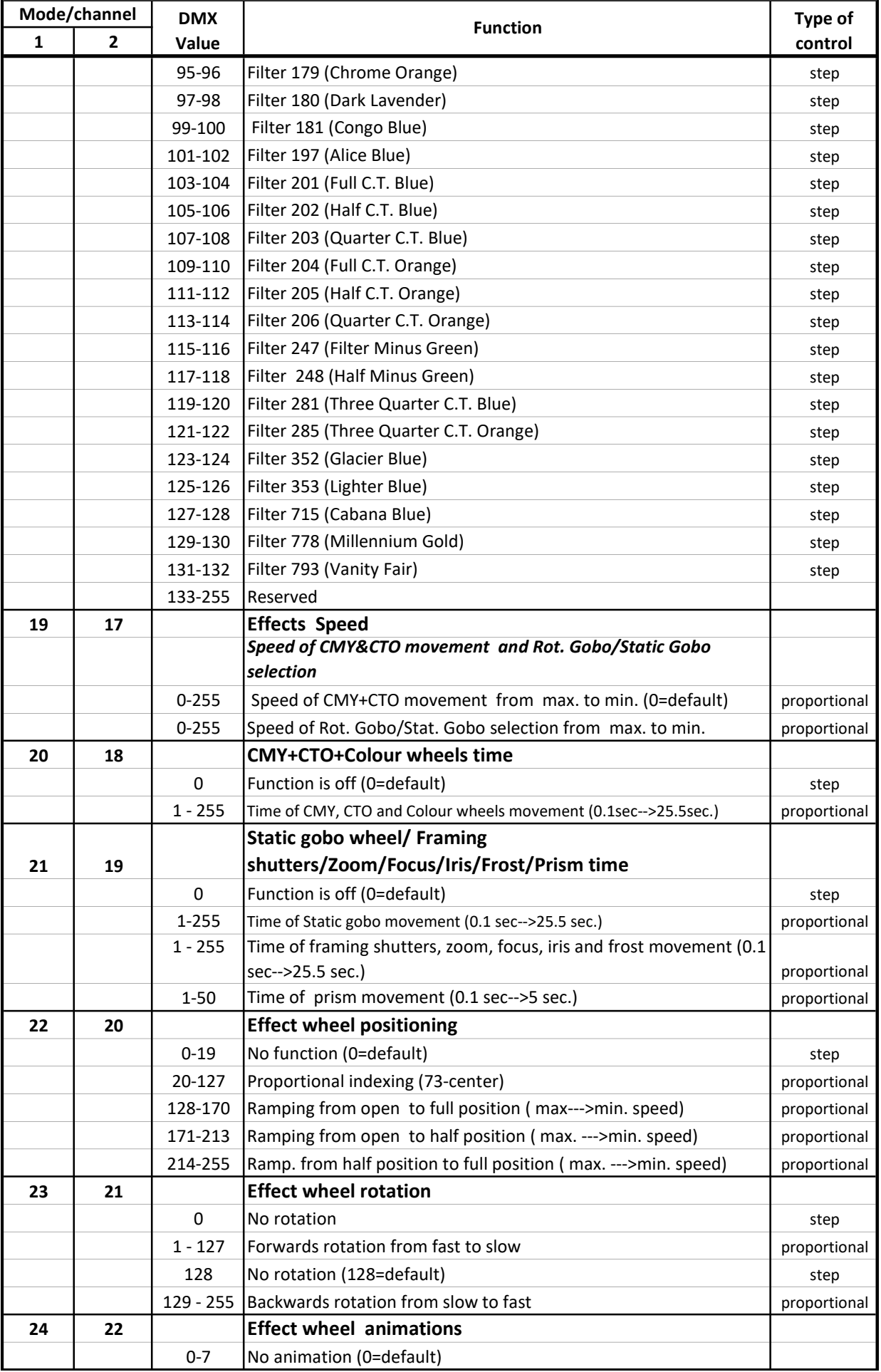

## DMX protocol

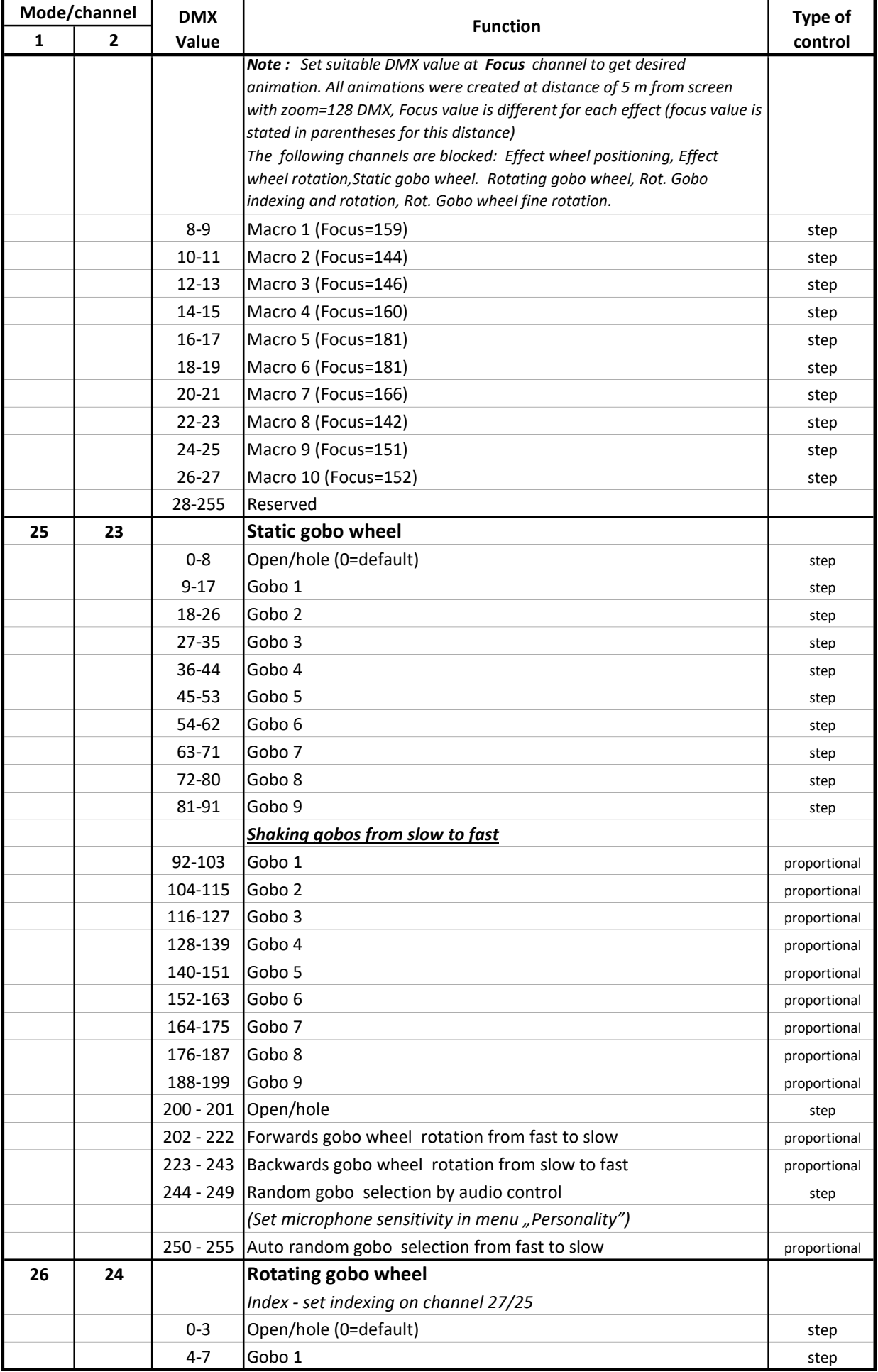

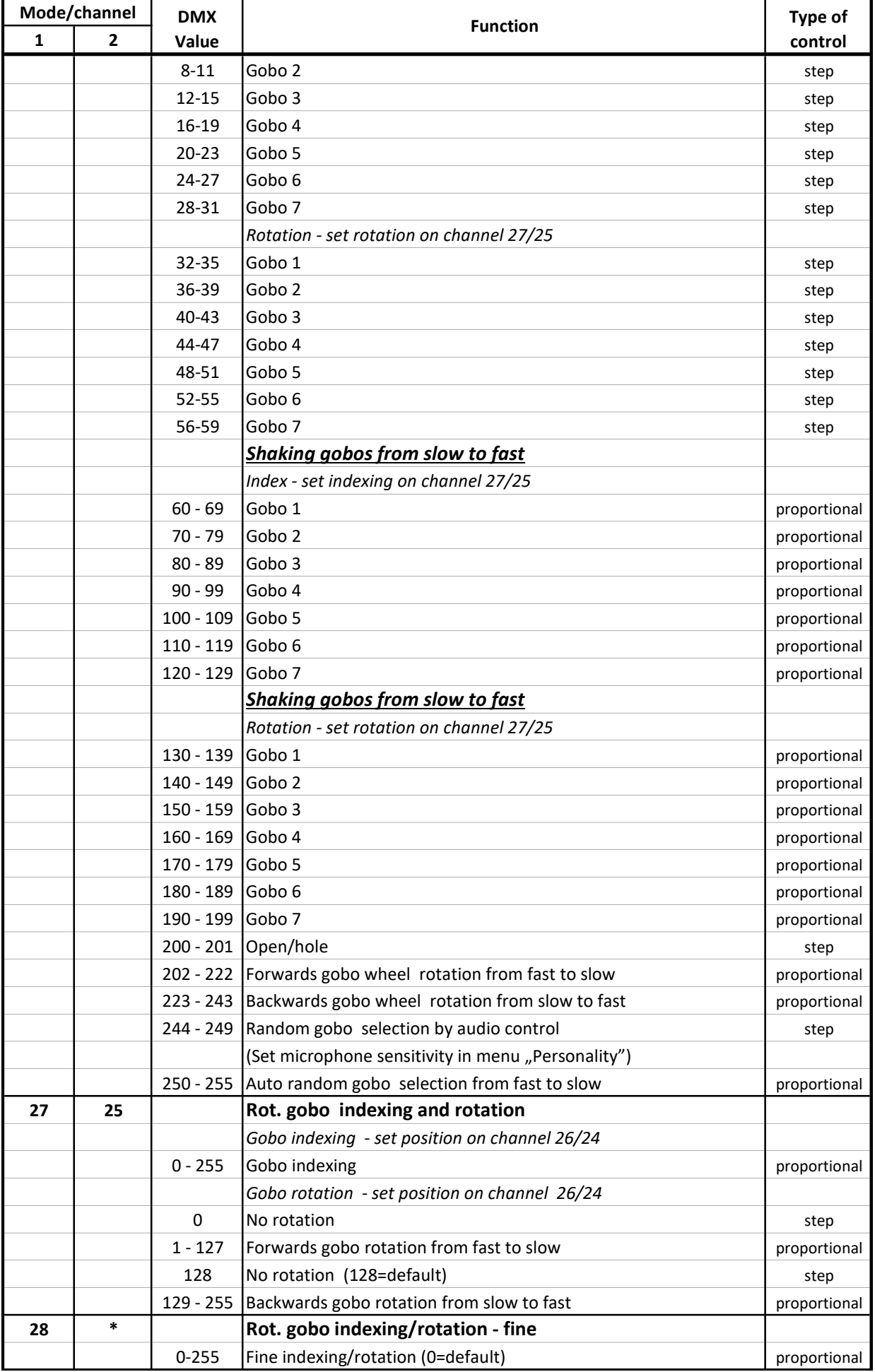

## DMX protocol

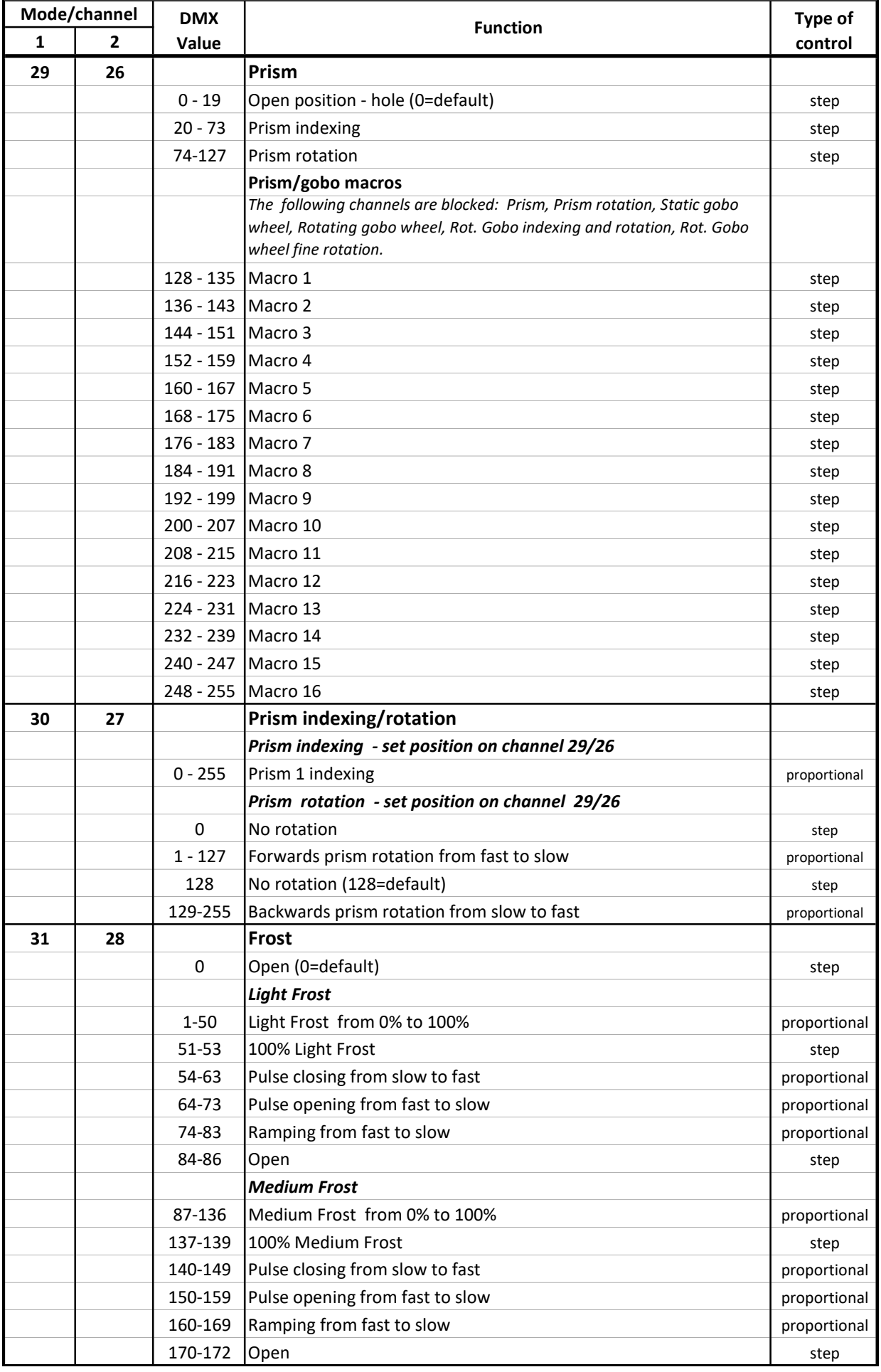

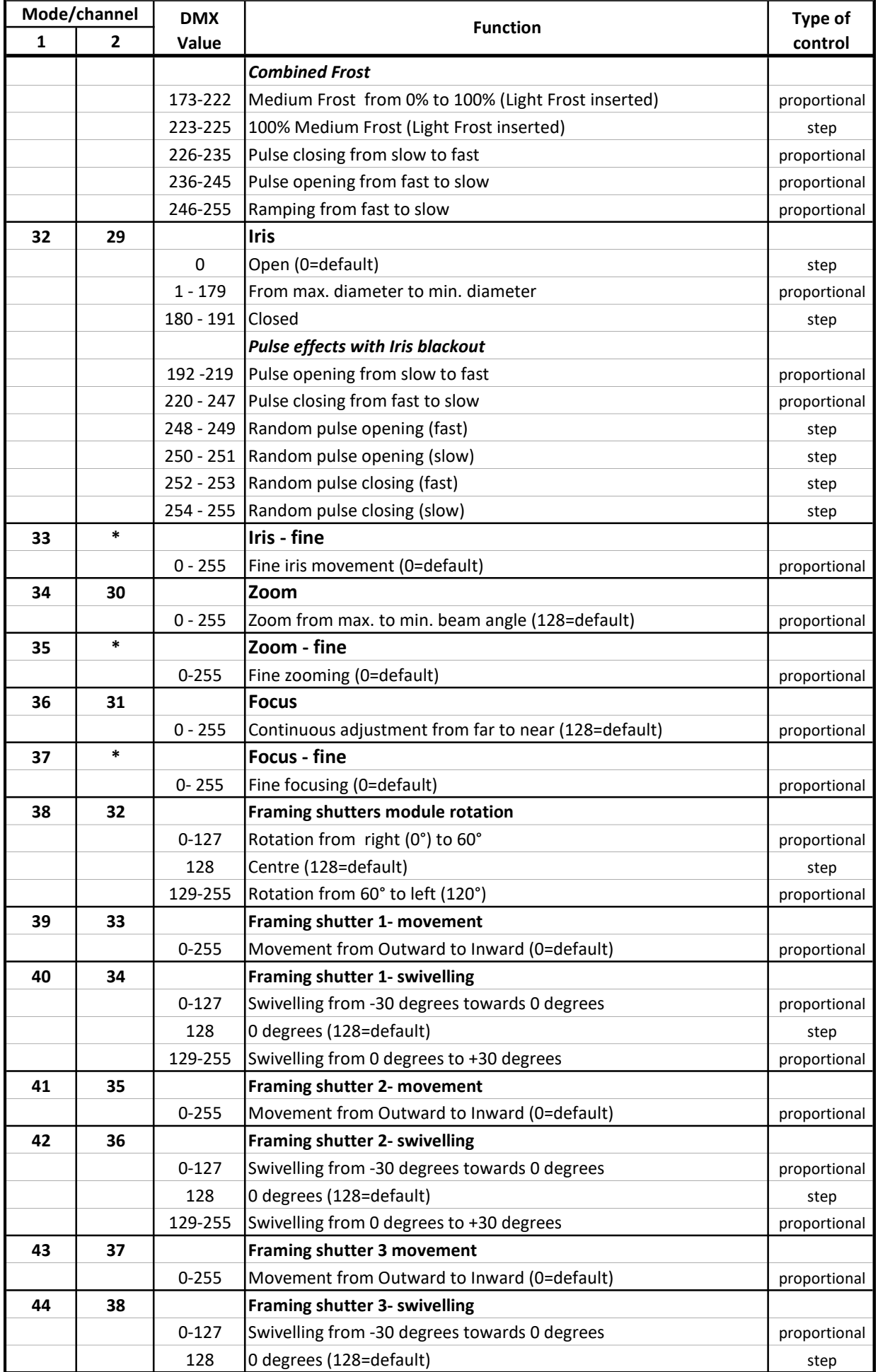

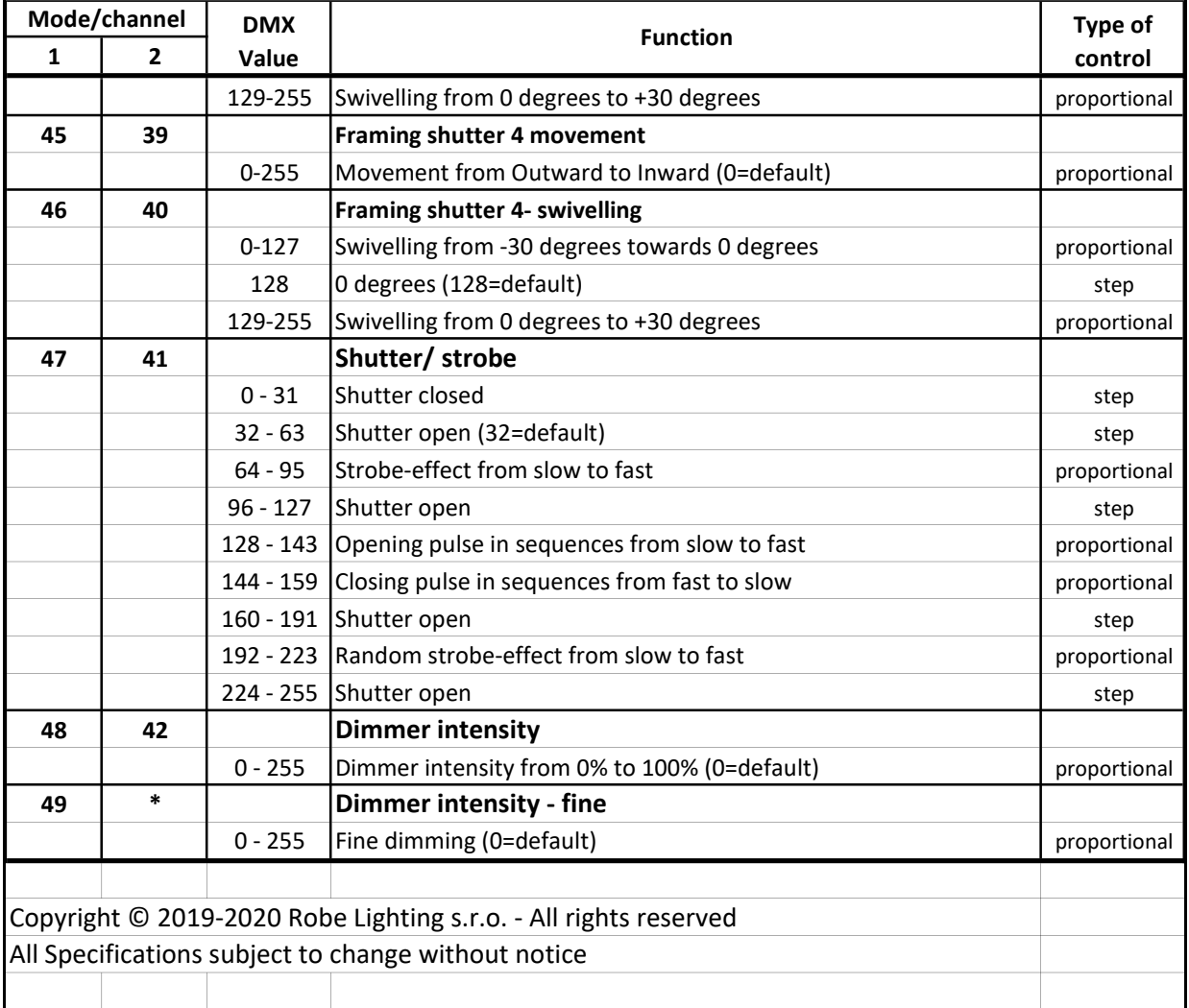
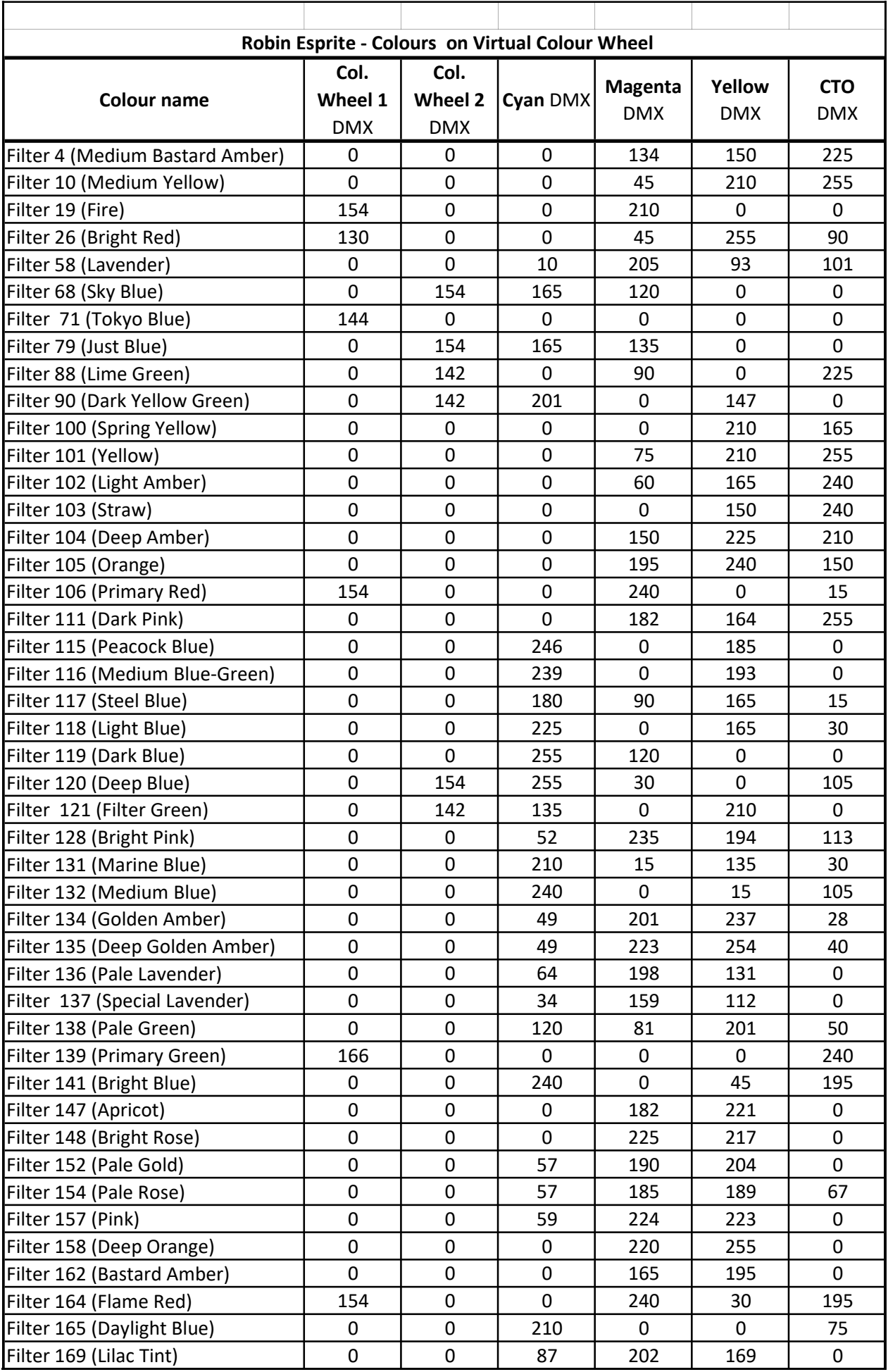

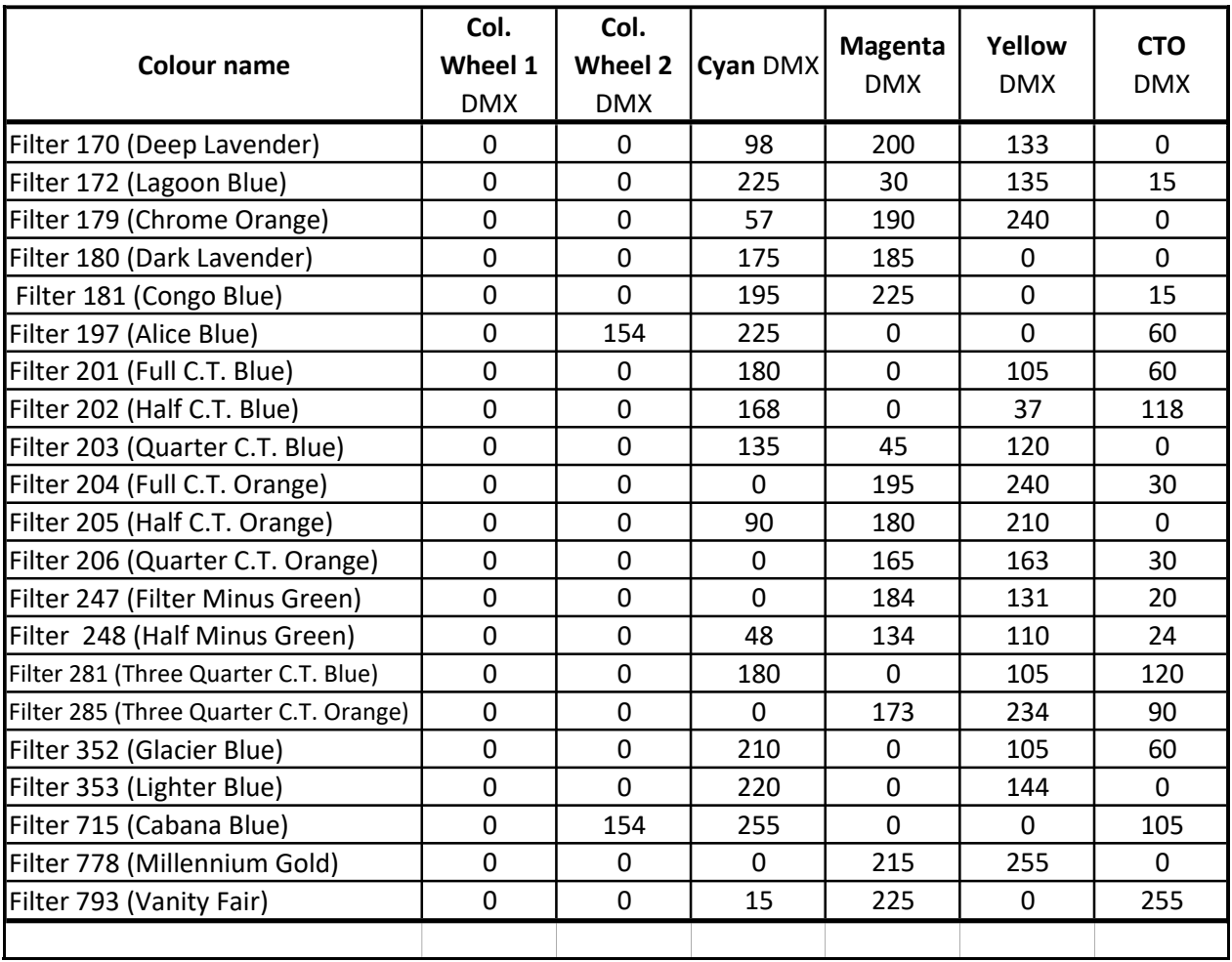